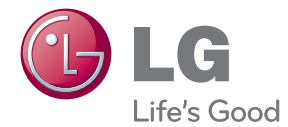

# BEDIENUNGSANLEITUNG 3D-Blu-ray™/ DVD-Heimkinosystem

Bitte lesen Sie diese Bedienungsanleitung vor der Bedienung des Gerätes aufmerksam durch und bewahren Sie zum späteren Nachschlagen auf.

BH7220B (BH7220B, S72B1-F/S/C/W) BH7420P (BH7420P, S72T1-S/W, S72B1-C, S72B1-S) BH7520T (BH7520T, S72T1-S/W, S72B1-C)

P/NO : SAC35376204

## <span id="page-1-0"></span>**Sicherheitshinweise**

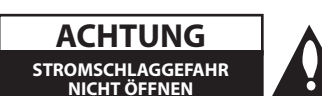

**ACHTUNG:** UM DIE GEFAHR VON STROMSCHLÄGEN ZU VERMEIDEN, DAS GEHÄUSE (BZW. DIE RÜCKSEITE) NICHT ABNEHMEN UND/ODER DAS GERÄT SELBST REPARIEREN. ES BEFINDEN SICH KEINE BAUTEILE IM GERÄT, DIE VOM BENUTZER REPARIERT WERDEN KÖNNEN. REPARATUREN STETS VOM FACHMANN AUSFÜHREN LASSEN.

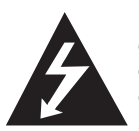

Der Blitz mit der Pfeilspitze im gleichseitigen Dreieck dient dazu, den Benutzer vor unisolierten und gefährlichen spannungsführenden Stellen innerhalb des

Gerätegehäuses zu warnen, an denen die Spannung groß genug ist, um für den Menschen die Gefahr eines Stromschlages zu bergen.

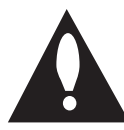

Das Ausrufezeichen im gleichseitigen Dreieck dient dazu, den Benutzer auf wichtige vorhandene Betriebs- und Wartungsanleitungen in der

produktbegleitenden Dokumentation hinzuweisen.

**ACHTUNG:** UM BRANDGEFAHR UND DIE GEFAHR EINES STROMSCHLAGES ZU VERMEIDEN, SETZEN SIE DAS GERÄT WEDER REGEN NOCH SONSTIGER FELICHTIGKEIT ALIS

**ACHTUNG:** Installieren Sie das Gerät nicht in einem geschlossenen Raum, z. B. in einem Bücherregal oder an einem ähnlichen Ort.

**VORSICHT:** Die Belüftungsöffnungen niemals verdecken. Das Gerät immer laut Herstellerangaben anschließen.

Schlitze und Öffnungen im Gehäuse dienen der Belüftung, gewährleisten einen störungsfreien Betrieb des Gerätes und schützen es vor Überhitzung. Öffnungen sollten niemals durch Aufstellen des Gerätes auf einem Bett, Sofa, Teppich oder ähnlichen Untergründen verdeckt werden. Das Gerät sollte nicht z. B. in einem Bücherregal oder Schrank aufgestellt werden, wenn keine ausreichende Belüftung gewährleistet werden kann oder die Anleitungen missachtet wurden.

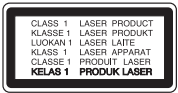

**VORSICHT:** SICHTBARE UND UNSICHTBARE LASERSTRAHLUNG DER KLASSE 1M BEI GEÖFFNETEM GEHÄUSE. NICHT MIT OPTISCHEN GERÄTEN DIREKT IN DEN LASERSTRAHL BLICKEN.

Durch Bedienungen, Einstellungen oder Verfahren, die in diesem Handbuch nicht erwähnt werden, können gefährliche Strahlungen verursacht werden.

#### **VORSICHTSHINWEISE zum Netzkabel**

Die meisten Geräte sollten an einen eigenen Stromkreis angeschlossen werden.

D. h. eine separate Steckdose ohne weitere Anschlüsse oder Zweigleitungen, über die ausschließlich dieses Gerät mit Strom versorgt wird. Beachten Sie hierzu die technischen Daten des Gerätes in diesem Benutzerhandbuch. Steckdosen niemals überlasten. Bei überlasteten, lockeren oder beschädigten Steckdosen, Verlängerungskabeln, bei abgenutzten Kabeln oder beschädigter Isolierung besteht die Gefahr von Stromschlägen oder Bränden. Die Gerätekabel sollten regelmäßig überprüft werden. Bei Beschädigungen oder Abnutzungen der Kabel sofort den Netzstecker ziehen und das Kabel von einem qualifizierten Techniker durch ein gleiches Modell austauschen lassen. Das Netzkabel vor mechanischen Beschädigungen, schützen, wie z. B. Verdrehen, Knicken, Eindrücken, Einklemmen in einer Tür oder Darauftreten. Achten Sie besonders auf die Stecker, Steckdosen und den Bereich, an dem das Kabel aus dem Gerät austritt. Ziehen Sie zum Unterbrechen der Stromversorgung den Netzstecker. Achten Sie beim Aufstellen des Gerätes darauf, dass der Netzstecker leicht erreichbar bleibt.

Dieses Gerät besitzt eine tragbare Batterie oder Akku-Batterie.

**Sicherheitshinweise zum Herausnehmen der Batterie aus dem Gerät:** Führen Sie zum Herausnehmen der alten Batterie bzw. des Batteriepakets die Einzelschritte zum Einlegen der Batterie in umgekehrter Reihenfolge durch. Um eine Gefährdung der Umwelt sowie mögliche Gesundheitsgefährdungen von Menschen und Tieren zu vermeiden, sollten Altbatterien in einen geeigneten Behälter einer Sammelstelle gegeben werden. Altbatterien niemals zusammen mit dem Hausmüll entsorgen. Bitte geben Sie Altbatterien an einer kostenlosen Sammelstelle für Batterien und Akku-Batterien ab. Die Batterie keiner extremen Hitze aussetzen, wie z. B. direkter Sonneneinstrahlung, Feuer o. ä.

**VORSICHT:** Das Gerät darf nicht mit Wasser (Tropfoder Spritzwasser) in Berührung kommen und es sollten keine mit Flüssigkeit gefüllten Behälter auf das Gerät gestellt werden, wie z. B. Vasen.

#### **Entsorgung von Altgeräten**

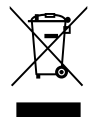

- 1. Wenn dieses Symbol eines durchgestrichenen Abfalleimers auf einem Produkt angebracht ist, unterliegt dieses Produkt der europäischen Richtlinie 2002/96/EC.
- 2. Alle Elektro-und Elektronik-Altgeräte müssen getrennt vom Hausmüll über dafür staatlich vorgesehenen Stellen entsorgt werden.
- 3. Mit der ordnungsgemäßen Entsorgung des alten Geräts vermeiden Sie Umweltschäden und eine Gefährdung der persönlichen Gesundheit.
- 4. Weitere Informationen zur Entsorgung des alten Geräts erhalten Sie bei der Stadtverwaltung, beim Entsorgungsamt oder in dem Geschäft, wo Sie das Produkt erworben haben.

### **Entsorgung alter Batterien/Akkus**

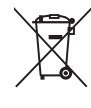

1. Wenn sich dieses Symbol mit durchgestrichenem Mülleimer auf den Batterien/Akkus lhres Produkts befindet, bedeutet das, dass sie die EG-Richtlinie 2006/66/EC erfüllen.

- 2. Dieses Symbol kann mit chmeischen Symbolen für Quecksilber (HG), Kadmium (Cd) oder Blei kombiniert sein, wenn die Batterie mehr als 0,0005% Quecksilber, 0,002% Kadmium oder 0,004% Blei enthält.
- 3. Alle Batterien/Akkus sollten getrennt vom Hausmüll über die ausgewiesenen Sammelstellen entsorgt werden, die von staatlichen oder regionalen Bohörden dazu bestimmt wurden.
- 4. Die ordnungsgemäße Entsorgung lhrer alten Batterien/Akkus hilft bei der Vermeidung möglicher negativer Folgen für Mensch, Tier und Umwelt.
- 5. Beim Wunsch nach ausführlicheren informationen über die Entsorgung Ihrer alten Batterien/Akkus wenden Sie sich bitte an lhre Stadt-/oder Gemeindeverwaltung, die für Sie zuständige Abfallbehörde oder das Geschäft, in dem Sie das Produkt gekauft haben.

### **Hinweise der Europäischen Union zu schnurlosen Geräten**

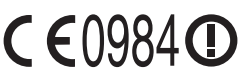

Hiermit erklärt LG Electronics, dass diese(s) Produkt(e) die

grundlegenden Anforderungen und die sonstigen Bestimmungen der Richtlinien 1999/5/EC, 2004/108/EC, 2006/95/EC und 2009/125/EC erfüllt/ erfüllen.

Eine Kopie der DoC (Konformitätserklärung) erhalten Sie unter der folgenden Adresse.

### **Europäisches Komitee für Normung:**

Krijgsman 1, 1186 DM Amstelveen, The Netherlands

• Bitte beachten Sie, dass dies KEIN Ansprechpartner für den Kundendienst ist. Informationen zu Kundedienstleistungen finden Sie auf der Garantiekarte oder beim Händler, bei dem Sie dieses Gerät erworben haben.

Nur in geschlossenen Räumen verwenden.

### **Erklärung zur HF-Strahlenbelastung**

Dieses Gerät sollte in einem Mindestabstand von 20 cm zwischen Sender und Körper aufgestellt und betrieben werden.

### **Hinweise zum Copyright**

- AACS (Advanced Access Content System) ist ein gültiges System zum Schutz von Inhalten für das Blu-ray-Disc-Format, ähnlich CSS (Content Scramble System) für das DVD-Format. Für z. B. die Wiedergabe oder den analogen Signalausgang bei AACS-geschützten Inhalten können bestimmte Einschränkungen festgelegt werden. Die Bedienung und die Einschränkungen dieses Gerätes können je nach Kaufdatum verschieden sein, da solche AACS-Einschränkungen auch nach der Herstellung des Gerätes übernommen und/oder geändert werden können.
- y Des Weiteren wird das BD-ROM-Zeichen und BD+ mit bestimmten Einschränkungen als zusätzlicher Schutz der Inhalte für das Bluray-Disc-Format verwendet, einschließlich Wiedergabeeinschränkungen für BD-ROM-Zeichen und/oder BD+ geschützte Inhalte. Weitere Informationen zu AACS, zum BD-ROM-Zeichen, BD+ oder zu diesem Gerät erhalten Sie bei einem zugelassenen Kundendienst-Center.
- Viele BD-ROM-/DVD-Discs sind mit einem Kopierschutz versehen. Der Player sollte aus diesem Grund stets direkt am Fernseher angeschlossen werden, und nicht über einen Videorekorder. Beim Anschluss über einen Videorekorder kann das Bild kopiergeschützter Discs verzerrt dargestellt werden.
- Dieses Gerät verfügt über ein Copyrightschutzsystem, das durch US-Patente und anderer Besitzrechte geschützt ist. Die Verwendung dieser Copyrightschutztechnologie muss von Rovi genehmigt werden und ist ausschließlich für den Heimgebrauch und andere eingeschränkte Vorführungen zulässig, falls keine andere Genehmigung von Rovi vorliegt. Reverse-Engineering oder Zerlegung sind verboten.
- y Laut Urheberrecht in den USA und anderen Ländern wird die unerlaubte Aufnahme, Verwendung, Vorführung, der Vertrieb oder die Überarbeitung von Fernsehprogrammen, Videobändern, BD-ROM-Discs, DVDs, CDs und anderen Datenträgern zivil- und/oder strafrechtlich verfolgt.

### **Wichtige Hinweise zur TV-Farbnorm**

Die Farbnorm dieses Players richtet sich nach der gerade wiedergegebenen Disc.

Wird auf diesem Player z. B. eine in der NTSC-Farbnorm aufgenommene Disc wiedergegeben, wird das Bild als NTSC-Signal ausgegeben.

Nur Multinorm-Farbfernseher können sämtliche Bildsignale dieses Players anzeigen.

- y Falls Sie einen Fernseher mit PAL-Farbnorm besitzen, wird das Bild bei der Wiedergabe von Discs oder Videofilmen im NTSC-Format verzerrt angezeigt.
- Dieser Multinorm-Farbfernseher ändert die Farbnorm je nach Eingangssignal automatisch. Falls die Farbnorm nicht automatisch eingestellt wird, schalten Sie das Gerät aus und wieder ein, um das normale Fernsehbild anzuzeigen.
- y Auch wenn eine in der NTSC-Farbnorm aufgenommene Disc störungsfrei auf dem Fernsehgerät angezeigt wird, wird diese Disc möglicherweise nicht korrekt mit dem Rekorder beschrieben.

- Das Anschauen von 3D-Filmen über einen längeren Zeitraum kann zu Schwindel oder Müdigkeitserscheinungen führen.
- Das Anschauen von Filmen im 3D-Modus wird für behinderte Personen, Kinder und schwangere Frauen nicht empfohlen.
- Sollten sich beim Anschauen eines 3D-Films Kopfschmerzen, Müdigkeitserscheinungen oder Schwindel bei Ihnen einstellen, empfehlen wir ihnen dringend, die<br>Wiedergabe zu beenden und sich auszuruhen. (1) **Vorsicht** —<br>
Das Anschauen von 3D-Filmen über einen<br>
längeren Zeitraum kann zu Schwindel oder<br>
Müdigkeitserscheinungen führen.<br>
Das Anschauen von Filmen im 3D-Modus<br>
wird für behinderte Personen, Kinder und<br>
schwanger

## **Inhaltsverzeichnis**

## **[Erste Schritte](#page-1-0)**

- [Sicherheitshinweise](#page-1-0)
- [Einführung](#page-7-0)
- [Spielbare Discs und in dieser](#page-7-0)  [Bedienungsanleitung verwendete](#page-7-0)  [Symbole](#page-7-0)
- 9 [Info über das Symbol "](#page-8-0) $Q$ " auf dem [Bildschirm](#page-8-0)
- [Hinweise zur Kompatibilität](#page-8-0)
- [Dateivoraussetzungen](#page-9-0)
- [AVCHD \(Advanced Video Codec High](#page-10-0)  [Definition\)](#page-10-0)
- $12$  [Über DLNA](#page-11-0)
- [Besondere Systemanforderungen](#page-11-0)
- [Ländercode](#page-11-0)
- [Auswahl der Fernsehnorm](#page-11-0)
- [Fernbedienung](#page-12-0)
- [Vorderes Bedienfeld](#page-13-0)
- [Rückseite](#page-14-0)

### **[Anschlüsse](#page-15-0)**

- [Aufstellen des Systems](#page-15-0)
- [Lautsprecheranschluss](#page-16-0)
- [Anschluss der Lautsprecher am](#page-16-0)  [Player](#page-16-0)
- [Anschluss an einen Fernseher](#page-17-0)
- [HDMI-Anschluss](#page-17-0)
- [Was bedeutet SIMPLINK?](#page-18-0)
- [ARC-Funktion \(Audio Return](#page-18-0)  [Channel\)](#page-18-0)
- [Video-Anschluss](#page-19-0)
- [Einstellung der Auflösung](#page-19-0)
- [Antennenanschluss](#page-20-0)
- [Anschluss von Zusatzgeräten](#page-21-0)
- [AUX-Anschluss](#page-21-0)
- [PORT.IN-Anschluss](#page-21-0)
- [OPTICAL IN-Anschluss](#page-22-0)
- [HDMI IN 1/2-Anschluss](#page-22-0)
- [Verbindung mit dem Heimnetzwerk](#page-23-0)
- [Kabel-Netzwerkverbindung](#page-23-0)
- [Kabel-Netzwerkeinstellungen](#page-24-0)
- [Wireless-Netzwerkverbindung](#page-25-0)
- [Wireless-Netzwerkeinstellungen](#page-25-0)
- [Anschluss eines USB-Gerätes](#page-28-0)
- [Inhalte auf dem USB-Gerät](#page-28-0)  [wiedergeben](#page-28-0)

### **[Systemeinstellungen](#page-29-0)**

- [Einstellungen](#page-29-0)
- [Erste Einrichtung](#page-29-0)
- [Setup-Einstellungen vornehmen](#page-30-0)
- [Das Menü \[ANZEIGE\]](#page-31-0)
- [Das Menü \[SPRACHE\]](#page-32-0)
- [Das Menü \[AUDIO\]](#page-33-0)
- [Das Menü \[SPERRE\]](#page-35-0)
- [Das Menü \[NETZWERK\]](#page-36-0)
- [Das Menü \[WEITERE\]](#page-36-0)
- [Klangeffekte](#page-38-0)
- [3D-Klangeffekt](#page-38-0)

### **[Bedienung](#page-39-0)**

- [Normale Wiedergabe](#page-39-0)
- [Bedienungen im Menü](#page-39-0)  **ISTARTMENÜI**
- [Discs wiedergeben](#page-39-0)
- [Wiedergabe einer Datei auf einer](#page-39-0)  [Disc/einem USB-Gerät](#page-39-0)
- [Wiedergabe von Blu-ray 3D-Discs](#page-40-0)
- [BD-Live™-Discs anschauen](#page-40-0)
- [Wiedergabe einer Datei auf einem](#page-41-0)  [Netzwerk-Server](#page-41-0)
- [Wi-Fi Direct™-Verbindung](#page-41-0)
- [Grundfunktionen für Video- und](#page-43-0)  [Audio-Inhalte](#page-43-0)
- [Grundfunktionen für Foto-Inhalte](#page-44-0)
- [Bedienungen im Disc-Menü](#page-44-0)
- [Wiedergabe fortsetzen](#page-44-0)
- [Merken der letzten Szene](#page-44-0)
- [Erweiterte Wiedergabe](#page-45-0)
- [Wiederholte Wiedergabe](#page-45-0)
- [Abschnittswiederholung](#page-45-0)
- [Informationen zu Inhalten anzeigen](#page-45-0)
- [Listenansicht ändern](#page-46-0)
- [Auswahl der Untertiteldatei](#page-46-0)
- [Funktionen während der Fotoanzeige](#page-47-0)
- [Während der Diashow Musik hören](#page-47-0)
- [Bildschirmmenü](#page-48-0)
- [Anzeige der Informationen zum Inhalt](#page-48-0)  [auf dem Bildschirm](#page-48-0)
- [Wiedergabe ab einer gewählten](#page-49-0)  [Zeitposition](#page-49-0)
- [Auswahl der Untertitelsprache](#page-49-0)
- [Tonkanal wechseln](#page-49-0)
- [Anzeige verschiedener Kamerawinkel](#page-49-0)
- [Ändern des TV-Bildformats](#page-50-0)
- [Zeichensatz für Untertitel ändern](#page-50-0)
- [Anzeigemodus einstellen](#page-50-0)
- [Anzeige von Informationen der](#page-51-0)  [Gracenote Medien-Datenbank](#page-51-0)
- [Wiedergabe von einem iPod](#page-52-0)
- [iPod-Inhalte auf dem Bildschirm](#page-52-0)  [anzeigen](#page-52-0)
- [Bedienung des iPod im iPod-Modus](#page-52-0)
- [Radiobetrieb](#page-54-0)
- [Radio hören](#page-54-0)
- [Speichern von Radiosendern](#page-54-0)
- [Einen gespeicherten Sender löschen](#page-54-0)
- [Alle gespeicherten Sender löschen](#page-54-0)
- [Schlechten UKW-Empfang](#page-54-0)  [verbessern](#page-54-0)
- [Siehe die Hinweise über Radiosender](#page-54-0)
- [Verwendung der Premium-Funktionen](#page-55-0)
- [Verwendung des LG-Apps](#page-55-0)
- [Anmelden](#page-56-0)
- [Eigene Apps verwalten](#page-56-0)

### **[Störungsbehebung](#page-57-0)**

- [Störungsbehebung](#page-57-0)
- [Allgemein](#page-57-0)
- [Netzwerk](#page-58-0)
- [Bild](#page-59-0)
- $60 T<sub>on</sub>$
- [Kundendienst](#page-59-0)
- [Hinweise zu Open Source-Software](#page-59-0)

### **[Anhang](#page-60-0)**

- [Bedienung eines Fernsehgerätes über die](#page-60-0)  [mitgelieferte Fernbedienung](#page-60-0)
- [Fernbedienung zur Bedienung Ihres](#page-60-0)  [Fernsehgerätes einstellen](#page-60-0)
- [Software-Aktualisierung über das](#page-61-0)  [Netzwerk](#page-61-0)
- [Benachrichtigung bei Netzwerk-](#page-61-0)[Update](#page-61-0)
- [Software-Akt.](#page-61-0)
- [Über Nero MediaHome 4 Essentials](#page-63-0)
- [Systemanforderungen](#page-63-0)
- [Installation von Nero MediaHome 4](#page-64-0)  **E**ssentials
- [Freigabe von Dateien und Ordnern](#page-64-0)
- [Liste der Ländercodes](#page-65-0)
- [Liste der Sprachcodes](#page-66-0)
- [Marken und Lizenzen](#page-67-0)
- [Audio-Ausgangseinstellungen](#page-70-0)
- [Technische Daten](#page-71-0)
- [Wartung](#page-75-0)
- [Handhabung des Gerätes](#page-75-0)
- [Hinweise zu Discs](#page-75-0)
- [Wichtige Informationen zu](#page-76-0)  [Netzwerkdiensten](#page-76-0)

## <span id="page-7-0"></span>**Einführung**

## **Spielbare Discs und in dieser Bedienungsanleitung verwendete Symbole**

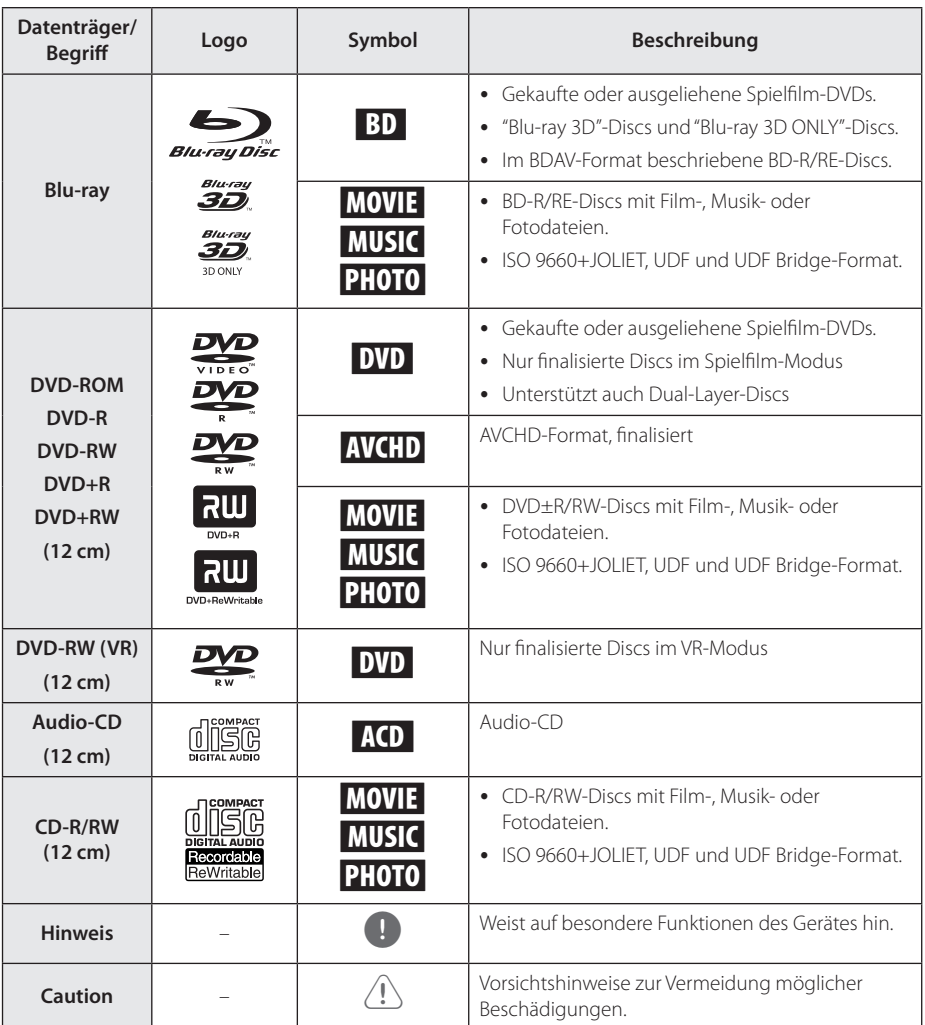

- Finige CD-R-/RW- (bzw. DVD+R-/RW-) Discs können, abhängig vom verwendeten Aufnahmegerät oder der CD-R-/RW-Disc (bzw. DVD±R-/RW-Disc) selbst, mit diesem Gerät u. U. nicht abgespielt werden.
- Abhängig von der Aufnahmesoftware und der Finalisierung können einige beschriebene Discs (CD-R/RW, DVD±R/ RW oder BD-R/RE) nicht wiedergegeben werden.
- Mit einem PC oder einem DVD- oder CD-Rekorder beschriebene BD-R/RE, DVD±R/ RW und CD-R/RW-Discs können u. U. nicht abgespielt werden, falls die Disc beschädigt oder verschmutzt ist oder die Linse des Players verschmutzt oder kondensiert ist.
- Falls eine Disc mit einem PC beschrieben wird, auch in einem kompatiblen Aufnahmeformat, können einige Discs auf Grund der Einstellungen in der Brennsoftware nicht wiedergegeben werden. (Genauere Informationen hierzu erhalten Sie beim Hersteller der Brennsoftware.)
- Für eine optimale Wiedergabequalität müssen Discs und Aufnahmen bestimmte technische Voraussetzungen erfüllen.
- Bereits bespielte DVDs erfüllen diese Voraussetzungen automatisch. Beschriebene Discs können in einer Vielzahl verschiedener Formate vorliegen (einschließlich CD-R-Discs mit MP3- oder WMA-Dateien). Diese Formate müssen zur Wiedergabe-Kompatibilität bestimmte Voraussetzungen erfüllen.
- Der Kunde sollte beachten, dass für das Herunterladen von MP3-/WMA-Dateien sowie Musikdateien aus dem Internet eine Genehmigung erforderlich ist. Unser Unternehmen erteilt solche Genehmigungen nicht. Diese sollten immer vom Urheber selbst eingeholt werden.
- Die Einstellung zur Disc-Formatierung muss auf [Mastered] eingestellt werden, damit wiederbeschreibbare Discs nach der Formatierung mit LG Playern kompatibel sind. Discs, die mit dem Live File System formatiert wurden, können nicht auf LG Playern wiedergegeben werden. (Mastered/ Live File System: Disc-Formatierungssystem unter Windows Vista)

## <span id="page-8-0"></span>, Hinweis **Info über das Symbol "**7**" auf dem Bildschirm**

Während des Betriebs erscheint auf dem Fernsehbildschirm u. U. das Symbol " $Q$ " und zeigt an, dass die im Benutzerhandbuch erläuterte Funktion für diese Disc nicht verfügbar ist.

## **Hinweise zur Kompatibilität**

- Da es sich bei BD-ROM-Discs um ein neues Format handelt, können Probleme mit bestimmten Discs, digitalen Anschlüssen und andere Kompatibilitätsprobleme auftreten. Bei Problemen mit der Kompatibilität wenden Sie sich bitte an ein zugelassenes Kundendienst-Center.
- Mit diesem Gerät werden Funktionen wie Bild-im-Bild, zweiter Tonkanal oder virtuelle Pakete für BD-ROM-Inhalte ermöglicht, die BONUSVIEW (BD-ROM Version 2 Profil 1 Version 1.1) unterstützen. Für Discs, die die Bild-im-Bild-Funktion unterstützen, kann ein zweites Videobild angezeigt und eine zweite Tonspur wiedergegeben werden. Hinweise zu dieser Wiedergabeart finden Sie in der Anleitung zur jeweiligen Disc.
- Zur Darstellung von hochauflösenden Inhalten und hochkonvertierten Standard-DVDs ist möglicherweise ein HDMI-fähiger Eingang oder ein HDCP-fähiger DVI-Eingang am Anzeigegerät erforderlich.
- Bei einigen BD-ROM- und DVD-Discs sind bestimmte Funktionsbefehle oder Merkmale u. U. nicht verfügbar.
- Bei Verwendung des HDMI-Anschlusses für den Audioausgang des Gerätes wird für Dolby TrueHD, Dolby Digital Plus und DTS-HD maximal 5.1-Kanalton unterstützt.
- Mit Hilfe eines USB-Gerätes können bestimmte Disc-Information gespeichert werden, einschließlich heruntergeladener Online-Inhalte. Durch die verwendete Disc wird festgelegt, wie lange diese Informationen gespeichert werden.

## <span id="page-9-0"></span>**Dateivoraussetzungen**

### **Filmdateien**

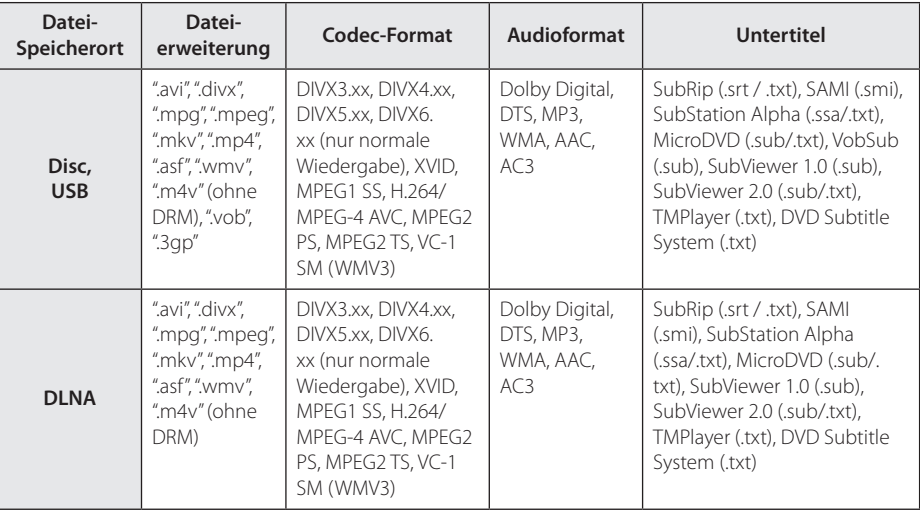

### **Musikdateien**

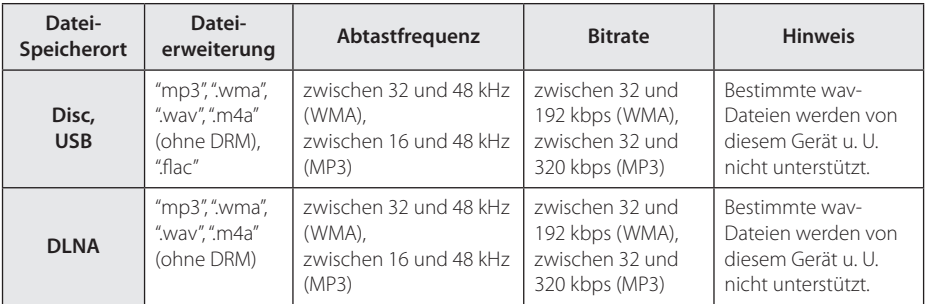

### **Fotodateien**

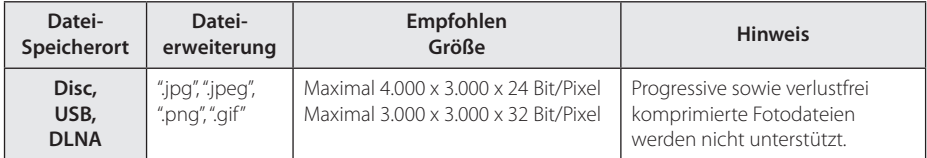

y Die Dateikompatibilität des Bundle-DLNA-Servers für Macintosh, zum Beispiel für ASF, WMA und WMV, ist eingeschränkt.

### <span id="page-10-0"></span>Hinweis -

- Der Dateiname darf maximal 180 Zeichen lang sein.
- Maximale Anzahl Dateien/Ordner: 2000 (Gesamtanzahl der Dateien und Ordner)
- Je nach Größe und Anzahl der Dateien kann das Lesen der Disc einige Minuten dauern.
- y Je nach Server gelten verschiedene Dateikompatibilitäten.
- Da die Kompatibilität des DLNA-Servers auf einem Bundle-DLNA-Server getestet wurden (Nero MediaHome 4 Essentials Windows-Edition), können sich die Anforderungen und Wiedergabefunktionen je nach Medien-Server unterscheiden.
- Die auf Seite 10 angegebenen Dateianforderungen sind u. U. nicht immer kompatibel. Je nach den Dateimerkmalen und Fähigkeiten des Medien-Servers gelten möglicherweise verschiedene Einschränkungen.
- Die Wiedergabe von Videodateien mit Untertiteln auf DLNA-Media-Servern ist nur verfügbar für Inhalte, die mit der in diesem Player-Paket enthaltenen Software Nero MediaHome 4 Essentials erstellt wurden.
- Dateien auf einem Wechseldatenträger wie einem USB- oder DVD-Laufwerk am Medien-Server werden u. U. nicht korrekt freigegeben.
- Mit diesem Gerät können keine ID3-Tags einer MP3-Datei angezeigt werden.
- Die Gesamt-Wiedergabedauer einer Audiodatei wird für VBR-Dateien u. U. nicht exakt auf dem Bildschirm angezeigt.
- HD-Filmdateien auf einer CD/DVD oder einem USB 1.0/1.1-Gerät werden u. U. nicht störungsfrei wiedergegeben. Zur Wiedergabe von HD-Filmdateien werden Blu-ray-Disc- oder USB 2.0-Datenträger empfohlen.
- Dieser Player unterstützt die Profile H.264/MPEG-4 AVC Main, High bei Stufe 4.1. Bei Dateien mit höherer Stufe wird eine Warnmeldung auf dem Bildschirm eingeblendet.
- Mit diesem Player können keine mit GMC\*1 oder Qpel\*2 aufgenommenen Dateien wiedergegeben werden.
	- \*1 GMC Global Motion Compensation
	- \*2 Qpel Quarter pixel

### Hinweis -

- y "Avi"-Dateien, die mit dem "WMV 9-Codec" kodiert wurden, werden nicht unterstützt.
- Mit diesem Player können keine UTF-8-Dateien angezeigt werden, selbst wenn Unicode-Untertitel enthalten sind. Mit diesem Player können keine reinen Unicode-Untertiteldateien angezeigt werden.
- Je nach Dateityp oder Art der Aufnahme ist keine Wiedergabe möglich.
- Discs, die mit einem PC als Multi-Session-Aufnahme erstellt wurden, können mit diesem Player nicht wiedergegeben werden.
- Zur Wiedergabe einer Filmdatei müssen Filmdatei und Untertiteldatei denselben Namen besitzen.
- y Für mit den Video-Codecs MPEG2 TS oder MPEG2 PS erstellte Dateien können keine Untertitel wiedergegeben werden.
- y Die Gesamt-Wiedergabedauer einer Musikdatei wird für VBR-Dateien u. U. nicht exakt auf dem Bildschirm angezeigt.

## **AVCHD (Advanced Video Codec High Definition)**

- Mit diesem Player können Discs im AVCHD-Format wiedergegeben werden. Diese Discs werden normalerweise zur Aufzeichnung mit Camcordern eingesetzt.
- Beim AVCHD-Format handelt es sich um ein hochauflösendes digitales Videokameraformat.
- Das Format MPEG-4 AVC/H.264 ermöglicht eine effizientere Komprimierung von Bildern als mit einem konventionellen Format zur Bildkomprimierung.
- Mit diesem Player können AVCHD-Discs im Format "x.v.Color" wiedergegeben werden.
- Je nach Zustand der Aufnahme können bestimmte Discs im AVCHD-Format u. U. nicht wiedergegeben werden.
- Discs im AVCHD-Format müssen finalisiert werden.
- y "x.v.Color" ermöglicht eine größere Farbvielfalt als normale DVD-Camcorder-Discs.

## <span id="page-11-0"></span>**Über DLNA**

Dieser Player ist ein DLNA-zertifizierter digitaler Medien-Player, mit dem Film- , Foto- und Musikinhalte über einen DLNAkompatiblen digitalen Medien-Server (PC und Unterhaltungselektronik) angezeigt und wiedergegeben werden können.

Bei der Digital Living Network Alliance (DLNA) handelt es sich um eine branchenübergreifende Organisation für Unterhaltungselektronik, die Computerbranche und Unternehmen für tragbare Geräte. Digital Living ermöglicht dem Verbraucher die einfache gemeinsame Nutzung digitaler Medien über ein Heimnetzwerk.

Das Logo der DLNA-Zertifizierung kennzeichnet alle Produkte, die dem DLNA Interoperability Guidelines entsprechen. Dieses Gerät erfüllt die DLNA Interoperability Guidelines v1.5.

Bei der Verbindung eines PCs mit DLNA-Server-Software oder einen anderen DLNA-kompatiblen Gerätes mit diesem Player müssen u. U. einige Einstellungen der Software oder anderer Geräte vorgenommen werden. Weitere Information finden Sie in der Bedienungsanleitung der jeweiligen Software bzw. des Gerätes.

## **Besondere Systemanforderungen**

Für hochauflösende Video-Wiedergabe:

- High Definition-Anzeigegerät mit HDMI-Eingangsbuchsen.
- BD-ROM-Disc mit hochauflösendem Inhalt.
- y Für bestimmte Inhalte ist ein HDMI- oder HDCP-fähiger DVI-Eingang am Anzeigegerät erforderlich (wie von den Disc-Autoren festgelegt).

## **Ländercode**

Der Ländercode dieses Players ist auf der Geräterückseite aufgedruckt. Es können nur BD-ROM- oder DVD-Discs mit diesem Ländercode oder mit dem Ländercode "ALLE" wiedergegeben werden.

## **Auswahl der Fernsehnorm**

Drücken Sie bei eingelegter Disc die Taste ▲ (OPEN/CLOSE) und nehmen Sie die Disc nicht heraus. Halten Sie die Taste II (PAUSE) länger als fünf Sekunden gedrückt, während die Meldung [OPEN] im Anzeigefenster erscheint.

## <span id="page-12-0"></span>**Fernbedienung**

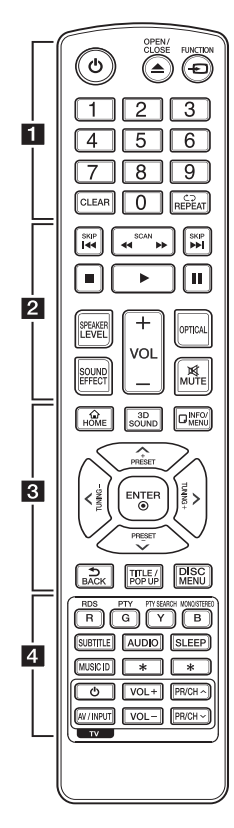

### **Einlegen der Batterien**

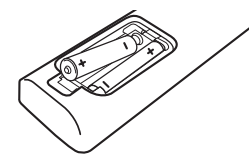

Nehmen Sie die Batterieklappe von der Rückseite der Fernbedienung ab und legen Sie zwei R03-Batterien (Größe AAA) mit der richtigen Polung  $\bigoplus$  und  $\rho$  ein.

#### . . . . . . **11** . . .

1 **(POWER):** Player ein- und ausschalten.

**≜ (OPEN/CLOSE):** Disc auswerfen oder einlegen.

**FUNCTION:** Ändern des Eingangsmodus.

**Nummerntasten 0-9:** Auswahl einer Aufzählungsoption eines Menüs.

**CLEAR:** Eine Marke im Suchmenü löschen bzw. eine Ziffer bei der Kennworteingabe löschen.

**REPEAT (CD):** Gewünschten Abschnitt oder Sequenz wiederholen.

#### • • • • • • <mark>2</mark> • • • • •

**<4/>
CSCAN):** Suchlauf zurück oder vor.

**E44 / EE (SKIP):** Zur/zum nächsten bzw. vorherigen Datei/ Track/Kapitel springen.

**Z** (STOP): Wiedergabe anhalten.

d **(PLAY):** Wiedergabe starten.

M **(PAUSE):** Wiedergabe unterbrechen.

**SPEAKER LEVEL:** Einstellung der Lautstärke des gewünschten Lautsprechers.

**SOUND EFFECT:** Auswahl eines Klangmodus.

**VOL +/-:** Einstellen der Lautstärke.

**OPTICAL:** Eingangsmodus auf optisch direkt einstellen.

**MUTE:** Gerät stummschalten.

• • • • • • **c** • • • • •

**HOME ( ):** [Hauptmenü] ein-/ ausblenden.

**3D SOUND:** Auswahl eines 3D-Klangmodus.

**INFO/MENU (**m**):** Bildschirmmenü ein-/ausblenden.

**Pfeiltasten:** Option in einem Menü auswählen.

**PRESET +/-:** Auswahl eines Radiosenders.

**TUNING +/-:** Einen gewünschten Radiosender einstellen.

**ENTER (**b**):** Menüauswahl übernehmen.

**BACK (**1**):** Menü verlassen oder zurück zum vorherigen Bildschirm.

**TITLE/POP-UP:** DVD-Titelmenü bzw. BD-ROM-Kontextmenü aufrufen, falls vorhanden.

**DISC MENU:** Disc-Menü aufrufen.

• • • • • • <mark>4</mark> • • • • •

### **Farbtasten (R, Gr, Ge, B):**

- Navigation in den BD-ROM-Menüs. Diese Tasten werden ebenfalls in den Menüs [Spielfilm], [Foto], [Musik], [Premium] und [LG-Apps] verwendet.
- Taste B: Auswahl Mono/Stereo im UKW-Modus.

**RDS:** Radio Data System.

**PTY:** Programmart der RDS-Sendung anzeigen.

**PTY SEARCH:**  Programmart suchen.

**SUBTITLE:** Untertitelsprache auswählen.

**AUDIO:** Sprache oder Tonkanal wählen.

**SLEEP:** Einstellen einer Zeitdauer nach der das Gerät ausgeschaltet wird.

**MUSIC ID:** Bei bestehender Verbindung mit einem Netzwerk können während der Filmwiedergabe Informationen über den aktuellen Titel angezeigt werden.

? **:** Diese Taste ist nicht belegt.

**TV-Bedienungstasten:** Siehe Seite 61.

## <span id="page-13-0"></span>**Vorderes Bedienfeld**

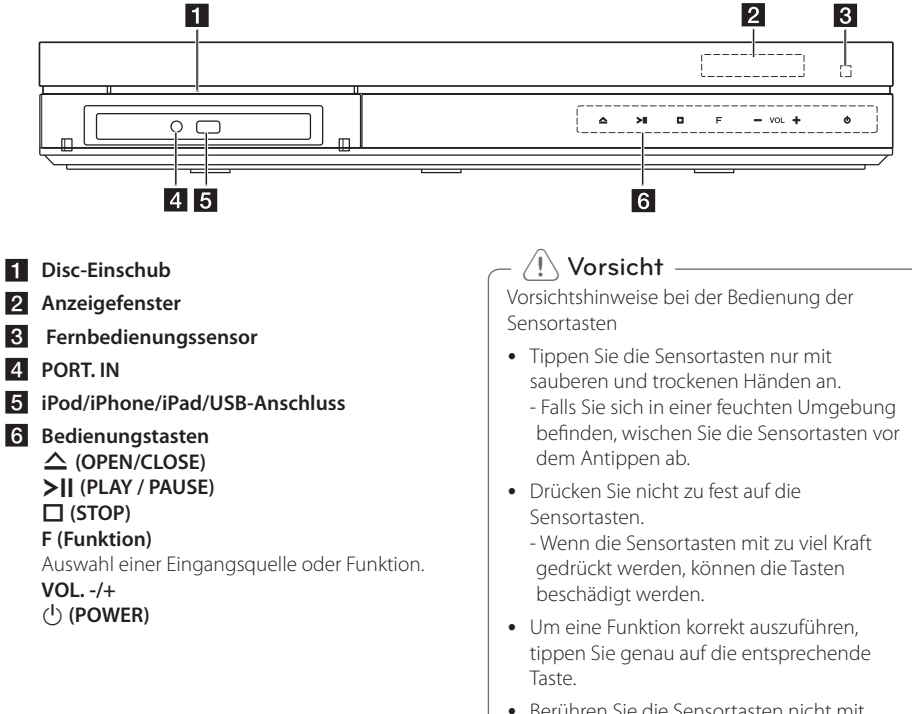

• Berühren Sie die Sensortasten nicht mit Strom leitenden Gegenständen, wie z. B. Metallen. Ansonsten können Fehlfunktionen auftreten.

## <span id="page-14-0"></span>**Rückseite**

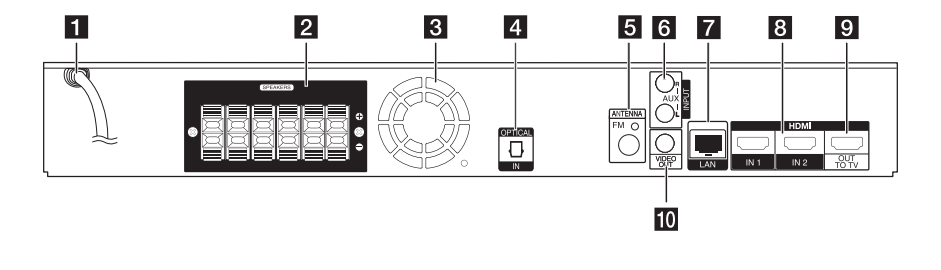

- **1** Netzkabel
- **2** Lautsprecheranschlüsse
- c **Kühlungslüfter**
- **d** OPTICAL IN
- e **Antennenanschluss**
- **6** AUX (L/R) INPUT
- g **LAN-Anschluss**
- **8 HDMI IN 1/2**
- **E** HDMI OUT TO TV
- **10** VIDEO OUT

## <span id="page-15-0"></span>**Aufstellen des Systems**

A

Die folgende Abbildung zeigt die Aufstellung des Systems am Beispiel. Die Abbildungen in A dieser Anleitung können vom tatsächlichen Gerät D abweichen und dienen lediglich zur Beschreibung. Ein optimaler Surround-Sound wird erreicht, wenn alle Lautsprecher mit Ausnahme des Subwoofers im gleichen Abstand von der Zuhörerposition  $\left( \bigotimes \right)$ aufgestellt werden.

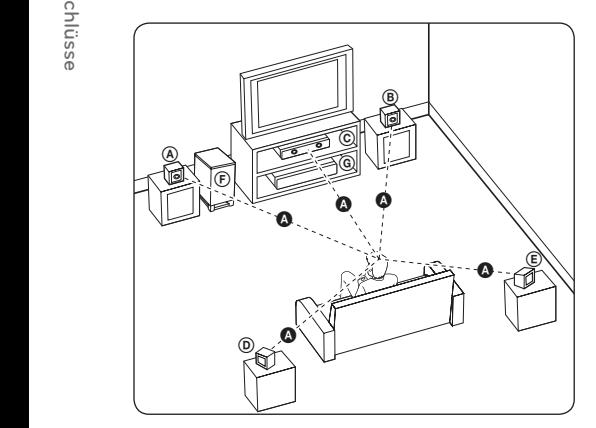

### **A** Vorderer Lautsprecher links (L) **B** Vorderer Lautsprecher rechts (R):

G vorderer Lautsprecher rechts (n).<br>Stellen Sie die vorderen Lautsprecher neben den Monitor oder Bildschirm und bündig mit der Bildschirmfläche auf.

### **C** Mittel-Lautsprecher:

G **witter-Lautsprecher.**<br>Stellen Sie den Mittel-Lautsprecher ober- oder unterhalb des Monitors oder Bildschirms auf.

### D E F G A A B C **Surround-Lautsprecher links (L)**  E F G A A B C **Surround-Lautsprecher rechts (R):**

Stellen Sie diese Lautsprecher hinter der Zuhörerposition und leicht nach innen ausgerichtet auf.

### **(F) Subwoofer:**

Die Position des Subwoofers kann beliebig gewählt werden, da niederfrequente Bässe nur leicht direktional sind. Der Subwoofer sollte jedoch bevorzugt in der Nähe der vorderen Lautsprecher aufgestellt werden. Richten Sie den Subwoofer leicht zur Raummitte aus, um Wandreflexionen zu vermeiden.

G Gerät

## $\left\langle \right\vert \backslash$  Vorsicht

G

E Hände oder andere Gegenstände in die A \*Lautsprecheröffnung einführen. • Achten Sie darauf, dass Kinder nicht ihre

\*Lautsprecheröffnung: Eine Aushöhlung im Lautsprechergehäuse zum Erzeugen satter Bässe.

- herunterfallen und Verletzungen und/oder • Platzieren Sie den Mittel-Lautsprecher für Kinder unzugänglich. Ansonsten könnte der Lautsprecher Sachschäden verursachen.
- Die Lautsprecher enthalten magnetische Bauteile. Aus diesem Grund können Farbverfälschungen auf dem CRT-TV-Bildschirm oder PC-Monitor auftreten. Die Lautsprecher sollten daher in ausreichendem Abstand zum Fernseher oder PC-Monitor aufgestellt werden.
- Entfernen Sie vor der Verwendung des Subwoofers die Schutzfolie.

## <span id="page-16-0"></span>**Lautsprecheranschluss**

## **Anschluss der Lautsprecher am Player**

1. Schließen Sie die Lautsprecherkabel am Player an.

Die Lautsprecherkabel sind farbig markiert. Verwenden Sie die farbigen Kabel für die entsprechenden Lautsprecher.

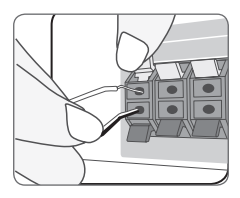

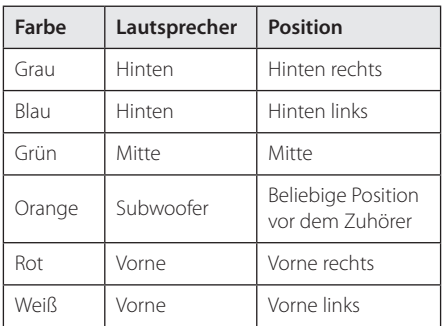

2. Schließen Sie das Lautsprecherkabel am Anschluss des Lautsprechers an.

Das schwarze Kabel muss dabei an den Anschluss "–" (minus) und das andere Kabel an den Anschluss "+" (plus) angeschlossen werden.

## <span id="page-17-0"></span>**Anschluss an einen Fernseher**

Nehmen Sie, abhängig von den Möglichkeiten Ihrer Geräte, einen der folgenden Anschlüsse vor.

- HDMI-Anschluss (Seite 18)
- Video-Anschluss (Links/Rechts) (Seite 20)
	- Hinweis -
	- Abhängig vom Fernseher und anderen Geräten gibt es verschiedene Anschlussmöglichkeiten an den Player. Verwenden Sie nur einen der in dieser Anleitung angegebenen Anschlüsse.
	- y Lesen Sie zum Anschluss die Bedienungsanlei-tung des Fernsehers, der Stereo-Anlage bzw. des jeweiligen Gerätes.
	- Der Player muss direkt am Fernseher angeschlossen werden. Stellen Sie den Fernseher auf den richtigen Videokanal ein.
	- Den Player nicht über einen Videorekorder anschließen. Das DVD-Bild könnte durch das Kopierschutzsystem verzerrt werden.

## **HDMI-Anschluss**

Ein HDMI-Fernseher oder Monitor kann über ein HDMI-Kabel an diesen Player angeschlossen werden (High Speed HDMI™-Kabel mit Ethernet, Typ A). Verbinden Sie die HDMI-Buchse des Players mit der HDMI-Buchse eines HDMI-kompatiblen Fernsehers oder Monitors.

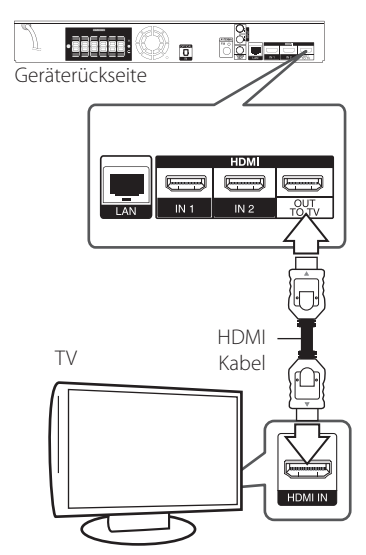

Stellen Sie den Eingang des Fernsehers auf HDMI (siehe Bedienungsanleitung des Fernsehers).

### **Weitere Informationen zu HDMI**

- Beachten Sie beim Anschluss eines HDMI- oder DVI-kompatiblen Gerätes folgende Punkte:
	- Schalten Sie das HDMI-/DVI-Gerät sowie diesen Player aus. Schalten Sie dann das HDMI-/DVI-Gerät ein, warten Sie ca. 30 Sekunden, und schalten Sie dann den Player ein.
	- Der Videoeingang des angeschlossenen Gerätes muss auf dieses Gerät eingestellt sein.
	- Das angeschlossene Gerät muss eine der Video-Eingangsauflösungen 720x576p, 1280x720p, 1920x1080i oder 1920x1080p unterstützen.
- y Nicht alle HDCP-kompatiblen HDMI- oder DVI-Geräte arbeiten mit diesem Player zusammen.
	- Bei nicht-HDCP-Geräten wird das Bild nicht richtig angezeigt.

## <span id="page-18-0"></span>, Hinweis

- Falls ein angeschlossenes HDMI-Gerät den Audioausgang des Players nicht unterstützt, ist der Ton des HDMI-Gerätes u. U. nur verzerrt oder nicht zu hören.
- Bei einem HDMI-Anschluss kann die Auflösung für den HDMI-Ausgang geändert werden. (Siehe Kapitel "Einstellung der Auflösung" auf Seite 20.)
- Legen Sie über die Option [HDMI-Farbeinst.] im Menü [Setup] die Art der Videoausgabe über die HDMI OUT-Buchse fest (siehe Seite 33).
- Beim Ändern der Auflösung bei bereits angeschlossenem Gerät können Fehlfunktionen auftreten. Um diese Störung zu beheben, schalten Sie den Player aus und wieder ein.
- Wenn der HDMI-Anschluss noch nicht mir dem HDCP abgeglichen wurde, erscheint ein schwarzer Bildschirm. Überprüfen Sie in diesem Fall den HDMI-Anschluss oder ziehen Sie das HDMI-Kabel ab.
- Überprüfen Sie bei Rauschen oder Streifen auf dem Bildschirm das HDMI-Kabel (es sollte maximal 4,5 m lang sein).

# **Was bedeutet SIMPLINK?**

SIMPLINK

Einige Funktionen dieses Gerätes können über die Fernbedienung des Fernsehers aufgerufen werden, wenn dieses Gerät über einen HDMI-Anschluss an ein LG Fernsehgerät mit SIMPLINK-Funktion verbunden ist.

Folgende Funktionen lassen sich mit der Fernbedienung des LG Fernsehers aufrufen: Wiedergabe, Pause, Suchlauf, Überspringen, Stop, Ausschalten usw.

Einzelheiten zur SIMPLINK-Funktion finden Sie in der Bedienungsanleitung des Fernsehers.

LG Fernsehgeräte mit SIMPLINK-Funktion besitzen das SIMPLINK-Logo.

## , Hinweis

Je nach Eigenschaften der Disc oder des Wiedergabestatus sind bestimmte SIMPLINK Funktionen unterschiedlich oder nicht möglich.

## **ARC-Funktion (Audio Return Channel)**

Mithilfe der ARC-Funktion kann ein HDMI-fähiges Fernsehgerät einen Audio-Stream an den HDMI OUT-Ausgang dieses Players senden.

Verwendung dieser Funktion:

- Das Fernsehgerät muss HDMI-CEC sowie die ARC-Funktion unterstützen, und die Optionen HDMI-CEC und ARC müssen auf Ein eingestellt werden.
- Die Aktivierung der Optionen HDMI-CEC und ARC kann je nach Fernsehgerät variieren. Weitere Hinweise zur ARC-Funktion finden Sie in der Bedienungsanleitung Ihres Fernsehgerätes.
- Es kann ausschließlich das HDMI-Kabel verwendet werden (High Speed HDMI™-Kabel mit Ethernet, Typ A).
- Dieses Kabel muss an einen HDMI-Eingang, der die ARC-Funktion unterstützt, sowie an den HDMI OUT-Ausgang dieses Players angeschlossen werden.
- An einem ARC-kompatiblen Fernseher kann nur ein Heimkinosystem zurzeit angeschlossen werden.

## <span id="page-19-0"></span>**Video-Anschluss**

Verbinden Sie die VIDEO OUT-Buchse des Players über das Videokabel mit der Video-Eingangsbuchse des Fernsehers. Der Ton wird über die Systemlautsprecher ausgegeben.

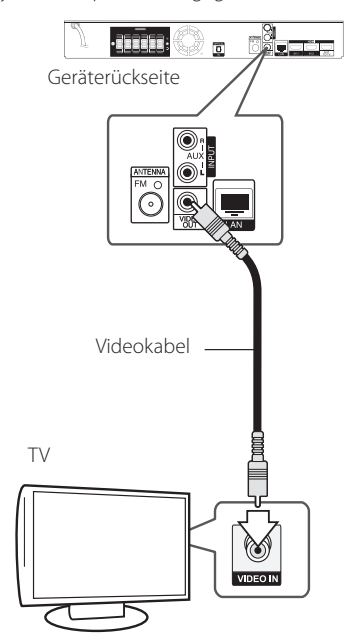

## **Einstellung der Auflösung**

Der Player bietet verschiedene Ausgabeauflösungen für die HDMI OUT-Buchsen. Die Auflösung wird im Menü [Setup] eingestellt.

- 1. Drücken Sie die Taste HOME ( $\bigodot$ ).
- 2. Wählen Sie mit den Tasten  $\lt/$  den Eintrag [Setup] und drücken Sie ENTER (<sup>O</sup>). Daraufhin wird das Menü [Setup] aufgerufen.
- 3. Wählen Sie mit den Tasten  $\Lambda$  /  $V$  die Option [ANZEIGE] und drücken Sie die Taste D, um in das Unterverzeichnis zu gelangen.
- 4. Wählen Sie mit den Tasten  $\Lambda$  / V die Option [Auflösung] und drücken Sie die Taste ENTER (<sup> $\odot$ </sup>), um in das nächste Unterverzeichnis zu gelangen.

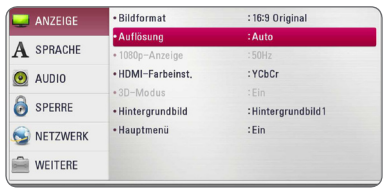

5. Wählen Sie mit den Tasten  $\Lambda$  / V die gewünschte Auflösung aus und drücken Sie zur Bestätigung der Auswahl auf ENTER (<sup>O</sup>).

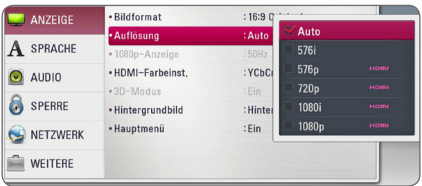

- <span id="page-20-0"></span>y Falls Ihr Fernsehgerät die am Player eingestellte Auflösung nicht unterstützt, stellen Sie die Auflösung wie folgt auf 576p ein:
	- 1. Drücken Sie zum Ausblenden des Hauptmenüs auf HOME $(\bigodot)$ .
	- 2 Halten Sie die Taste (STOP) mindestens fünf Sekunden lang gedrückt.
- Eine eingestellte Auflösung 576i für den HDMI-Anschluss wird in der Auflösung 576p ausgegeben.
- y Falls Ihr Fernsehgerät die manuelle Auswahl der Auflösung für ein an die HDMI-Buchse angeschlossenes Fernsehgerät nicht zulässt, wird die Auflösung auf [Auto] eingestellt.
- y Bei einer eingestellten Auflösung, die Ihr Fernsehgerät nicht unterstützt, wird eine Warnmeldung eingeblendet. Falls nach dem Ändern der Auflösung kein Bild angezeigt wird, warten Sie bitte 20 Sekunden, bis die vorherige Auflösung automatisch wiederhergestellt wird.
- y Die Bildwiederholrate 1080p für den Videoausgang wird dabei automatisch auf 24 Hz oder 50 Hz eingestellt, je nach Möglichkeiten und Voreinstellungen des angeschlossenen Fernsehgerätes und basierend auf der ursprünglichen Video-Bildrate der BD-ROM-Disc.
- Die Auflösung der VIDEO OUT-Buchse ist auf 576i festgelegt.

# , Hinweis **Antennenanschluss**

Schließen Sie zum Radioempfang die mitgelieferte Antenne an.

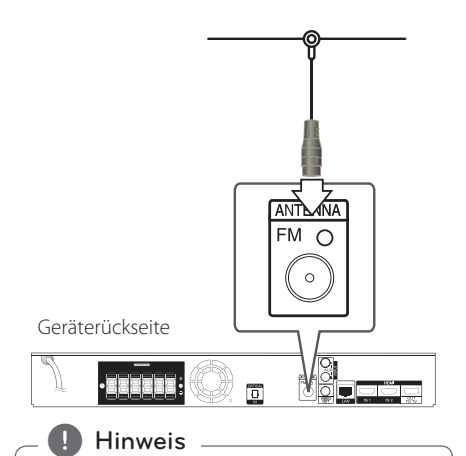

Die UKW-Drahtantenne sollte nach dem Anschluss so waagerecht wie möglich ausgerichtet werden. Die UKW-Drahtantenne muss vollständig entfaltet werden.

## <span id="page-21-0"></span>**Anschluss von Zusatzgeräten**

## **AUX-Anschluss**

Sie haben die Möglichkeit, den Ton eines Zusatzgerätes über die Lautsprecher dieses Systems wiederzugeben.

Schließen Sie die analogen Audio-Ausgangsbuchsen des Gerätes an den Anschluss AUX L/R (INPUT) dieses Gerätes an. Wählen Sie dann mit den Tasten FUNCTION sowie ENTER  $(\odot)$ die Option [AUX].

Der Eingangsmodus kann ebenfalls über die Taste F (Funktion) am Bedienungsfeld ausgewählt werden.

### **PORT.IN-Anschluss**

Sie haben die Möglichkeit, den Ton eines tragbaren Audio-Players über die Lautsprecher dieses Systems wiederzugeben.

Verbinden Sie die Kopfhörerbuchse (oder Line Out-Buchse) des tragbaren Audio-Players mit der PORT. IN-Buchse dieses Gerätes: Wählen Sie dann mit den Tasten FUNCTION sowie ENTER (<sup>o</sup>) die Option [PORTABLE].

Der Eingangsmodus kann ebenfalls über die Taste F (Funktion) am Bedienungsfeld ausgewählt werden.

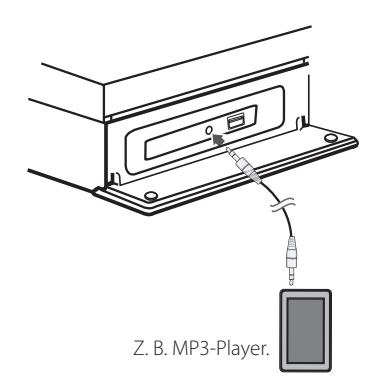

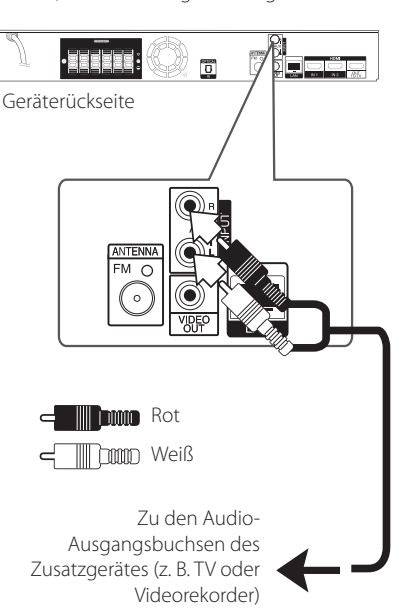

## <span id="page-22-0"></span>**OPTICAL IN-Anschluss**

Der Ton eines Gerätes kann über einen optischen Anschluss über die Lautsprecher dieses Systems ausgegeben werden.

Verbinden Sie die optische Ausgangsbuchse des Gerätes mit der OPTICAL IN-Buchse an diesem Gerät. Wählen Sie dann mit den Tasten FUNCTION sowie ENTER (@) die Option [OPTICAL]. Oder wählen Sie diese Funktion direkt über die Taste OPTICAL aus.

Der Eingangsmodus kann ebenfalls über die Taste F (Funktion) am Bedienungsfeld ausgewählt werden.

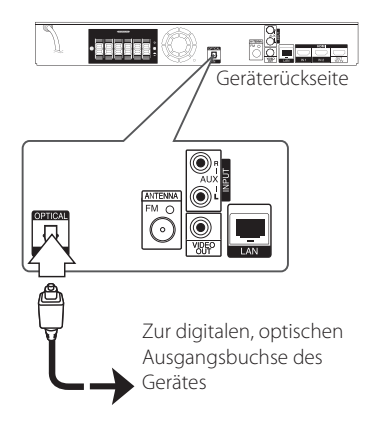

## **HDMI IN 1/2-Anschluss**

Sie haben die Möglichkeit, Bild und Ton eines Gerätes über diesen Anschluss wiederzugeben.

Verbinden Sie die HDMI OUT-Buchse des Gerätes mit der HDMI IN 1- oder 2 Buchse dieses Gerätes. Wählen Sie dann mit den Tasten sowie ENTER  $(\odot)$ die Option [HDMI IN 1/2].

Der Eingangsmodus kann ebenfalls über die Taste F (Funktion) am Bedienungsfeld ausgewählt werden.

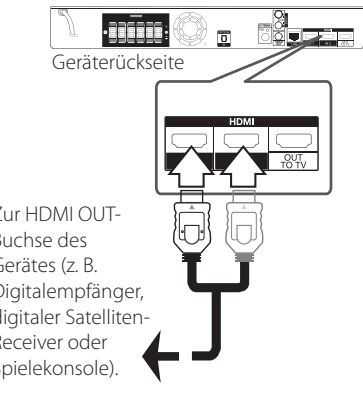

Zur HDMI OUT-Buchse des Gerätes (z. B. Digitalempfänger, digitaler Satelliten-Receiver oder Spielekonsole).

### **Hinweis**

- Die Video-Auflösung kann in der Betriebsart HDMI IN 1/2 nicht geändert werden. Ändern Sie die Video-Auflösung am angeschlossenen Gerät selbst.
- Falls das Video-Ausgangssignal beim Anschluss eines Personal Computers über die HDMI IN 1/2-Buchse nicht störungsfrei wiedergegeben wird, ändern Sie die Auflösung des Personal Computers nach 576p, 720p, 1080i oder 1080p.
- Das Videosignal des HDMI-Eingangs kann nicht über das Zusatzgerät oder die Composite-Videoausänge ausgegeben werden.
- Der Player sendet den Ton der HDMI-Eingänge sowohl an den HDMI-Ausgang als auch an die Lautsprecher des Gerätes.

## <span id="page-23-0"></span>**Verbindung mit dem Heimnetzwerk**

Dieser Player kann über den LAN-Anschluss auf der Rückseite oder das integrierte Wireless-Modul mit einem lokalen Netzwerk (LAN) verbunden werden. Über eine Verbindung des Gerätes mit einem Breitband-Heimnetzwerk können Sie Software-Aktualisierungen, interaktives BD-Live und Online-Dienste nutzen.

## **Kabel-Netzwerkverbindung**

Ein Kabel-Netzwerk ermöglicht eine optimale Leistung, da die angeschlossenen Geräte direkt mit dem Netzwerk verbunden sind und keinerlei Störfrequenzen ausgesetzt sind.

Weitere Hinweise finden Sie in der Bedienungsanleitung des Netzwerkgerätes.

Verbinden Sie den LAN-Anschluss des Players über ein handelsübliches LAN- oder Ethernet-Kabel.

- , Hinweis
- Halten Sie das LAN-Kabel beim Anschließen oder Abziehen immer am Stecker selbst fest. Ziehen Sie nicht am LAN-Kabel und halten Sie die Sperre am Stecker gedrückt.
- Am LAN-Anschluss darf kein modulares Telefonkabel angeschlossen werden.
- Halten Sie sich auf Grund der zahlreichen möglichen Anschlussarten an die Angaben Ihres Telekommunikationsanbieters bzw. Internet-Anbieters.
- y Für den Zugriff auf Inhalte auf einem PC oder DLNA-Server muss dieser Player mit demselben lokalen Netzwerk wie der Router verbunden sein.
- Um einen PC als DLNA-Server einzurichten installieren Sie die enthaltene Software Nero MediaHome 4 auf dem PC. (siehe Seite 64)

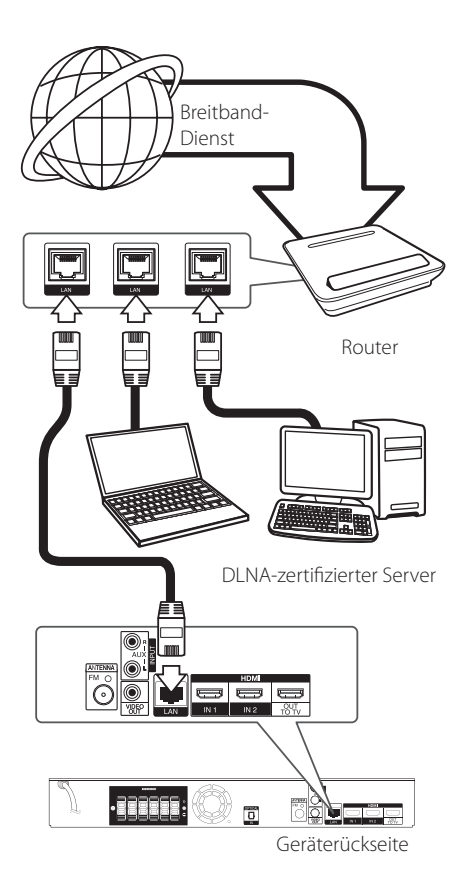

## <span id="page-24-0"></span>**Kabel-Netzwerkeinstellungen**

Falls das kabelgebundene lokale Netzwerk (LAN) einen DHCP-Server besitzt, wird dem Player automatisch eine IP-Adresse zugewiesen. Für bestimmte Heimnetzwerke müssen nach dem Anschluss der Kabel die Netzwerkeinstellungen des Players vorgenommen werden. Nehmen Sie die [NETZWERK]-Einstellungen wie folgt vor.

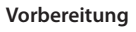

Vor der Einrichtung des Kabel-Netzwerks muss eine Breitband-Internetverbindung zum Heimnetzwerk hergestellt werden.

1. Wählen Sie im Menü [Setup] die Option [Verbindungseinst.] und drücken Sie auf ENTER  $\circledcirc$ ).

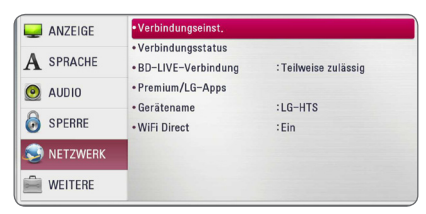

2. Lesen Sie die Hinweise zu den Netzwerkeinstellungen, markieren Sie den Eintrag [Start] und drücken Sie ENTER ( $\odot$ ).

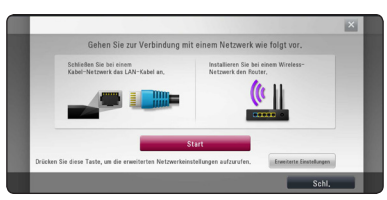

Das Gerät wird automatisch mit dem Netzwerk verbunden.

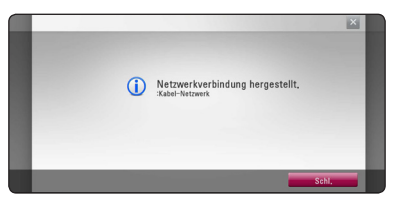

## **Erweiterte Einstellungen**

Um die Netzwerkeinstellungen manuell vorzunehmen, wählen Sie mit den Tasten  $\Lambda$ /V den Eintrag [Erweiterte Einstellungen] im Menü  $[Networkeinrichtund]$  und drücken Sie ENTER  $(⑤)$ .

1. Wählen Sie mit den Tasten  $\Lambda$  / V den Eintrag [Kabel] und drücken Sie ENTER (@).

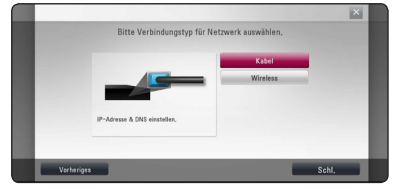

2. Wählen Sie mit den Tasten  $\Lambda/V/\langle\!/$ IP-Modus [Dynamisch] oder [Statisch]. Wählen Sie die Option [Dynamisch], um die IP-Adresse automatisch zu beziehen.

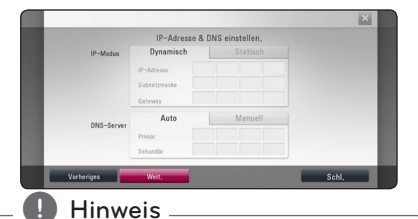

Falls kein DHCP-Server im Netzwerk vorhanden ist und die IP-Adresse manuell eingerichtet werden muss, wählen Sie die Option [Statisch] und nehmen Sie die Einstellungen für [IP-Adresse], [Subnetzmaske], [Gateway] und  $IDNS-Server1$  mit den Tasten  $\Lambda/V$ / $\leq$ / $>$ sowie den Nummerntasten vor. Drücken Sie bei falscher Eingabe einer Ziffer auf CLEAR, um den markierten Teil zu löschen.

3. Markieren Sie die Option [Weit.] und drücken Sie ENTER ( $\odot$ ), um die Netzwerkeinstellungen zu übernehmen.

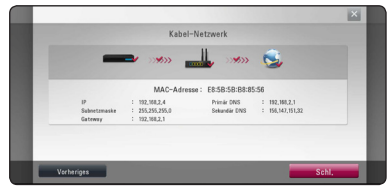

Der Status der Netzwerkverbindung wird auf dem Bildschirm angezeigt.

4. Markieren Sie die Option [Schl.] und drücken Sie ENTER (O), um die Kabel-Netzwerkeinstellungen zu beenden.

## <span id="page-25-0"></span>**Wireless-Netzwerkverbindung**

Die Verbindung kann auch über einen Access-Point oder Wireless-Router hergestellt werden. Netzwerkkonfiguration und Verbindungsart können je nach vorhandenen Geräten und Netzwerkumgebung unterschiedlich sein.

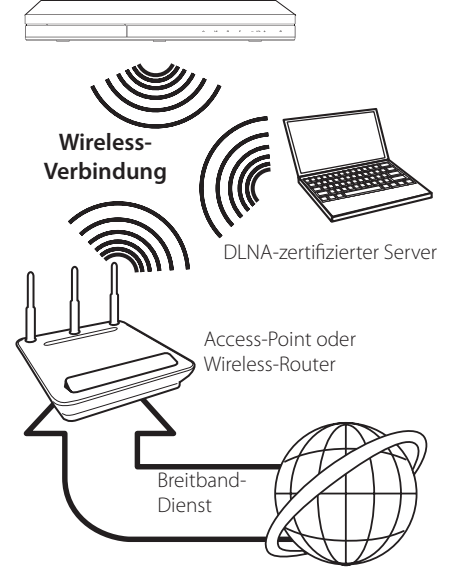

Detaillierte Hinweise zur Verbindung und Netzwerkeinstellungen finden Sie in den Anleitungen des Access-Points oder Wireless-Routers.

Für eine optimale Leistung sollte eine direkte Kabelverbindung des Players mit dem Router bzw. Kabel-/DSL-Modem des Heimnetzwerks gewählt werden.

Beachten Sie bei Nutzung der Wireless-Funktion, dass die Leistung durch andere elektrische Geräte im Haushalt in manchen Fällen beeinträchtigt werden kann.

## **Wireless-Netzwerkeinstellungen**

Der Player muss Zur Wireless-Netzwerkverbindung eingerichtet werden.Diese Einstellungen können über das Menü [Setup] vorgenommen werden. Nehmen Sie die [NETZWERK]-Einstellungen wie folgt vor. Vor der Verbindung des Players mit dem Netzwerk muss der Access-Point oder Wireless-Router eingerichtet werden.

### **Vorbereitung**

Beachten Sie vor der Einrichtung des Wireless-Netzwerks folgende Punkte:

- Stellen Sie eine Breitband-Internetverbindung zum Wireless-Heimnetzwerk her.
- Wählen Sie entweder einen Access-Point oder Wireless-Router.
- Notieren Sie die SSID sowie das Sicherheitskennwort des Netzwerks.
- 1. Wählen Sie im Menü [Setup] die Option [Verbindungseinst.] und drücken Sie auf ENTER  $\Theta$ ).
- 2. Lesen Sie die Hinweise zu den Netzwerkeinstellungen, markieren Sie den Eintrag [Start] und drücken Sie ENTER (<sup>O</sup>).

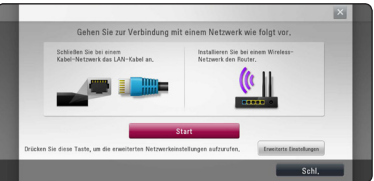

Falls das Gerät nicht mit einem Kabel-Netzwerk verbunden ist, werden alle verfügbaren Netzwerke auf dem Bildschirm angezeigt.

3. Wählen Sie mit den Tasten  $\Lambda$  / V die SSID des gewünschten Wireless-Netzwerks und drücken  $Sie ENTER$  ( $\odot$ ).

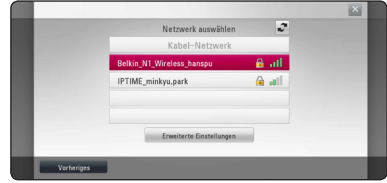

Falls Ihr Access-Point abgesichert ist, geben Sie das Sicherheitskennwort ein.

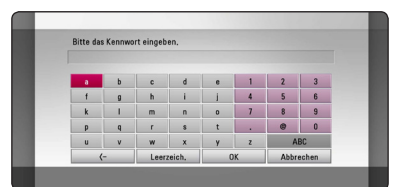

- **<sup>2</sup>** <sup>y</sup> Für einen Access-Point oder Wireless-Router werden üblicherweise vier WEP-Sicherheitskennwörter vergeben. Falls de Access-Point oder Wireless-Router mit WEP verschlüsselt wurden, geben Sie das Sicherheitskennwort "Nr. 1" ein, um eine Verbindung zu Ihrem Heimnetzwerk herzustellen. **4. Hinweis**<br>• Für einen Access-Point oder Wireless-
- y Bei einem Access-Point handelt es sich um ein Gerät, mit dem eine schnurlose Verbindung zum Heimnetzwerk hergestellt werden kann.
- 4. Wählen Sie mit den Tasten **A/V/K/>** den IP-Modus [Dynamisch] oder [Statisch].

Wählen Sie die Option [Dynamisch], um die IP-Adresse automatisch zu beziehen.

### $\blacksquare$  Hinweis .

Falls kein DHCP-Server im Netzwerk vorhanden ist und die IP-Adresse manuell eingerichtet werden muss, wählen Sie die Option [Statisch] und nehmen Sie die Einstellungen für [IP-Adresse], [Subnetzmaske], [Gateway] und  $IDNS-Server1$  mit den Tasten  $\Lambda/V/ \leq N$ sowie den Nummerntasten vor. Drücken Sie bei falscher Eingabe einer Ziffer auf CLEAR, um den markierten Teil zu löschen.

5. Markieren Sie die Option [Weit.] und drücken Sie ENTER (<sup>O</sup>), um die Netzwerkeinstellungen zu übernehmen.

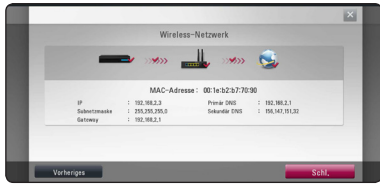

Der Status der Netzwerkverbindung wird auf dem Bildschirm angezeigt.

6. Markieren Sie die Option [Schl.] und drücken Sie ENTER (<sup>o</sup>), um die Netzwerkverbindung herzustellen.

## **Erweiterte Einstellungen**

Um die Netzwerkeinstellungen manuell vorzunehmen, wählen Sie mit den Tasten W/S den Eintrag [Erweiterte Einstellungen] im Menü [Netzwerkeinrichtung] und drücken Sie  $ENTFR$  $(O).$ 

1. Wählen Sie mit den Tasten  $\Lambda$  / V den Eintrag [Wireless] und drücken Sie ENTER (@).

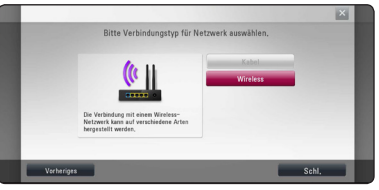

**[AP-Liste] -** Alle verfügbaren Access-Points bzw, Wireless-Router in der Umgebung suchen und in einer Liste anzeigen.

**[Netzwerkname (SSID)] –** Der Access-Point strahlt möglicherweise keinen Netzwerknamen (SSID) aus. Überprüfen Sie mit Hilfe des Computers die Einstellungen des Access-Points und stellen Sie den Access-Points zum Senden der SSID in, oder geben Sie den Netzwerknamen unter [Netzwerkname (SSID)] manuell ein.

**[PBC] –** Falls der Access-Point oder Wireless-Router die Push Button-Konfiguration unterstützt, wählen Sie diese Option und drücken Sie innerhalb von zwei Minuten auf Push Button des Access-Points. Sie müssen den Netzwerknamen (SSID) und das Sicherheitskennwort des Access-Points nicht kennen.

**[PIN] –** Falls der Access-Point WPS-Verschlüsselung unterstützt (WiFi Protected Setup), wählen Sie diese Option und notieren Sie sich das Kennwort auf dem Bildschirm. Geben Sie dieses Kennwort zur Verbindung mit dem Access-Point im Einstellungsmenü ein. Weitere Hinweise finden Sie in der Bedienungsanleitung des Netzwerkgerätes.

2. Folgen Sie den Anleitungen zu den einzelnen Verbindungsmöglichkeiten.

### , Märkus

Zur Netzwerkverbindung über PBC oder PIN muss der Sicherheitsmodus Ihres Access-Points auf OPEN bzw. AES eingestellt werden.

### **Hinweise zur Netzwerkverbindung:**

- Viele Probleme bei der Netzwerkverbindung während der Einrichtung können häufi g durch ein Zurücksetzen des Routers bzw. Modems behoben werden. Schalten Sie nach der Verbindung des Players mit dem Heimnetzwerk den Router bzw. das Kabelmodem des Heimnetzwerks aus und/oder trennen Sie das Netzkabel. Schalten Sie das Gerät dann wieder ein und oder schließen Sie das Netzkabel wieder an.
- Je nach Vertragsbedingungen Ihres Internet-Anbieters (ISP) kann die Anzahl der Geräte, für die eine Internet erbindung eingerichtet werden kann, begrenzt sein. Hinweise erhalten Sie von Ihrem Internet-Anbieter.
- y Unser Unternehmen übernimmt keine Haftung für Fehlfunktionen des Players und/ oder der Internetverbindung auf Grund von Verbindungsfehlern/Fehlfunktionen, die durch Ihre Breitband-Internetverbindung oder andere angeschlossene Geräte verursacht werden.
- Die über die Internetverbindung angebotenen Funktionserweiterungen für BD-ROM-Discs werden nicht von unserem Unternehmen erzeugt oder zur Verfügung gestellt, und unser Unternehmen gewährleistet nicht die Funktionalität oder künftige Verfügbarkeit dieser Inhalte. Bestimmte über eine Internetverbindung verfügbare Disc-Inhalte sind mit diesem Player u. U. nicht kompatibel. Wenden Sie sich bei Fragen zu solchen Inhalten bitte an den Hersteller der Disc.
- y Für bestimmte Internet-Inhalte ist u. U. eine höhere Bandbreite erforderlich.
- Auch wenn der Player korrekt verbunden und konfiguriert ist können bestimmte Internet-Inhalte auf Grund von Engpässen, minderer Qualität oder geringer Bandbreite der Internetverbindung oder Störungen beim Anbieter nicht richtig wiedergegeben werden.
- Auf Grund bestimmter Einschränkungen durch den Internet-Anbieter (ISP), der die Breitband-Internetverbindung bereitstellt, sind bestimmte Funktionen der Internetverbindung u. U. nicht möglich.
- Jegliche Entgelte des ISP, auch Verbindungsentgelte, müssen vom Benutzer selbst getragen werden.
- Zur Kabelverbindung dieses Players ist ein 10 Base-T- oder 100 Base-TX-LAN-Anschluss

erforderlich. Falls Ihr Internet-Anbieter einen solchen Anschluss nicht unterstützt, kann mit dem Player keine Internetverbindung hergestellt werden.

- Für den xDSL-Dienst ist ein Router erforderlich.
- Zur Nutzung des DSL-Dienstes ist ein DSL-Modem erforderlich. Für den Kabelmodem-Dienst ist in ein Kabelmodem erforderlich. Je nach Zugriffsart auf den und den Vertragsbedingungen des ISP können Sie die Internetverbindungsfunktion dieses Players nicht nutzen oder die Anzahl der Geräte, die gleichzeitig eine Internetverbindung herstellen können, ist begrenzt. (Falls Ihr ISP nur die Verbindung von einem Gerät zulässt, kann mit diesem Player u. U. keine Verbindung hergestellt werden, wenn bereits ein PC verbunden ist.)
- Der Einsatz eines "Routers" ist möglicherweise nicht oder nur eingeschränkt zulässig, abhängig von den Bedingungen und Einschränkungen des ISP. Hinweise erhalten Sie direkt von Ihrem Internet-Anbieter.
- Das Wireless-Netzwerk arbeitet mit einer Senderfrequenz von 2,4 GHz, d. h. die gleiche Frequenz wie bestimmte Haushaltsgeräte wie schnurlose Telefone, Bluetooth®-Geräte oder Mikrowellengeräte, so dass das die Netzwerkverbindung beeinflusst werden kann.
- Schalten Sie sämtliche nicht genutzte Netzwerkgeräte im lokalen Heimnetzwerk aus. Einige Geräte erzeugen u. U. Netzwerkverkehr.
- Für eine verbesserte Übertragung sollte der Player möglichst nahe am Access-Point aufgestellt werden.
- In manchen Fällen kann der Empfang durch Aufstellen des Access-Points oder Wireless-Routers mindestens 0,45 m über dem Boden verbessert werden.
- y Falls möglich, stellen Sie das Gerät näher am Access-Point auf oder richten Sie den Player neu aus, so dass kein Hindernis zum Access-Point vorhanden ist.
- Die Empfangsqualität einer Wireless-Verbindung ist von zahlreichen Faktoren abhängig, wie z. B. Art des Access-Points, Abstand zwischen Player und Access-Point oder Standort des Players.
- Stellen Sie den Access-Point oder Wireless-Router auf die Betriebsart Infrastruktur ein. Der Ad-Hoc-Modus wird derzeit nicht unterstützt.

## <span id="page-28-0"></span>**Anschluss eines USB-Gerätes**

Mit diesem Player können auf einem USB-Gerät gespeicherte Film-, Musik- und Fotodateien wiedergegeben werden.

## **Inhalte auf dem USB-Gerät wiedergeben**

1. Schließen Sie das USB-Gerät fest am USB-Anschluss an.

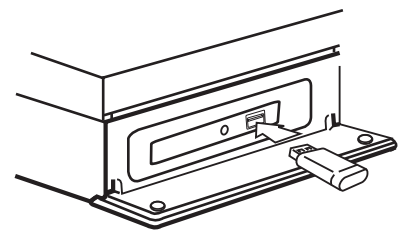

Bei Anschluss eines USB-Gerätes bei eingeblendetem Hauptmenü werden auf dem USB-Speichergerät enthaltene Musikdateien automatisch wiedergegeben. Falls auf dem USB-Speichergerät verschiedene Dateitypen gespeichert sind, wird ein Menü zur Auswahl des Dateityps eingeblendet.

Der Ladevorgang der Dateien kann je nach Anzahl der auf dem USB-Gerät gespeicherten Dateien einige Minuten dauern. Markieren Sie zum Unterbrechen des Ladevorgangs die Option [Abbrechen] und drücken Sie ENTER ( $\odot$ ).

- 2. Drücken Sie die Taste HOME ( $\bigodot$ ).
- 3. Wählen Sie mit den Tasten  $\lt/$  die Option [Spielfilm], [Foto] oder [Musik] und drücken Sie  $ENTFR$  $(O).$
- 4. Wählen Sie mit den Tasten  $\Lambda$  / V den Eintrag [USB] und drücken Sie ENTER  $(①)$ .

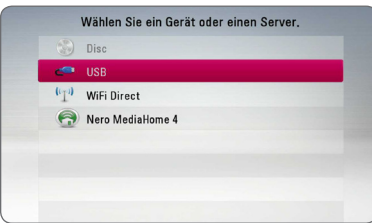

- 5. Wählen Sie mit den Tasten  $\triangle$  /  $\vee$  /  $\lt$  /  $\triangleright$  eine Datei aus und drücken Sie zur Wiedergabe auf PLAY bzw. auf ENTER ( $\odot$ ).
- 6. Ziehen Sie das USB-Gerät vorsichtig ab.

### $\blacksquare$  Hinweis  $\_$

- y Dieser Player unterstützt USB-Flash-Laufwerke/externe USB-Festplatten mit dem Dateiformat FAT16, FAT32 und NTFS (Musik, Foto und Video). Für BD-Live wird jedoch ausschließlich das Dateiformat FAT16 oder FAT32 unterstützt. Bitte nutzen Sie für BD-Live ein USB-Flash-Laufwerk/eine externe Festplatte mit dem Dateiformat FAT16 oder FAT32.
- Das USB-Gerät kann als lokaler Speicher eingesetzt werden, um BD-Live-Discs über das Internet wiederzugeben.
- y Dieses Gerät unterstützt bis zu 4 Partitionen auf einem USB-Gerät.
- Ein USB-Gerät niemals während des Betriebs trennen (z. B. während der Wiedergabe oder eines Kopiervorgangs).
- USB-Geräte, für die zum Anschluss an einen Computer eine zusätzliche Softwareinstallation erforderlich ist, werden nicht unterstützt.
- y USB-Gerät: USB-Gerät mit Unterstützung für USB 1.1 und USB 2.0.
- Es können Film-, Musik- und Fotodateien wiedergegeben werden. Weitere Hinweise zu den Bedienungsfunktionen für die einzelnen Dateitypen finden Sie auf den entsprechenden Seiten.
- Zur Vermeidung von Datenverlust sollten regelmäßig Sicherungskopien erstellt werden.
- Bei Verwendung eines Verlängerungskabels, eines USB-Hubs oder eines USB Multi-Kartenlesegerätes wird das USB-Gerät u. U. nicht erkannt.
- Bestimmte USB-Geräte funktionieren nicht zusammen mit diesem Gerät.
- Digitalkameras und Mobiltelefone werden nicht unterstützt.
- y Der USB-Anschluss des Gerätes kann nicht mit einem PC verbunden werden. Das Gerät kann somit nicht als Speichergerät eingesetzt werden.

# <span id="page-29-0"></span>**Einstellungen**

## **Erste Einrichtung**

Nach dem ersten Einschalten des Gerätes wird der Assistent zur ersten Einrichtung auf dem Bildschirm angezeigt. Nehmen Sie mit dem Assistenten zur ersten Einrichtung die Einstellung für die Anzeigesprache, das Netzwerk und die Lautsprecher vor.

1. Drücken Sie (<sup>I</sup>) (POWER).

Der Assistent zur ersten Einrichtung erscheint auf dem Bildschirm.

2. Wählen Sie mit den Tasten  $\Lambda$  /  $V$  /  $\leq$  /  $>$  eine Anzeigesprache aus und drücken Sie ENTER  $\odot$ 

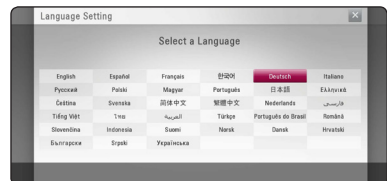

3. Lesen Sie die Hinweise zu den Netzwerkeinstellungen, markieren Sie den Eintrag [Start] und drücken Sie ENTER (<sup>O</sup>).

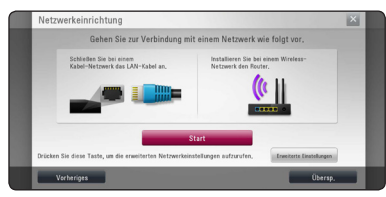

Bei einem Kabel-Netzwerk werden die Netzwerkanschluss automatisch vorgenommen.

4. Alle verfügbaren Netzwerke werden auf dem Bildschirm angezeigt. Wählen Sie mit den Tasten W/S den Eintrag [Kabel-Netzwerk] bzw. die SSID des gewünschten Wireless-Netzwerks und drücken Sie ENTER (<sup>O</sup>).

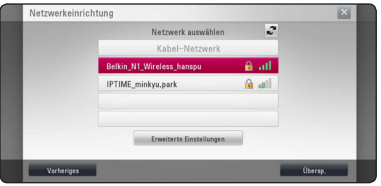

Falls Ihr Access-Point abgesichert ist, geben Sie das Sicherheitskennwort ein.

5. Wählen Sie mit den Tasten  $\Lambda/V/\langle\!/$ IP-Modus [Dynamisch] oder [Statisch].

Wählen Sie die Option [Dynamisch], um die IP-Adresse automatisch zu beziehen.

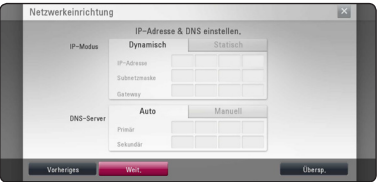

6. Markieren Sie die Option [Weit] und drücken Sie ENTER (<sup>O</sup>), um die Netzwerkeinstellungen zu übernehmen.

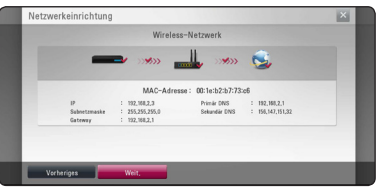

Der Status der Netzwerkverbindung wird auf dem Bildschirm angezeigt.

Weitere Informationen zu Netzwerkeinstellungen finden Sie im Kapitel "Verbindung mit dem Heimnetzwerk" auf Seite 24.

- 7. Wählen Sie den Eintrag [Weit] und drücken Sie  $ENTER(\odot)$ .
- 8. Drücken Sie zum Testen der Signale jedes Lautsprechers auf ENTER  $(③)$ .

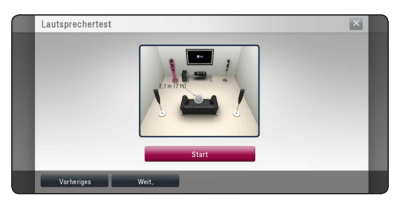

Sobald ein Testton zu hören ist, markieren Sie den Eintrag [Stop] und drücken Sie ENTER  $(\odot)$ . Wählen Sie den Eintrag [Weit] und drücken Sie  $ENTFR$  $(O).$ 

<span id="page-30-0"></span>9. Auf den vorherigen Seiten können Sie Ihre Einstellungen überprüfen.

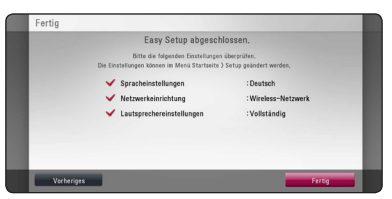

Markieren Sie die Option [Fertig] und drücken Sie ENTER (<sup>o</sup>), um die ersten Konfigurationseinstellungen zu beenden. Falls Sie Änderungen an den Einstellungen vornehmen möchten, wählen Sie mit den Tasten  $\lt/$   $\geq$  den Eintrag [Vorheriges] und drücken Sie ENTER (@).

## **Setup-Einstellungen vornehmen**

Im Menü [Setup] können die Einstellungen für den Player vorgenommen werden.

1. Drücken Sie die Taste HOME ( $\Omega$ ).

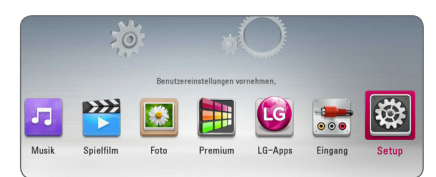

2. Wählen Sie mit den Tasten  $\lt/$  den Eintrag [Setup] und drücken Sie ENTER (@). Daraufhin wird das Menü [Setup] aufgerufen.

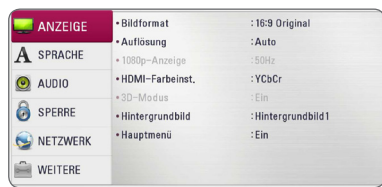

3. Wählen Sie mit den Tasten  $\Lambda/V$  den ersten Eintrag aus und drücken Sie die Taste D, um in das Unterverzeichnis zu gelangen.

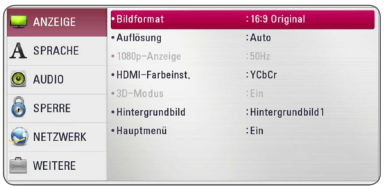

4. Wählen Sie mit den Tasten  $\Lambda/V$  den zweiten Eintrag aus und drücken Sie auf ENTER  $(\odot)$ , um in das nächste Unterverzeichnis zu gelangen.

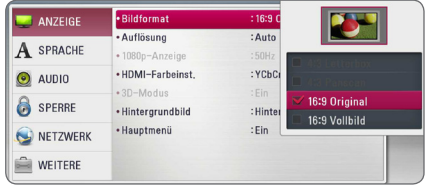

5. Wählen Sie mit den Tasten  $\Lambda/V$  die gewünschte Einstellung und drücken Sie zur Bestätigung der Auswahl die Taste oder ENTER ( $\odot$ ).

## <span id="page-31-0"></span>**Das Menü [ANZEIGE]**

### **Bildformat**

Wählen Sie die für das Bildformat des Fernsehers die geeignete Einstellung.

### **[4:3 Letterbox]**

Beim Anschluss an einen Standard 4:3-Fernseher. Zeigt Kinofilme mit schwarzen Balken oberhalb und unterhalb des Bildes.

### **[4:3 Panscan]**

Beim Anschluss an einen Standard 4:3-Fernseher. Das Bild wird verkleinert, um den Bildschirm zu füllen. Beide Seiten des Bildes werden abgeschnitten.

### **[16:9 Original]**

Beim Anschluss an einen 16:9-Breitbildfernseher. Das 4:3-Bild wird im Original-Bildformat 4:3 mit schwarzen Streifen am linken und rechten Bildrand angezeigt.

### **[16:9 Vollbild]**

Beim Anschluss an einen 16:9-Breitbildfernseher. Das 4:3-Bild wird horizontal gestreckt (bei gleichem Seitenverhältnis), um den gesamten Bildschirm auszufüllen.

### **Hinweis**

Die Optionen [4:3 Letterbox] und [4:3 Panscan] können bei einer höheren Auflösung als 720p nicht eingestellt werden.

### **Auflösung**

Einstellen der Ausgabeauflösung für das HDMI-Videosignal. Einzelheiten zur Einstellung der Auflösung finden Sie auf den Seiten 20.

### **[Auto]**

Falls an der HDMI OUT-Buchse ein Fernsehgerät angeschlossen ist, das Anzeigeinformation (EDID) bereitstellt, wird die Auflösung für den angeschlossenen Fernseher automatisch optimal angepasst.

#### **[1080p]**

Ausgabe von 1080 Zeilen Progressive-Video.

### **[1080i]**

Ausgabe von 1080 Zeilen Interlaced-Video.

### **[720p]**

Ausgabe von 720 Zeilen Progressive-Video.

### **[576p]**

Ausgabe von 576 Zeilen Progressive-Video.

#### **[576i]**

Ausgabe von 576 Zeilen Interlaced-Video.

### **1080p-Anzeige**

Wählen Sie bei einer Auflösung von 1080p die Einstellung [24 Hz], um Filme auf HDMI-fähigen Anzeigegeräten mit 1080p/24 Hz-Eingang ruckelfrei darzustellen (1080p/24 Hz).

### **D** Hinweis

- In der Einstellung [24 Hz] können beim Wechsel zwischen Video- und Filmmaterial Bildstörungen auftreten. Wählen Sie in diesem Fall die Einstellung [50 Hz].
- Auch wenn die Option [1080p-Anzeige] auf [24Hz] eingestellt ist, wird die tatsächliche Bildfrequenz der Videoausgabe je nach Format der Video-Quelle auf 50 Hz festgelegt, falls Ihr Fernsehgerät die Auflösung 1080p/24 Hz nicht unterstützt.

### <span id="page-32-0"></span>**HDMI-Farbeinst.**

Auswahl der Ausgabeart über die HDMI OUT-Buchse. Hinweise zu dieser Einstellung finden Sie in der Bedienungsanleitung des Anzeigegerätes.

### **[YCbCr]**

Wählen Sie diese Einstellung beim Anschluss an HDMI-Anzeigegerät.

### **[RGB]**

Wählen Sie diese Einstellung beim Anschluss an DVI-Anzeigegerät.

### **3D-Modus**

Wählen Sie den Ausgabemodus zur Wiedergabe von Blu-ray 3D-Discs.

### **[Aus]**

Blu-ray 3D-Discs werden im 2D-Modus wie normale BD-ROM-Discs wiedergegeben.

### **[Ein]**

Blu-ray 3D-Discs werden im 3D-Modus wiedergegeben.

### **Hintergrundbild**

Hintergrund des Startbildschirms ändern.

### **Hauptmenü**

Mit Hilfe dieser Funktion können Sie Hilfeeinblendungen im Hauptmenü ein- und ausblenden. Stellen Sie diese Einstellung für Anzeigehilfen auf [Ein] ein.

## **Das Menü [SPRACHE]**

### **Anzeigemenü**

Sprache für das [Setup]-Menü und für die Bildschirmmenüs festlegen.

### **Disc-Menü/Disc-Audio/ Disc-Untertitel**

Wählen Sie die gewünschte Sprache für Audiotracks (Disc-Audio), für Untertitel und für die Disc-Menüs aus.

### **[Original]**

Die auf der Disc aufgezeichnete Originalsprache wird verwendet.

### **[Andere]**

Drücken Sie zur Auswahl einer anderen Sprache auf ENTER (<sup>6</sup>). Geben Sie über die Nummerntasten die entsprechende vierstellige Nummer ein, die Sie der Liste der Sprachcodes entnehmen können (siehe Seite 67), und drücken Sie ENTER (<sup>6</sup>).

### **[Aus] (Nur Disc-Untertitel)**

Untertitel ausblenden.

### , Hinweis

Die Spracheinstellungen werden je nach Disc möglicherweise nicht übernommen.

## <span id="page-33-0"></span>**Das Menü [AUDIO]**

Jede Disc hat mehrere Audio-Ausgabeoptionen. Legen Sie die Audio-Optionen des Players in Übereinstimmung mit dem Typ des Audiosystems fest, das Sie einsetzen.

, Hinweis

Die Audioausgabe ist von zahlreichen Faktoren abhängig. Hinweise hierzu finden Sie in Kapitel "Audio-Ausgangseinstellungen" auf den Seiten 71.

### **Digitaler Ausgang**

### **[PCM-Stereo] (nur HDMI)**

Wählen Sie diese Option, wenn an die HDMI OUT-Buchse dieses Gerätes ein Gerät mit Digital-Zweikanal-Stereo-Decoder angeschlossen wird.

### **[PCM-Mehrkanal] (nur HDMI)**

Wählen Sie diese Option, wenn an die HDMI OUT-Buchse dieses Players ein Gerät mit digitalem Mehrkanal-Decoder angeschlossen ist.

### **[DTS-Neucodierung] (nur HDMI)**

Wählen Sie diese Option, wenn an die HDMI OUT-Buchse dieses Gerätes ein Gerät mit DTS-Decoder angeschlossen wird.

### **[BitStream] (nur HDMI)**

Wählen Sie diese Option, wenn an die HDMI OUT-Buchse dieses Gerätes ein Decoder mit LPCM, Dolby Digital, Dolby Digital Plus, Dolby TrueHD, DTS oder DTS-HD angeschlossen ist.

### **Hinweis**

- Wenn die Option [Digitaler Ausgang] auf [PCM-Mehrkanal] eingestellt ist, wird der Ton u. U. als PCM-Stereoton ausgegeben, falls die PCM Mehrkanal-Informationen vom HDMI-Gerät mit EDID nicht ermittelt werden konnten.
- Falls die Option [Digitaler Ausgang] auf [DTS-Neucodierung] eingestellt wurde, werden BD-ROM-Discs mit einer zweiten Tonspur mit DTS neu codiertem Ton wiedergegeben, während andere Discs im Originalton (z. B. [BitStream]) wiedergegeben werden.
- Diese Einstellung ist für das Eingangssignal eines Zusatzgerätes nicht verfügbar.

### **Lautsprecher-Setup**

Nutzen Sie für einen optimalen Ton die Lautsprechereinstellungen, um die Lautstärke der angeschlossenen Lautsprecher sowie die Abstände von der Zuhörerposition festzulegen. Führen Sie den Test durch, um die Lautstärke der Lautsprecher auf den gleichen Wert einzustellen.

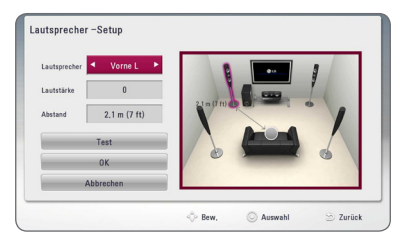

### **[Lautsprecher]**

Wählen Sie einen einzustellenden Lautsprecher aus.

### **[Lautstärke]**

Lautstärkepegel für jeden Lautsprecher festlegen.

### **[Abstand]**

Abstände der einzelnen Lautsprecher zur Zuhörerposition festlegen.

### **[Test/ Testton beenden]**

Ausgabe eines Testtons über die Lautsprecher.

### **[OK]**

Einstellung übernehmen.

### **[Abbrechen]**

Einstellung verwerfen.

### **HD AV Sync**

Beim Digitalfernsehen kann es zu Verzögerungen zwischen Bild und Ton kommen. In diesem Fall kann eine Verzögerung für den Ton festgelegt werden, so dass der Ton auf das Bild 'wartet': Diese Funktion wird als HD AV Sync bezeichnet. Wählen Sie mit den Tasten  $\Lambda$  V einen Wert zwischen 0 und 300 mSek. für die Verzögerung aus.

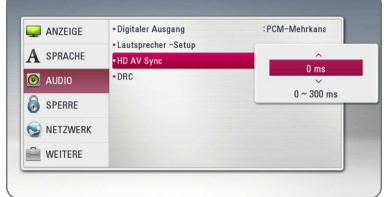

### **DRC (Steuerung des Dynamikbereichs)**

Mit Hilfe dieser Funktion können Sie z. B. einen Film bei geringer Lautstärke anschauen, ohne dass die Klangqualität abnimmt.

### **[Aus]**

Diese Funktion deaktivieren.

### **[Ein]**

Komprimierung des Dynamikbereichs bei der Dolby Digital-, Dolby Digital Plus- oder Dolby TrueHD-Tonausgabe.

### **[Auto]**

Der Dynamikbereich der Dolby TrueHD-Tonausgabe wird automatisch eingestellt. Der Dynamikbereich für Dolby Digital und Dolby Digital Plus wird in der Einstellung [Ein] aktiviert.

### **D** Hinweis

Die DRC-Einstellungen können nur vorgenommen werden, wenn keine Disc eingelegt ist oder die Wiedergabe vollständig angehalten wurde.

## <span id="page-35-0"></span>**Das Menü [SPERRE]**

Die Einstellungen für die Option [SPERRE] betreffen nur die BD-ROM- und DVD-Wiedergabe.

Um eine Funktion mit der Einstellung [SPERRE] aufzurufen, müssen Sie den zuvor erstellten vierstelligen Sicherheitscode eingeben. Falls Sie noch kein Kennwort vergeben haben, werden Sie nun dazu aufgefordert. Geben Sie zweimal ein vierstelliges Kennwort ein und drücken Sie ENTER (<sup>O</sup>), um das neue Kennwort zu erstellen.

### **Kennwort**

Sie können ein Kennwort vergeben oder ändern.

#### **[Keine]**

Geben Sie zweimal ein vierstelliges Kennwort ein und drücken Sie ENTER (<sup>o</sup>), um das neue Kennwort zu erstellen.

### **[Ändern]**

Geben Sie das aktuelle Kennwort ein und drücken Sie ENTER (@). Geben Sie zweimal ein vierstelliges Kennwort ein und drücken Sie ENTER (<sup>O</sup>), um das neue Kennwort zu erstellen.

#### **Wenn Sie das Kennwort vergessen haben**

Falls Sie das Kennwort vergessen haben, kann es mit folgenden Schritten gelöscht werden:

- 1. Nehmen Sie eine evtl. eingelegte Disc aus dem Player.
- 2. Wählen Sie im [Setup]-Menü die Option [Kennwort].
- 3. Geben Sie über die Nummerntasten das Kennwort "210499" ein. Das Kennwort wird gelöscht.

### **Hinweis**

Um eine falsche Eingabe vor dem Drücken auf ENTER (<sup>o</sup>) zu korrigieren, drücken Sie auf CLEAR. Geben Sie nun das korrekte Kennwort ein.

### **DVD-Einstufung**

Verhindert die Wiedergabe von nicht jugendfreien DVDs. (Es sind jedoch nicht alle DVDs eingestuft.)

#### **[Einstufung 1-8]**

Stufe 1 bedeutet niedrigste Wiedergabeeinschränkungen. Stufe 8 bedeutet höchste Wiedergabeeinschränkungen.

### **[Aufheben]**

IWenn Sie diese Option wählen, ist die Kindersicherung deaktiviert und die Disc wird ohne Einschränkungen wiedergegeben.

### **Blu-ray-Disc-Einstufung**

Festlegen einer Altersfreigabe für BD-ROM-Discs. Geben Sie über die Nummerntasten eine Altersfreigabe zur Wiedergabe von BD-ROM-Discs ein.

#### **[255]**

Alle BD-ROM-Discs wiedergeben.

### **[0-254]**

BD-ROM-Discs mit der entsprechenden Einstufung wiedergeben.

### **Hinweis**

Eine [Blu-ray-Disc-Einstufung] kann nur für Blu-ray-Discs mit Advanced Rating Control vorgenommen werden.

### **Ländercode**

Geben Sie gemäß der Liste auf Seite 66 den Code für das Land ein, dessen Standards bei der Einstufung der DVD-Video-Disc angewendet wurden.
### **Das Menü [NETZWERK]**

Für Software-Aktualisierungen, BD-Live und Online-Dienste müssen die [NETZWERK]-Einstellungen vorgenommen werden.

#### **Verbindungseinst.**

Nachdem Sie Ihr Heimnetzwerk zur Verbindung mit dem Player vorbereitet haben, muss der Player für die Kabel- bzw. Wireless-Netzwerkverbindung eingerichtet werden. (Siehe "Verbindung mit dem Heimnetzwerk" auf den Seiten 24-28.)

#### **Verbindungsstatus**

Um den Netzwerkstatus dieses Players zu überprüfen, wählen Sie die Option [Verbindungsstatus] und drücken Sie auf ENTER (<sup>O</sup>), Daraufhin wird die Verbindung zum Netzwerk und zum Internet getestet.

### **BD-LIVE-Verbindung**

Der Internetzugriff für die BD-Live-Funktionen kann eingeschränkt werden.

#### **[Zulässig]**

Der Internetzugriff wird für sämtliche BD-Live-Inhalte freigegeben.

#### **[Teilweise zulässig]**

Der Internetzugriff wird nur für BD-Live-Inhalte mit entsprechendem Benutzer-zertifikat freigegeben. Für sämtliche BD-Live-Inhalte ohne Zertifikat werden der Internetzugriff sowie AACS-Online-funktionen gesperrt.

#### **[Nicht zulässig]**

Der Internetzugriff wird für sämtliche BD-Live-Inhalte gesperrt.

### **Premium/LG-Apps**

#### **[Landeseinstellung]**

Wählen Sie das Land zur Anzeige der jeweiligen Dienste und Inhalte der Dienste [Premium] und [LG-Apps].

#### **Gerätename**

Über die virtuelle Tastatur können Sie einen Netzwerknamen vergeben. Der Player wird über den Namen erkannt, den Sie im Heimnetzwerk eingeben.

### **Wi-Fi Direct**

Dieser Player ist ein WiFi Direct™-zertifiziertes Gerät. WiFi Direct™ ist eine Technologie, mit der Geräte ohne einen Access-Point oder Router eine Verbindung miteinander herstellen können. Stellen Sie diese Einstellung auf [Ein] ein, um den WiFi Direct™-Modus zu aktivieren. Weitere Hinweise zu Geräteanschlüssen erhalten Sie auf Seite 42.

### **Das Menü [WEITERE]**

### **DivX® VOD**

ÜBER DIVX-VIDEO: DivX® ist ein von DivX, LLC, einer Tochtergesellschaft von Rovi Corporation, entwickeltes digitales Videoformat. Dies ist ein offizielles DivX Certified®- oder DivX Ultra Certified-Gerät zur Wiedergabe von DivX-Video. Weitere Information und Software-Tools zur Konvertierung von Dateien in DivX-Videos finden Sie unter divx. com.

ÜBER DIVX VIDEO-ON-DEMAND: Dieses DivX Certified ®-Gerät muss zur Wiedergabe von gekauften DivX Video-on-Demand (VOD)-Filmen registriert werden. Eine Registrierungskennung kann im Abschnitt DivX VOD im Einstellungsmenü des Gerätes erstellt werden. Weitere Informationen zur Registrierung erhalten Sie unter vod.divx.com.

#### **[Registrieren]**

Anzeige des Registrierungscodes des Players.

#### **[Registrierung deaktivieren]**

Player deaktivieren und Deaktivierungscode anzeigen.

#### , Hinweis

Sämtliche über DivX(R) VOD heruntergeladenen Filme mit dem Registrierungscode dieses Players können nur mit diesem Gerät wiedergegeben werden.

### **Netzwerk-Wiedergabe**

Mithilfe dieser Funktion kann die Wiedergabe von Streaming-Inhalten auf einem DLNA-Medien-Server über ein DLNA-zertifiziertes Smartphone gesteuert werden. Die meisten DLNA-zertifizierten Smartphones verfügen über diese Funktion zur Medienwiedergabe über das Heimnetzwerk. Stellen Sie diese Einstellung auf [Ein], um dieses Gerät über ein Smartphone zu bedienen. Detaillierte Hinweise finden Sie in der Anleitung des DLNA-zertifizierten Smartphones oder der jeweiligen Anwendung.

Hinweis -

- Dieses Gerät und das DLNA-zertifizierte Smartphone müssen mit demselben Netzwerk verbunden sein.
- Um die Funktion [Netzwerk-Wiedergabe] über ein DLNA-zertifiziertes Smartphone zu nutzen, rufen Sie über die Taste HOME ( $\bigodot$ ) das Hauptmenü auf und verbinden Sie dieses Gerät.
- Während der Bedienung des Gerätes über die Funktion [Netzwerk-Wiedergabe] ist die Fernbedienung möglicherweise nicht ansprechbar.
- Die auf Seite 10 beschriebenen Dateiformate werden für die Funktion [Netzwerk-Wiedergabe] möglicherweise nicht unterstützt.

### **Autom. Ausschalten**

Der Bildschirmschoner wird eingeblendet, wenn der Player ca. fünf Minuten im Stopp-Modus betrieben wird. In der Einstellung [Ein] wird das Gerät automatisch abgeschaltet, nachdem der Bildschirmschoner 20 Minuten lang angezeigt wurde. Stellen Sie diese Einstellung auf [Aus] ein, um den Bildschirmschoner anzuzeigen, bis das Gerät wieder bedient wird.

#### **(I)** Hinweis -

Es sind möglicherweise nicht alle Funktionen verfügbar.

#### **Initialisieren**

#### **[Werkseinstellungen]**

Der Player kann auf die ursprünglichen Werkseinstellungen zurückgesetzt werden.

#### **[Blu-ray-Speicher löschen]**

BD-Live-Inhalte auf dem angeschlossenen USB-Gerät löschen.

### , Hinweis

Nach dem Zurücksetzen des Players auf die Werkseinstellungen über die Option [Werkseinstellungen] müssen sämtliche Aktivierungen für Online-Dienste sowie die Netzwerkeinstellungen erneut vorgenommen werden.

#### **Software**

#### **[Information]**

Aktuelle Software-Version anzeigen.

#### **[Update]**

Um die Software zu aktualisieren, kann das Gerät direkt mit dem Software-Update-Server verbunden werden (siehe Seiten 62-63).

#### **Haftungsausschluss**

Drücken Sie auf ENTER (<sup>6</sup>), um den Haftungsausschluss für Network-Dienste anzuzeigen.

## **Klangeffekte**

Es stehen verschiedene Klangarten zur Verfügung. Drücken Sie mehrmals die Taste SOUND EFFECT am Gerät, bis die gewünschte Klangart in der Anzeige oder auf dem Fernsehbildschirm erscheint. Die angezeigten Einträge für den Equalizer können je nach Klangquellen und Effekten variieren.

**[Natü rlich Plus]:** Über den natürlichen Klangeffekt kann der Ton wie über ein 5.1-Kanal-System wiedergegeben werden.

**[Natural]:** Behaglicher und natürlicher Klang.

**[Bypass]:** Softwaretitel mit Mehrkanal-Surround-Audiosignalen werden so wiedergegeben, wie sie aufgenommen wurden.

**[Bass-Blast]:** Bässe der linken und rechten Lautsprecher und des Subwoofers verstärken.

**[Sprache]:** In diesem Modus wird Sprache klarer und mit verbesserter Qualität wiedergegeben.

**[Spiel]:** Virtueller Klang für Videospiele.

**[Nacht]:** Diese Funktion ist nützlich, um Spielfilme bei Nacht mit geringer Lautstärke anzuschauen.

**[Up Scaler]:** Klangverbesserung beim Anhören von MP3-Dateien oder anderen komprimierten Musikdateien. Diese Funktion ist nur im 2-Kanal-Modus verfügbar.

**[Loudness]:** Verbesserung der Bässe und Höhen.

**[Benutz.-EQ]:** Klangeinstellung durch Erhöhen oder Verringern bestimmter Frequenzen.

### **Einstellen des [Benutz.-EQ]**

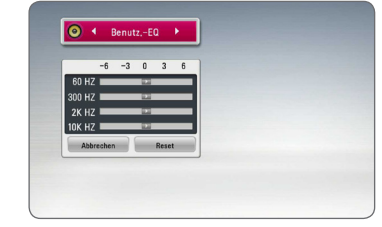

- 1. Wählen Sie mit den Tasten  $\Lambda$  / V die gewünschte Frequenz aus.
- 2. Stellen Sie mit den Tasten  $\lt/$  den gewünschten Pegel ein.

Wählen Sie die Option [Abbrechen] und drücken Sie ENTER (<sup>O</sup>), um die Einstellungen zu verwerfen. Wählen Sie die Option [Reset] und drücken Sie ENTER (<sup>O</sup>), um die Einstellungen zurückzusetzen.

## **3D-Klangeffekt**

3D-Klang sorgt für ein breiteres Klangfeld, für einen fantastischen Surround-Sound wie im Kino. Drücken Sie mehrmals die Taste 3D SOUND am Gerät, bis die gewünschte Klangart in der Anzeige oder auf dem Fernsehbildschirm erscheint.

**[3D Musik]:** In diesem Modus wird ein außergewöhnlicher Surround-Sound erzeugt, für ein Musikerlebnis zuhause wie in einem Konzertsaal.

**[3D Spielfilm]:** In diesem Modus wird ein außergewöhnlicher Surround-Sound erzeugt, für ein Filmerlebnis zuhause wie in einem Kino.

## **Normale Wiedergabe**

### **Bedienungen im Menü [STARTMENÜ]**

Beim Drücken der Taste HOME ( $\bigodot$ ) wird das Hauptmenü eingeblendet. Wählen Sie mit den Tasten  $\Lambda/V/\langle\!/$  einen Eintrag aus und drücken Sie ENTER (<sup>6</sup>).

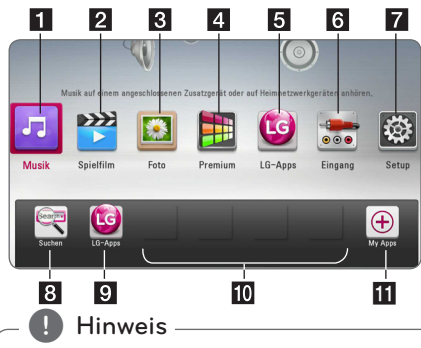

In bestimmten Gebieten sind der Dienst [LG-Apps] und die Funktion [Suchen] u. U. nicht verfügbar. Dieser Dienst wird nach einem Software-Update möglicherweise auch in diesen Gebieten künftig zur Verfügung stehen.

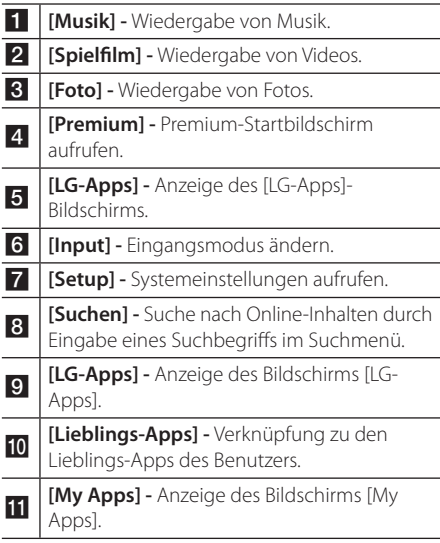

### **Discs wiedergeben**

### **BD** DVD **AVCHD** ACD

1. Führen Sie eine Disc in den Disc-Einschub ein.

Die Wiedergabe wird bei den meisten Audio-CDs, BD-ROM- und DVD-ROM-Discs automatisch gestartet.

- 2. Drücken Sie die Taste HOME  $(\bigodot)$ .
- 3. Wählen Sie mit den Tasten  $\lt/$  b die Option [Spielfilm] oder [Musik] und drücken Sie ENTER (<sup>O</sup>).
- 4. Wählen Sie mit den Tasten  $\Lambda$  / V den Eintrag [Blu-ray-Disc], [DVD], [VR] oder [Audio] und drücken Sie ENTER (<sup>6</sup>).
	- Hinweis -
	- Die in dieser Anleitung beschriebenen Wiedergabefunktionen sind nicht für alle Dateien und Medien verfügbar. Bestimmte Funktionen sind aus verschiedenen Gründen nicht immer möglich.
	- Abhängig von den Titeln auf einer BD-ROM Disc ist zur korrekten Wiedergabe u. U. ein USB-Anschluss erforderlich.
	- Nicht finalisierte DVD-VR-Discs werden auf diesem Player u. U. nicht wiedergegeben.
	- Bestimmte DVD-VR-Discs enthalten CPRM-Daten des DVD RECORDER. Solche Discs können auf diesem Gerät nicht abgespielt werden.

### **Wiedergabe einer Datei auf einer Disc/einem USB-Gerät**

### **MOVIE MUSIC PHOTO**

Mit diesem Player können auf einer Disc oder einem USB-Gerät gespeicherte Film-, Musik- und Fotodateien wiedergegeben werden.

- 1. Führen Sie eine Daten-Disc in den Disc-Einschub ein oder schließen Sie ein USB-Gerät an.
- 2. Drücken Sie die Taste HOME ( $\bigodot$ ).
- 3. Wählen Sie mit den Tasten </a> </a>die Option [Spielfilm],  $[footo]$  oder  $[Musik]$  und drücken Sie ENTER  $(\bigcirc)$ .
- 4. Wählen Sie mit den Tasten  $\Lambda$  / V den Eintrag [Daten] oder [USB] und drücken Sie ENTER (@).
- 5. Wählen Sie mit den Tasten  $\Lambda$  / V /  $\lt$  /  $\gt$  eine Datei aus und drücken Sie zur Wiedergabe auf  $\blacktriangleright$  (PLAY) bzw. auf ENTER ( $\odot$ ).

### **Wiedergabe von Blu-ray 3D-Discs**

### **RD**

Mit diesem Player können Blu-ray 3D-Discs wiedergegeben werden, auf denen ein separates Bild für jeweils das linke und das rechte Auge aufgenommen wurden.

#### **Vorbereitung**

Zur Wiedergabe von Blu-ray 3D-Titeln im räumlichen 3D-Modus müssen folgende Voraussetzungen erfüllt werden:

- y Überprüfen Sie, ob Ihr Fernsehgerät 3D-fähig ist und einen HDMI Eingang besitzt.
- Setzen Sie zum Anschauen wirklichkeitsgetreuer 3D-Filme eine 3D-Brille auf.
- Überprüfen Sie, ob sich auf der Blu-ray 3D-Disc ein BD-ROM-Titel befindet.
- Schließen Sie das HDMI-Kabel (High Speed HDMI™-Kabel mit Ethernet, Typ A) am HDMI-Ausgang des Players sowie am HDMI-Eingang des Fernsehgerätes an.
- 1. Drücken Sie die Taste HOME ( $\bigodot$ ) und stellen Sie die Option [3D-Modus] im Menü [Setup] auf [Ein] (Seite 33).
- 2. Führen Sie eine Disc in den Disc-Einschub ein. Die Wiedergabe wird automatisch gestartet.
- 3. Weitere Hinweise finden Sie in der Bedienungsanleitung des 3D-Ready-Fernsehers. Für einen optimalen 3D-Effekt müssen u. U. die Anzeige- und Fokus-Einstellungen für das Fernsehgerät abgestimmt werden.

### >Vorsicht

- y Das Anschauen von 3D-Filmen über einen längeren Zeitraum kann zu Schwindel oder Müdigkeitserscheinungen führen.
- Das Anschauen von Filmen im 3D-Modus wird für behinderte Personen, Kinder und schwangere Frauen nicht empfohlen.
- Sollten sich beim Anschauen eines 3D-Films Kopfschmerzen, Müdigkeitserscheinungen oder Schwindel bei Ihnen einstellen, empfehlen wir ihnen dringend, die Wiedergabe zu beenden und sich auszuruhen.

### **BD-Live™-Discs anschauen BD**

BD-ROM-Discs unterstützen zudem BD-Live-Inhalte, mit deren Hilfe über eine Netzwerkfunktion weitere Funktionen genutzt werden können, wie z. B. das Herunterladen neuer Filmvorschauen, indem eine Internetverbindung hergestellt wird.

- 1. Überprüfen Sie die Netzwerkverbindung und -einstellungen (Seiten 24-28).
- 2. Schließen Sie das USB-Speichergerät an den USB-Anschluss auf dem Bedienungsfeld an.

Zum Herunterladen von Bonus-Material ist ein USB-Speichergerät erforderlich.

3. Drücken Sie die Taste HOME ( $\bigodot$ ) und nehmen Sie die Einstellungen für die Option [BD-LIVE-Verbindung] im Menü [Setup] vor (Seite 37).

Je nach eingelegter Discs ist die BD-Live-Funktion u. U. nicht möglich, falls die Option [BD-LIVE-Verbindung] auf [Teilweise zulässig] eingestellt ist.

4. Legen Sie eine BD-ROM-Disc mit BD-Live ein.

Die Bedienung kann je nach Disc variieren. Hinweise finden Sie in der Bedienungsanleitung der Disc.

 $\sqrt{N}$  Vorsicht -

Das angeschlossene USB-Gerät darf nicht während der Datenübertragung oder bei eingelegter Blu-ray-Disc getrennt werden. Ansonsten könnte das angeschlossene USB-Gerät beschädigt werden und die BD-Live-Funktionen werden bei einem beschädigten USB-Gerät u. U. nicht korrekt ausgeführt. Falls das angeschlossene USB-Gerät aus diesem Grund beschädigt zu sein scheint, kann das USB-Gerät über einen PC neu formatiert und mit diesem Player weiter genutzt werden.

#### **D** Hinweis

- In einigen Ländern wird der Zugriff auf bestimmte BD-Live-Inhalte vom Urheber möglicherweise eingeschränkt.
- Es dauert möglicherweise einige Minuten, bis die BD-Live-Inhalte geladen und angezeigt werden.

### **Wiedergabe einer Datei auf einem Netzwerk-Server MOVIE MUSIC PHOTO**

Mit diesem Player können Film-, Musik- und Fotodateien auf einem DLNA-Server über das Heimnetzwerk wiedergegeben werden.

- 1. Überprüfen Sie die Netzwerkverbindung und -einstellungen (Seiten 24-28).
- 2. Drücken Sie die Taste HOME ( $\bigcirc$ ).
- 3. Wählen Sie mit den Tasten  $\lt/$  die Option [Spielfilm], [Foto] oder [Musik] und drücken Sie  $ENTFR(\odot)$ .
- 4. Wählen Sie mit den Tasten  $\Lambda$  / V einen DLNA-Medien-Server aus der Liste und drücken Sie  $ENTFR$  $(O).$

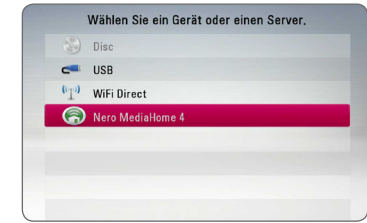

Um die Suche nach verfügbaren Medien-Servern zu wiederholen, drücken Sie die grüne Taste (G).

5. Wählen Sie mit den Tasten A/V/</>eine Datei aus und drücken Sie zur Wiedergabe auf  $ENTFR(\odot)$ .

#### **D** Hinweis

- Die Dateianforderungen finden Sie auf Seite 10.
- Die Miniaturansicht nicht abspielbarer Dateien wird zwar angezeigt, diese Dateien können jedoch nicht auf diesem Player wiedergegeben werden.
- y Untertiteldatei und Filmdatei müssen den gleichen Namen besitzen und müssen sich im selben Ordner befinden.
- Die Qualität der Wiedergabe und Bedienung kann durch die Bedingungen des Heimnetzwerkes beeinträchtigt werden.
- Je nach Konfiguration des Servers können Verbindungsprobleme auftreten.
- Um einen PC als DLNA-Server einzurichten installieren Sie die enthaltene Software Nero MediaHome 4 auf dem PC. (siehe Seite 64)

### **Wi-Fi Direct™-Verbindung**

### **Verbindungserstellung zu einem Wi-Fi Direct™-zertifizierten Gerät MOVIE MUSIC PHOTO**

Dieser Player kann auf einem Wi-Fi Direct™ zertifizierten Gerät gespeicherte Filme, Musik und Fotodateien wiedergeben. Die Wi-Fi Direct™- Technologie bewirkt, dass der Player direkt mit einem Wi-Fi Direct™-zertifizierten Gerät verbunden ist, ohne dass hierfür eine Verbindung zu einem Netzwerkgerät wie beispielsweise einen Access Point notwendig ist.

- 1. Stellen Sie die Option [WiFi Direct] im Menü [Setup] auf [Ein] (Seite 37).
- 2. Drücken Sie die Taste HOME ( $\Omega$ ).
- 3. Wählen Sie mit den Tasten  $\lt/$  be Option [Spielfilm], [Foto] oder [Musik] und drücken Sie  $ENTFR(\odot)$ .
- 4. Wählen Sie mit den Tasten  $\Lambda$  / V die Option [WiFi Direct] und drücken Sie ENTER  $(③)$ .

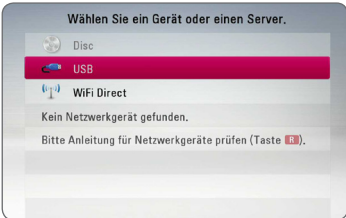

5. Wählen Sie mit den Tasten  $\Lambda$  / V aus der Liste ein Wi-Fi Direct™-Gerät aus und drücken Sie  $ENTER(\odot)$ .

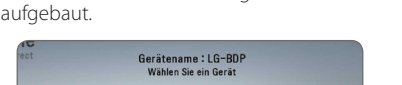

Die Wi-Fi Direct™-Verbindung wird automatisch

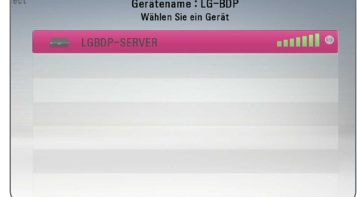

Unterstützt das Wi-Fi Direct™-Gerät die PIN-Code-Konfigurationsmethode basierend auf WPS (Wi-Fi Geschützter Setup), wählen Sie aus der Liste ein Gerät aus und drücken die gelben (Y) Button. Notieren Sie sich die auf dem Bildschirm angezeigte PIN-Nummer. Geben Sie dann diesen PIN im Einstellungenmenü des Gerät ein, zu dem die Verbindung erstellt werden soll.

Wenn Sie die verfügbaren Wi-Fi Direct™-Geräte erneut scannen möchten, drücken Sie auf den grünen (G) Button.

#### , Hinweis

Beim Anschluss dieses Gerätes an andere WiFi Direct™-Geräte ist keine PIN-Verbindung möglich.

6. Wählen Sie über die Tasten  $\Lambda$  / V einen Server, der die bestehende Wi-Fi Direct™-Verbindung eines Gerätes nutzt und drücken Sie dann ENTER ( $\odot$ ), um den Server zu navigieren.

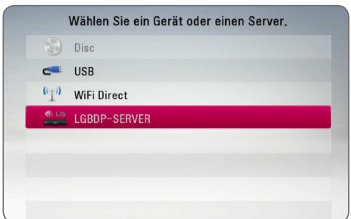

Um aus der Geräteliste einen Server zu wählen, müssen Dateien oder Verzeichnisse über einen DLNA-Server vom verbundenen Wi-Fi Direct™- Gerät geteilt werden.

7. Wählen Sie mit den Tasten  $\Lambda/V/\langle\!/2$  eine Datei aus und drücken Sie zur Wiedergabe auf  $FNTFR(\odot)$ 

#### , Hinweis

- Für eine verbesserte Übertragung sollte der Player möglichst nahe an einem zertifizierten WiFi Direct™-Server aufgestellt werden.
- y Dieses Gerät kann nur jeweils 1 Gerät gleichzeitig verbinden. Mehrfachverbindung ist nicht verfügbar.
- Wenn Sie versuchen, eine drahtlose Netzwerkverbindung zu erstellen, während ein Gerät über die Wi-Fi Direct™-Funktion verbunden ist, wird der Abbruch der Wi-Fi Direct™-Verbindung erzwungen.
- Sind dieser Player und ein Wi-Fi Direct™-Gerät mit dem anderen lokalen Netzwerkgebiet verbunden, ist die Wi-Fi Direct™-Verbindung unter Umständen nicht verfügbar.
- y Falls sich ein WiFi Direct™-zertifiziertes Gerät nicht im WiFi Direct-Bereitschaftsmodus befindet, wird dieses Gerät vom Player nicht erkannt.
- Dieses Gerät kann keine Verbindung zu einem Wi-Fi direct™-Gerät im Modus Group Owner herstellen.

### **Verbindungserstellung zu einem Wi-Fi Direct™-verfübaren Gerät**

### **MOVIE MUSIC PHOTO**

Dieser Player kann über die Nutzung der Wi-Fi Direct™-Funktion die Verbindung zu einem allgemeinem Wi-Fi-Gerät herstellen.

- 1. Stellen Sie die Option [WiFi Direct] im Menü [Setup] auf [Ein] (Seite 37).
- 2. Drücken Sie die Taste HOME ( $\bigodot$ ).
- 3. Wählen Sie mit den Tasten  $\lt/$  die Option [Spielfilm], [Foto] oder [Musik] und drücken Sie  $ENTER$  ( $\odot$ ).
- 4. Wählen Sie mit den Tasten  $\Lambda$  / V die Option [WiFi Direct] und drücken Sie ENTER (<sup> $\odot$ </sup>).

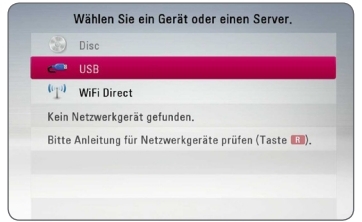

5. Drücken Sie den (R) Button, um [SSID], [Sicherheitseinstellungen] und [Verschlüsselung] auf diesem Player anzuzeigen.

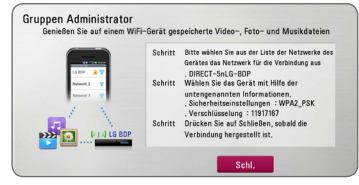

- 6. Erstellen Sie auf Ihrem Wi-Fi-Gerät eine Netzwerkverbindung zu diesem Player, indem Sie wie in Schritt 5 oben [Netzwerknamen (SSID)], [Sicherheitseinstellungen] und [Verschlüsselung] nutzen.
- 7. Drücken Sie den Button BACK (<u>→</u>) zwei Mal für eine Anzeige der Geräteliste.

8. Wählen Sie über die Tasten  $\Lambda$  / V einen Server des verbundenen Wi-Fi-Gerätes und drücken Sie dann ENTER ( $\odot$ ), um den Server zu navigieren.

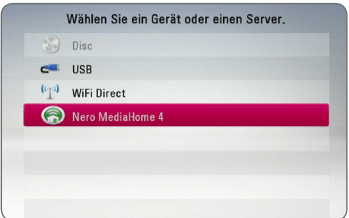

Um einen Server aus der Gerätelsite zu wählen, müssen Dateien oder Verzeichnisse über den DLNA-Server des verbundenen Gerätes geteilt werden.

9. Wählen Sie mit den Tasten A/V/K/D eine Datei aus und drücken Sie zur Wiedergabe auf  $ENTFR$  $(O).$ 

#### **D** Hinweis

Beim Anschluss an ein WiFi-Gerät ist eine Verbindung über PIN nicht möglich.

### **Grundfunktionen für Videound Audio-Inhalte**

#### **Wiedergabe anhalten**

Drücken Sie während der Wiedergabe auf ■ (STOP).

#### **Wiedergabe unterbrechen**

Drücken Sie während der Wiedergabe auf M PAUSE. Drücken Sie zum Fortsetzen der Wiedergabe auf  $\blacktriangleright$  (PLAY).

#### **Einzelbildwiedergabe (Video)**

Drücken Sie während der Wiedergabe auf **II** (PAUSE). Drücken Sie zur Einzelbildwiedergabe mehrmals auf **II** (PAUSE).

#### **Suchlauf vor oder zurück**

Drücken Sie für den schnellen Vorlauf bzw. den schnellen Rücklauf während der Wiedergabe die Taste  $\blacktriangleleft$  bzw.  $\blacktriangleright$ .

Um die Wiedergabegeschwindigkeit zu ändern, drücken Sie mehrmals die Taste < bzw.  $\blacktriangleright$ .

#### **Wiedergabegeschwindigkeit verringern**

Drücken Sie zur Wiedergabe in Zeitlupe mit verschiedenen Geschwindigkeiten bei unterbrochener Wiedergabe die Taste

#### **Zum/Zur nächsten/vorherigen Kapitel/Titel/Datei springen**

Drücken Sie während der Wiedergabe die Taste C bzw. V, um zum nächsten Kapitel/Track/ zur Datei bzw. zum Anfang des aktuellen Kapitels/ Tracks/zur Datei zu springen.

Drücken Sie zweimal kurz die Taste III. um zum vorherigen Kapitel/Track/zur Datei zu springen.

Im Dateilistenmenü eines Servers sind in einem Ordner möglicherweise verschiedene Inhalte gespeichert. Drücken Sie in diesem Fall die Taste **I<<** bzw.  $\blacktriangleright$ I, um zum vorherigen bzw. nächsten Eintrag desselben Typs zu springen.

### **Grundfunktionen für Foto-Inhalte**

#### **Diashow anzeigen**

Drücken Sie zum Starten der Diashow auf ▶ (PLAY).

#### **Diashow beenden**

Drücken Sie während der Diashow auf ■ (STOP).

#### **Diashow unterbrechen**

Drücken Sie während der Diashow auf M (PAUSE). Drücken Sie zum Fortsetzen der Diashow auf  $\blacktriangleright$  (PLAY).

#### **Zum vorherigen/nächsten Foto springen**

Drücken Sie während der Vollbildanzeige eines Fotos auf  $\leq$  bzw.  $\geq$ , um zum vorherigen bzw. nächsten Foto zu gelangen.

## **Bedienungen im Disc-Menü BD DVD AVCHD**

#### **Disc-Menü aufrufen**

Der Menübildschirm wird u. U. erst nach dem Laden einer Disc mit Menü angezeigt. Drücken Sie zur Anzeige des Disc-Menüs während der Wiedergabe auf DISC MENU.

Wählen Sie mit den Tasten A / V / < / > den gewünschten Menüeintrag aus.

#### **Popup-Menü einblenden**

Bestimmte BD-ROM-Discs besitzen ein Kontextmenü, das während der Wiedergabe eingeblendet wird.

Drücken Sie während der Wiedergabe die Taste TITLE/POPUP und rufen Sie mit den Tasten W/S/A/D die gewünschten Menüpunkte auf.

### **Wiedergabe fortsetzen**

### **BD** DVD AVCHD MOVIE ACD **MIISIC**

Bei bestimmten Discs merkt sich das Gerät den Punkt, an dem die Taste (STOP) gedrückt wurde. Sobald das Symbol "III (Pause Stop)" kurz auf dem Bildschirm erscheint, drücken Sie auf  $\blacktriangleright$  (PLAY), um die Wiedergabe (ab der aktuellen Szene) fortzusetzen.

Bei zweimaligem Drücken auf (STOP) bzw. beim Auswerfen der Disc erscheint das Symbol " (Complete Stop)" auf dem Bildschirm. Das Gerät löscht daraufhin sämtliche Anhaltepunkte.

**D** Hinweis

- Der Fortsetzungspunkt wird beim Betätigen einer Taste u. U. gelöscht (z. B. (<sup>I</sup>) (POWER) oder ▲ (OPEN/CLOSE)).
- Bei BD-ROM-Discs einschließlich BD-List die Funktion Wiedergabe fortsetzen nicht möglich.
- Beim Drücken auf **III** (STOP) während der Wiedergabe eines interaktiven Titels einer BD-ROM wird die Wiedergabe angehalten.

### **Merken der letzten Szene erse i** dvd

Dieses Gerät merkt sich die zuletzt gespielte Szene der letzten Disc. Die letzte Szene wird im Speicher aufbewahrt, auch wenn die Disc aus dem Player herausgenommen oder das Gerät ausgeschaltet wird. Beim erneuten Einlegen dieser Disc wird die gespeicherte Szene automatisch wiedergegeben.

#### **Hinweis**

- Die Funktion Letzte Szene merken wird beim Einlegen einer neuen Disc zurückgesetzt.
- Diese Funktion ist bei bestimmten Discs nicht möglich.
- Bei BD-ROM-Discs einschließlich BD-J ist die Funktion Letzte Szene merken nicht möglich.
- Die Einstellungen einer Disc werden nicht gespeichert, wenn das Gerät vor der Wiedergabe der Disc ausgeschaltet wird.

## **Erweiterte Wiedergabe**

## **Wiederholte Wiedergabe BD DVD AVCHD ACD MUSIC**

### **MOVIE**

Drücken Sie während der Wiedergabe mehrmals die Taste REPEAT ( $\bigcirc$ ), um den gewünschten Wiederholungsmodus einzustellen.

#### **Blu-ray-Disc/DVD / Filmdateien**

j**A-** – Den ausgewählten Abschnitt wiederholt wiedergeben.

j**Kapitel –** Das aktuelle Kapitel mehrmals wiedergeben.

 $\Omega$  **Titel –** Den aktuellen Titel mehrmals wiedergeben.

 $\Omega$ **Alle** – Alle Tracks oder Dateien mehrmals wiedergeben.

Drücken Sie zur normalen Wiedergabe mehrmals die Taste REPEAT (**CD**) und wählen Sie die Option [Aus].

#### **Audio-CDs/Musikdateien**

;**Track**– Den aktuellen Track oder die Datei mehrmals wiedergeben.

:**All** – Alle Tracks oder Dateien mehrmals wiedergeben.

 $\mathbf{\Sigma}$  – Tracks bzw. Dateien in zufälliger Reihenfolge wiedergeben.

l:**All** – Alle Tracks oder Dateien mehrmals in zufälliger Reihenfolge wiedergeben.

k**A-B** – Den ausgewählten Abschnitt wiederholt wiedergeben (nur Audio-CD).

Drücken Sie zur normalen Wiedergabe die Taste  $C$ LEAR

#### **L** Hinweis

- Beim Drücken der Taste >>I während der wiederholten Wiedergabe eines Kapitels/ Titels wird die Wiedergabewiederholung beendet.
- Diese Funktion ist bei einigen Discs oder Titeln nicht verfügbar.

### **Abschnittswiederholung**

### **BD DVD AVCHD ACD MOVIE**

Es ist möglich, einen markierten Abschnitt wiederholt wiederzugeben.

- 1. Drücken Sie während der Wiedergabe die Taste REPEAT (CD), um den Startpunkt [A-] des zu wiederholenden Abschnitts festzulegen.
- 2. Drücken Sie am Ende des Abschnitts auf ENTER (<sup>6</sup>). Der gewählte Abschnitt wird daraufhin fortlaufend wiederholt.
- 3. Drücken Sie zur normalen Wiedergabe mehrmals die Taste REPEAT ( $\bigcirc$ ) und wählen Sie die Option [Aus].

, Hinweis

- Ein Abschnitt muss mindestens drei Sekunden lang sein.
- Diese Funktion ist bei einigen Discs oder Titeln nicht verfügbar.

### **Informationen zu Inhalten anzeigen MOVIE**

Mit diesem Player können Informationen zum Inhalt angezeigt werden.

- 1. Wählen Sie mit den Tasten  $\Lambda/V/\langle\!/$ Datei aus.
- 2. Drücken Sie die Taste INFO/MENU (D), um das Einstellungsmenü aufzurufen.
- 3. Wählen Sie mit den Tasten  $\Lambda$  / V den Eintrag [Information] und drücken Sie ENTER  $(\odot)$ . Daraufhin werden die Dateiinformationen auf dem Bildschirm angezeigt.

Drücken Sie während der Wiedergabe eines Spielfilms die Taste TITLE/POPUP, um Informationen zur Datei anzuzeigen.

#### **Hinweis**

Die angezeigten Informationen stimmen möglicherweise nicht mit dem tatsächlichen Inhalt überein.

### **Listenansicht ändern**

### **MOVIE MUSIC PHOTO**

Die Listenansicht kann in den Menüs [Spielfilm], [Musik] und [Foto] geändert werden.

### **Möglichkeit 1**

Drücken Sie mehrmals die rote Taste (R).

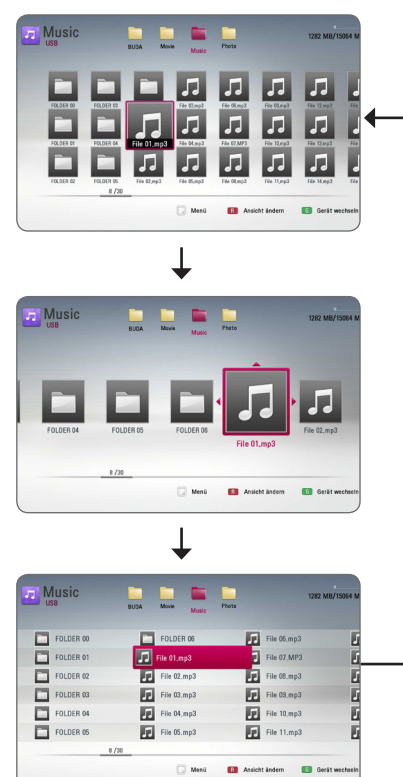

### **Möglichkeit 2**

- 1. Drücken Sie innerhalb der Liste die Taste INFO/MENU (m), um das Einstellungsmenü aufzurufen.
- 2. Wählen Sie mit den Tasten  $\Lambda$  / V den Eintrag [Ansicht ändern].
- 3. Drücken Sie zum Ändern der Listenansicht auf  $ENTER$  ( $\odot$ ).

## **Auswahl der Untertiteldatei**

## **MOVIE**

Falls Filmdatei und Untertiteldatei unterschiedliche Dateinamen besitzen, muss die Untertiteldatei vor der Wiedergabe des Films im Menü [Spielfilm] ausgewählt werden.

- 1. Wechseln Sie mit den Tasten  $\Lambda/V/\langle\!/$ Menü [Spielfilm] eine Untertiteldatei zur Anzeige.
- 2. Drücken Sie auf ENTER  $(③)$ .

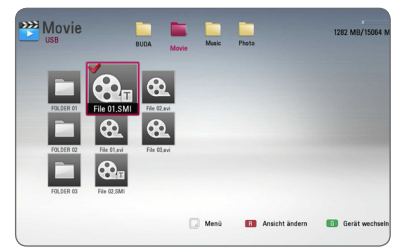

Drücken Sie zur Auswahl einer Untertiteldatei nochmals auf ENTER  $(③)$ .

Die gewählte Untertiteldatei wird während der Wiedergabe der Filmdatei angezeigt.

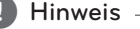

- Drücken Sie während der Wiedergabe auf **Z (STOP), um die Auswahl der** Untertiteldatei aufzuheben.
- Diese Funktion ist zur Wiedergabe von Dateien auf einem Server über das Heimnetzwerk nicht möglich.

### **Funktionen während der Fotoanzeige PHOTO**

Während der Fotoanzeige im Vollbild stehen Ihnen verschiedene Funktionen zur Verfügung.

- 1. Drücken Sie während der Vollbildanzeige eines Fotos auf INFO/MENU (D), um das Einstellungsmenü aufzurufen.
- 2. Wählen Sie mit den Tasten  $\Lambda$  / V eine Einstellung aus.

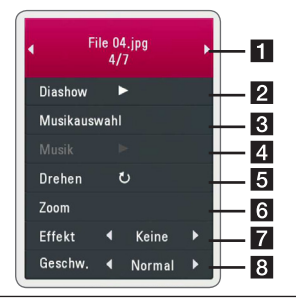

- **Aktuelles Foto/Gesamtanzahl Fotos** Wechseln Sie mit den Tasten </a> vorherigen/nächsten Foto.
- **2 Diashow –** Drücken Sie zum Starten oder Anhalten der Diashow die Taste ENTER  $\odot$
- **R** Musikauswahl Wählen Sie eine Hintergrundmusik für die Diashow aus (Seite 48).
- d **Musik** Drücken Sie zum Starten oder Beenden der Hintergrundmusik auf  $ENTFR(\odot)$
- **5 Drehen –** Drücken Sie zum Drehen eines Fotos im Uhrzeigersinn auf ENTER  $(\odot)$ .
- f **Zoom –** Drücken Sie zum Aufrufen des Menüs [Zoom] auf ENTER  $(③)$ .
- **Filtekt –** Wählen Sie mit den Tasten  $\lt/$ einen Überblendungseffekt zwischen den einzelnen Fotos während einer Diashow.
- **8 Geschwindigkeit –** Wählen Sie mit den Tasten </>  $\leq$  /> die Verzögerung zwischen den einzelnen Fotos während einer Diashow.
- 3. Drücken Sie zum Verlasen des Einstellungsmenüs auf BACK ( $\bigtriangleup$ ).

### **Während der Diashow Musik hören PHOTO**

Während der Fotoanzeige können Musiktitel wiedergegeben werden.

- 1. Drücken Sie während der Vollbildanzeige eines Fotos auf INFO/MENU (D), um das Einstellungsmenü aufzurufen.
- 2. Wählen Sie mit den Tasten  $\Lambda$  / V den Eintrag [Musikauswahl] und drücken Sie ENTER ( $\odot$ ), um das Menü [Musikauswahl] aufzurufen.
- 3. Wählen Sie mit den Tasten  $\Lambda/V$  ein Gerät aus und drücken Sie ENTER (@). Das auswählbare Gerät ist vom Speicherort der

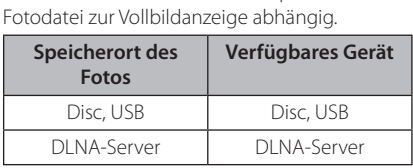

4. Wählen Sie mit den Tasten  $\Lambda$  / V eine Datei oder einen Ordner zur Wiedergabe aus.

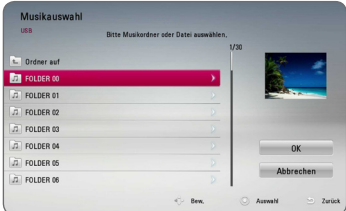

Markieren Sie das Symbol **k** und drücken Sie ENTER  $(\odot)$ , um zum übergeordneten Verzeichnis zu gelangen.

#### Hinweis -

Bei Auswahl einer Musikdatei auf einem Server werden keine Ordner angezeigt. Es können ausschließlich Dateien ausgewählt werden.

5. Wählen Sie zur Auswahl der Musiktitel mit den Tasten > den Eintrag [OK] und drücken Sie  $ENTFR$  $(O).$ 

## **Bildschirmmenü**

Es können verschiedene Informationen und Einstellungen zum Inhalt angezeigt und bearbeitet werden.

## **Anzeige der Informationen zum Inhalt auf dem Bildschirm**

### **BD DVD AVCHD MOVIE**

1. Drücken Sie während der Wiedergabe die Taste INFO/MENU (**□)**, um verschiedene Wiedergabeinformationen anzuzeigen.

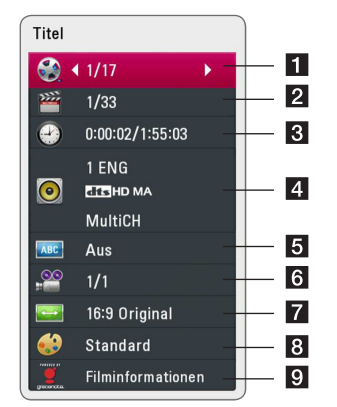

- a **Titel** Aktuelle Titelnummer/Gesamtanzahl der Titel
- **2 Kapitel –** Aktuelle Kapitelnummer/ Gesamtanzahl der Kapitel
- **3** Zeit Verstrichene Spielzeit/Gesamte Spielzeit
- 4. Audio Ausgewählte Audiosprache oder gewählter Tonkanal
- **5** Untertitel Ausgewählte Untertitel
- f **Winkel** Ausgewählter Kamerawinkel/ Gesamtanzahl der Kamerawinkel
- **Z** Bildformat Gewähltes TV-Bildformat
- **Bildmodus –** Gewählter Anzeigemodus
- **9 Filminformationen –** Wählen Sie diese Einstellung und drücken Sie ENTER  $(\odot)$ , um Filminformationen der Gracenote Medien-Datenbank anzuzeigen (nur BD-ROM/DVD)
- 2. Wählen Sie mit den Tasten  $\Lambda$  / V eine Einstellung aus.
- 3. Stellen Sie mit den Tasten  $\lt/$  den gewünschten Einstellungswert ein.
- 4. Drücken Sie auf BACK (1), um das Bildschirmmenü zu verlassen.

#### **D** Hinweis

- Wird einige Sekunden lang keine Taste gedrückt, wird die Bildschirmanzeige ausgeblendet.
- y Bei bestimmten Discs können Titelnummern nicht ausgewählt werden.
- Die verfügbaren Einträge können je nach Disc oder Titel variieren.
- Während der Wiedergabe einer interaktiven Blu-ray-Disc werden auf dem Bildschirm möglicherweise verschiedene Einstellungen angezeigt, die jedoch nicht geändert werden können.
- Zur Anzeige der [Filminformationen] muss der Player über eine Breitband-Internetverbindung für den Zugriff auf die Gracenote Medien-Datenbank verfügen.
- I G ist ein Lizenznehmer der Gracenote-Technologie und übernimmt keine Haftung und ist nicht Verantwortlich für aus der Gracenote Medien-Datenbank bereitgestellte Informationen.

### **Wiedergabe ab einer gewählten Zeitposition BD DVD AVCHD MOVIE**

- 1. Drücken Sie während der Wiedergabe auf INFO/ MENU (m). Im Zeit-Suchlauf-Feld wird die verstrichene Spielzeit angezeigt.
- 2. Wechseln Sie in das [Zeit]-Feld und geben Sie die gewünschte Startzeit von links nach rechts in Stunden, Minuten und Sekunden ein.

Um beispielsweise eine Szene an der Wiedergabezeit 2 Stunden, 10 Minuten und 20 Sekunden zu suchen, geben Sie den Wert "21020" ein.

Drücken Sie die Taste </>  $\leq$ />, um während der Wiedergabe 60 Sekunden vor oder zurück zu springen.

3. Drücken Sie zur Wiedergabe ab dem gewählten  $Z$ eitpunkt auf ENTER  $(\vec{\mathbf{Q}})$ .

Hinweis .

- Diese Funktion ist bei einigen Discs oder Titeln nicht verfügbar.
- Diese Funktion ist je nach Dateityp und Eigenschaften des DLNA-Servers nicht möglich.

### **Auswahl der Untertitelsprache BD** DVD AVCHD MOVIE

- 1. Drücken Sie während der Wiedergabe die Taste INFO/MENU (m), um das Bildschirmmenü einzublenden.
- 2. Wählen Sie mit den Tasten  $\Lambda/V$  die Option [Untertitel].
- 3. Wählen Sie mit den Tasten  $\lt/$   $>$  die gewünschte Untertitelsprache.
- 4. Drücken Sie auf BACK (\*) um das Bildschirmmenü zu verlassen.

#### **D** Hinweis -

- Bei bestimmten Discs können die Untertitel nur über das Disc-Menü eingestellt werden. Drücken Sie in diesem Fall die Taste TITLE/ POPUP bzw. DISC MENU und wählen Sie im Disc-Menü die gewünschten Untertitel.
- y Über die Taste SUBTITLE können Sie den Eintrag [Untertitel] im Bildschirmmenü direkt aufrufen.

## **Tonkanal wechseln**

### **BD DVD AVCHD MOVIE**

- 1. Drücken Sie während der Wiedergabe die Taste INFO/MENU (m), um das Bildschirmmenü einzublenden.
- 2. Wählen Sie mit den Tasten  $\Lambda$  / V die Option [Audio].
- 3. Wählen Sie mit den Tasten  $\lt/$   $>$  die gewünschte Sprache, die Audiospur oder den Tonkanal aus.

#### **D** Hinweis

- Bei bestimmten Discs kann die Sprache nur über das Disc-Menü eingestellt werden. Drücken Sie in diesem Fall die Taste TITLE/ POPUP bzw. DISC MENU und wählen Sie im Disc-Menü die gewünschte Sprache.
- Unmittelbar nach dem Umstellen des Tons kann es zu einer vorübergehenden Verzögerung zwischen Bild und Ton kommen.
- Bei BD-ROM-Discs wird ein mehrsprachiges Audioformat (5.1 Ka. oder 7.1 Ka.) als [MultiCH] im Bildschirmmenü angezeigt.
- y Über die Taste AUDIO können Sie den Eintrag [Audio] im Bildschirmmenü direkt aufrufen.

### **Anzeige verschiedener Kamerawinkel**

### **BD DVD**

Falls Szenen auf der Disc in verschiedenen Kamerawinkeln aufgezeichnet wurden, kann der Kamerawinkel während der Wiedergabe gewechselt werden.

- 1. Drücken Sie während der Wiedergabe die Taste INFO/MENU (m), um das Bildschirmmenü einzublenden.
- 2. Wählen Sie mit den Tasten  $\Lambda$  / V die Option [Winkel].
- 3. Legen Sie mit den Tasten  $\lt/$  den gewünschten Blickwinkel fest.
- 4. Drücken Sie auf BACK (\*) um das Bildschirmmenü zu verlassen.

# **Ändern des TV-Bildformats**

**BD AVCHD MOVIE** 

Das TV-Bildformat kann während der Wiedergabe geändert werden.

- 1. Drücken Sie während der Wiedergabe die Taste INFO/MENU (m), um das Bildschirmmenü einzublenden.
- 2. Wählen Sie mit den Tasten  $\Lambda$  / V die Option [Bildformat].
- 3. Legen Sie mit den Tasten  $\lt/$  > das gewünschte Bildformat fest.
- 4. Drücken Sie auf BACK (<a> Bildschirmmenü zu verlassen.

, Hinweis

Beim Ändern der Einstellung [Bildformat] im Bildschirmmenü wird die Einstellung [Bildformat] im Menü [Setup] ebenfalls geändert.

### **Zeichensatz für Untertitel ändern**

### | MOVIE |

Falls die Untertitel nicht korrekt angezeigt werden, kann der Zeichensatz der Untertitel geändert werden.

- 1. Drücken Sie während der Wiedergabe die Taste INFO/MENU (m), um das Bildschirmmenü einzublenden.
- 2. Wählen Sie mit den Tasten  $\Lambda/V$  die Option [Codeliste].
- 3. Legen Sie mit den Tasten  $\lt/$  den gewünschten Zeichensatz fest.

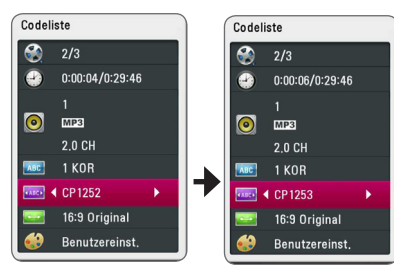

4. Drücken Sie auf BACK (1) um das Bildschirmmenü zu verlassen.

### **Anzeigemodus einstellen BD DVD AVCHD MOVIE**

Der [Bildmodus] kann während der Wiedergabe geändert werden.

- 1. Drücken Sie während der Wiedergabe die Taste INFO/MENU (m), um das Bildschirmmenü einzublenden.
- 2. Wählen Sie mit den Tasten  $\Lambda/V$  die Option [Bildmodus].
- 3. Legen Sie mit den Tasten  $\lt/$  das gewünschte Bildformat fest.
- 4. Drücken Sie auf( $\bullet$ ) um das Bildschirmmenü zu verlassen.

### **Einstellen der Option [Benutzereinst.]**

- 1. Drücken Sie während der Wiedergabe die Taste INFO/MENU (m), um das Bildschirmmenü einzublenden.
- 2. Wählen Sie mit den Tasten  $\Lambda$  / V die Option [Bildmodus].
- 3. Wählen Sie mit den Tasten  $\lt/$  die Option [Benutzereinst.] und drücken Sie ENTER  $(\odot)$ .

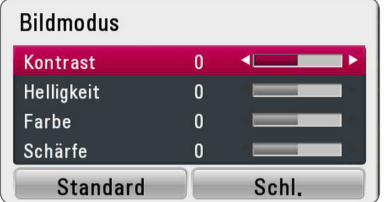

4. Nehmen Sie mit den Tasten  $\Lambda$  / V /  $\leq$  /  $>$  die Einstellungen für den [Bildmodus] vor.

Wählen Sie die Option [Standard] und drücken Sie ENTER (<sup>o</sup>), um die Bildeinstellungen zurückzusetzen.

5. Wählen Sie mit den Tasten  $\Lambda$  / V /  $\lt$  /  $>$  den Eintrag [Schl.] und drücken Sie zum Beenden der Einstellungen auf ENTER (@).

## **Anzeige von Informationen der Gracenote Medien-Datenbank**

Mit diesem Player haben Sie Zugriff auf die Gracenote Medien-Datenbank, über die Musikinformationen wie Titel, Künstler, Genre und andere Textinformationen heruntergeladen und in einer Liste angezeigt werden können.

### **Audio-CD**

Beim Einlegen einer Audio-CD startet der Player die Wiedergabe automatisch und lädt den Musiktitel aus der Gracenote Medien-Datenbank.

Sollten keine Musikinformationen in der Datenbank vorhanden sein, wird kein Musiktitel auf dem Bildschirm angezeigt.

#### **Musikdatei**

- 1. Wählen Sie mit den Tasten  $\Lambda$  /  $V$  /  $\leq$  /  $>$  eine Musikdatei oder einen Audiotrack aus.
- 2. Drücken Sie die Taste INFO/MENU (n), um das Einstellungsmenü aufzurufen.
- 3. Wählen Sie mit den Tasten  $\Lambda$  / V den Eintrag  $[Informationen]$  und drücken Sie ENTER ( $\odot$ ).

Der Player ruft daraufhin die Musikinformationen aus der Gracenote Medien-Datenbank ab.

#### **Blu-ray Disc/DVD/Filmdatei**

Drücken Sie während der Wiedergabe von Musik eines Films die Taste MUSIC ID, um die Musikinformationen von der Gracenote Medien-Datenbank zu laden.

### Hinweis  $-$

- Für den Zugriff auf die Gracenote Medien-Datenbank muss der Player über eine Breitband-Internetverbindung verfügen.
- Sollten keine Musikinformationen in der Datenbank vorhanden sein, wird eine Meldung eingeblendet.
- Das Laden von Musikinformationen von der Gracenote Medien-Datenbank kann einige Minuten dauern.
- Falls Ihre Sprache in der Gracenote Medien-Datenbank nicht verfügbar ist, werden die Informationen u. U. in unleserlichen Zeichen angezeigt.
- Diese Funktion ist für Online-Inhalte und Inhalte auf DLNA-Servern nicht verfügbar.
- I G ist ein Lizenznehmer der Gracenote-Technologie und übernimmt keine Haftung und ist nicht Verantwortlich für aus der Gracenote Medien-Datenbank bereitgestellte Informationen.
- y Für Audio-CDs, die ausschließlich zum privaten Gebrauch angefertigt wurden, ist diese Funktion nicht möglich, da sich diese nicht in der Gracenote Medien-Datenbank befinden.
- Unterstützte Erweiterungen für Musikdateien: mp3, wma, m4a

## **Wiedergabe von einem iPod**

Sie können die Musik auf Ihrem iPod wiedergeben. Weitere Hinweise finden Sie in der Bedienungsanleitung des iPod.

### **Vorbereitung**

Schalten Sie dieses Gerät vor dem Anschluss des iPod und stellen Sie die Lautstärke auf ein Minimum ein.

#### **D** Hinweis -

Verwenden Sie das mit dem iPod gelieferte iPod-Kabel.

1. Schließen Sie einen iPod am USB-Anschluss an. Beim Einschalten dieses Gerätes wird der iPod automatisch mit eingeschaltet und aufgeladen.

Beim Anschluss eines iPod im Hauptmenü werden die Musiktitel vom Player automatisch wiedergegeben.

2. Wählen Sie mit den Tasten  $\Lambda/V/\langle\!/$ Datei aus und drücken Sie zur Wiedergabe auf  $ENTFR$  $(O).$ 

### **iPod-Inhalte auf dem Bildschirm anzeigen**

- 1. Schließen Sie einen iPod am USB-Anschluss an.
- 2. Drücken Sie die Taste HOME ( $\bigodot$ ).
- 3. Wählen Sie mit den Tasten  $\lt/$  den Eintrag [Musik] und drücken Sie ENTER (@). Wählen Sie bei Anschluss eines anderen Gerätes (CD oder USB) im Menü den Eintrag iPod.
- 4. Wählen Sie mit den Tasten  $\Lambda$  / V /  $\leq$  /  $>$  eine Datei aus und drücken Sie zur Wiedergabe auf  $ENTER(\odot)$ .

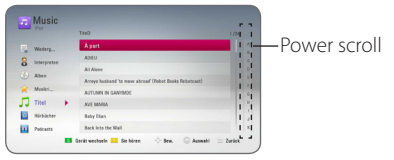

Über die Funktion Power Scroll auf dem Bildschirm können Sie auf einfache Weise nach Inhalten suchen.

Führen Sie mit der Taste D einen Power Scroll durch und wählen Sie den Anfangsbuchstaben des gewünschten Inhalts.

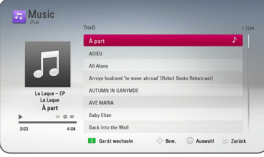

Drücken Sie auf REPEAT (C), um die gewünschte Wiederholungsart einzustellen: Track ( $\mathbf{I}$ ), Alle ( $\mathbf{I}$ ), Shuffle Alle ( $\mathbf{I}$  $\mathbf{I}$  $\mathbf{I}$ ), Shuffle  $(\mathbf{X})$ , Aus (Keine Anzeige).

### Hinweis -

Falls die Sprache zur Anzeige der Bildschirmmenüs auf Chinesisch (vereinfacht) eingestellt ist, kann die Power Scroll-Funktion nicht störungsfrei genutzt werden.

### **Bedienung des iPod im iPod-Modus**

Ihr iPod lässt sich über die mitgelieferte Fernbedienung sowie über die Tasten am iPod bedienen.

- 1. Schließen Sie einen iPod am USB-Anschluss an. Beim Einschalten dieses Gerätes wird der iPod automatisch mit eingeschaltet und aufgeladen.
- 2. Wählen Sie mit der Taste FUNCTION den iPod-Eingangsmodus.

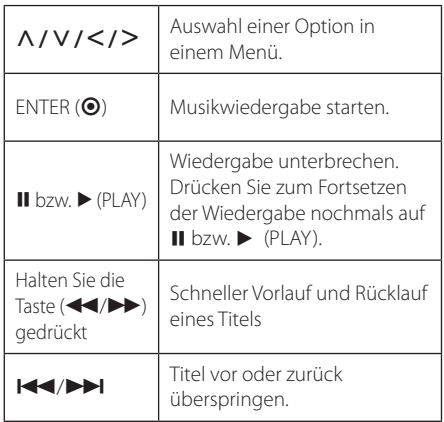

### • Die Fehlermeldung "CHECK" oder Hinweis -

- "Angeschlossenes iPod-Modell wird nicht unterstützt." wird angezeigt, wenn:
- Ihr iPod eine bestimmte Funktion nicht unterstützt.
- Die Fehlermeldung "CHECK" oder "Bitte Software des iPod aktualisieren." wird angezeigt, wenn:
	- Ihr iPod eine ältere Software-Version besitzt.
	- /Aktualisieren Sie die Software des iPod auf die neueste Version.
- Falls dieses Gerät eine Fehlermeldung anzeigt, befolgen Sie die Anweisungen. Die Fehlermeldung "CHECK" oder "Bitte iPod prüfen." wird angezeigt, wenn:
	- Keine Verbindung zwischen diesem Gerät und dem iPod hergestellt werden konnte.
	- → Trennen Sie den iPod von diesem Gerät und schließen Sie ihn wieder an.
	- Ihr iPod nicht fest angeschlossen ist.
	- Ihr iPod von diesem Gerät als unbekanntes Gerät erkannt wurde.
- Ihr iPod kaum aufgeladen ist.
	- /Die Batterie muss aufgeladen werden.
	- /Das Aufladen einer sehr erschöpften Batterie des iPod dauert u. U. etwas länger.
- Die Kompatibilität mit Ihrem iPod kann je nach iPod-Modell variieren.
- Die Bedienung von iPod touch, iPhone und iPad unterscheidet sich von der Bedienung eines iPod. Sie benötigen möglicherweise zusätzliche Steuerfunktionen, um mit diesem Gerät eingesetzt zu werden. (Beispiel: "Schieben zum Entsperren")
- Bei Verwendung eines Anwendungsprogramms, bei einem Anruf oder beim Senden und Empfangen von SMS-Nachrichten usw. bei einem iPod touch, iPhone oder iPad, trennen Sie zuvor den iPod vom USB-Anschluss dieses Gerätes.
- Je nach Software-Version des iPod kann der iPod nicht über dieses Gerät bedient werden. Es wird empfohlen, die Software auf die neueste Version zu aktualisieren.
- Dieses Gerät unterstützt folgende Gerätemodelle.
	- iPad nano 2G, 3G, 4G, 5G, 6G
	- iPod classic
	- iPod touch 1G, 2G, 3G, 4G
	- iPhone 3G, 3GS, 4, 4S
	- iPad, iPad2
- Falls Sie ein Problem mit Ihrem iPod haben. besuchen Sie die Webseite www.apple.com/ de/support/ipod/.

## **Radiobetrieb**

Die Antennen müssen angeschlossen sein. (Siehe Seite 21.)

### **Radio hören**

- 1. Drücken Sie die Taste FUNCTION, bis die Anzeige TUNER (FM) im Anzeigefenster erscheint. Der zuletzt empfangene Sender wird eingestellt.
- 2. Halten Sie die Taste TUNING (-/+) ca. zwei Sekunden lang gedrückt, bis die Frequenzanzeige beginnt zu laufen, und lassen Sie die Taste dann los. Die Sendersuche stoppt, sobald ein Radiosender empfangen wird. Oder drücken Sie mehrmals die Tasten TUNING (-/+).
- 3. Stellen Sie mit den Tasten VOL (+/-) die Lautstärke ein.

### **Speichern von Radiosendern**

Es können 50 UKW-Sender gespeichert werden. Vor der Sendersuche sollte die Lautstärke verringert werden.

- 1. Drücken Sie die Taste FUNCTION, bis die Anzeige TUNER (FM) im Anzeigefenster erscheint.
- 2. Stellen Sie mit den Tasten TUNING (-/+) die gewünschte Frequenz ein.
- 3. Drücken Sie die Taste ENTER (<sup>o</sup>) bis eine Speicherplatznummer im Anzeigefenster blinkt.
- 4. Wählen Sie mit den Tasten PRESET (-/+) die gewünschte Speicherplatznummer.
- 5. Drücken Sie auf ENTER (<sup>O</sup>). Der Radiosender wird gespeichert.
- 6. Wiederholen Sie die Schritte 2 bis 5 für weitere Sender.

### **Einen gespeicherten Sender löschen**

- 1. Wählen Sie mit den Tasten PRESET (- / +) eine Speicherplatznummer zum Löschen aus.
- 2. Drücken Sie die Taste CLEAR, so dass die Speicherplatznummer im Anzeigefenster blinkt.
- 3. Drücken Sie nochmals die Taste CLEAR, um den gewählten Sender zu löschen.

### **Alle gespeicherten Sender löschen**

Halten Sie die Taste CLEAR zwei Sekunden lang gedrückt. Daraufhin erscheint die Meldung "ALLE LÖSCHEN". Drücken Sie nochmals auf CLEAR. Daraufhin werden alle gespeicherten Sender gelöscht.

### **Schlechten UKW-Empfang verbessern**

Drücken Sie die (blaue) Taste B (MONO/STEREO) auf der Fernbedienung. Ändern der Einstellung von Stereo nach Mono zur Verbesserung des Empfangs.

### **Siehe die Hinweise über Radiosender**

Der UKW-Tuner ist mit der RDS-Funktion (Radio Data System) ausgestattet. Hierbei werden Information über den gerade eingestellten Radiosender angezeigt. Drücken Sie mehrmals die Taste RDS, um die verschiedenen Datentypen zu durchlaufen:

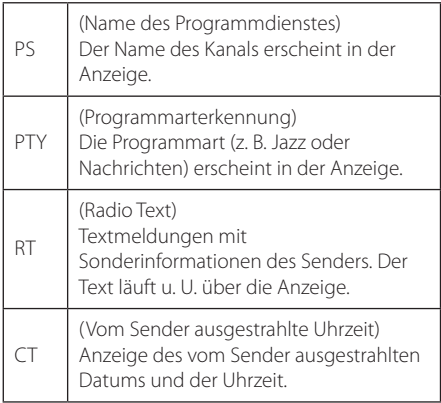

## **Verwendung der Premium-Funktionen**

Über die Premium-Funktionen können verschiedene Dienste genutzt werden.

- 1. Überprüfen Sie die Netzwerkverbindung und -einstellungen (Seiten 24-28).
- 2. Drücken Sie die Taste HOME ( $\Omega$ ).
- 3. Wählen Sie mit den Tasten  $\lt/$  den Eintrag [Premium] und drücken Sie ENTER (<sup>o</sup>).

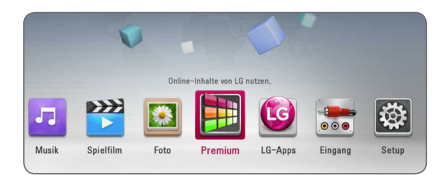

4. Wählen Sie mit den Tasten  $\Lambda/V/\langle\!/$ Online-Dienst aus und drücken Sie auf ENTER  $\mathcal{L}(\bullet)$ 

#### **A** Hinweis

- Weitere Informationen zu den einzelnen Diensten erhalten Sie bei Ihrem Anbieter oder auf den Supportseiten der Dienste.
- Änderungen an den Inhalten der Premium-Dienste sowie an entsprechenden Informationen, einschließlich der Benutzeroberfläche, vorbehalten. Aktuelle Hinweise zu den einzelnen Diensten finden Sie auf der Website.
- Durch elektromagnetische Störungen verschiedener Haushaltsgeräte kann es zu einer verminderten Übertragungsgeschwindigkeit während der Nutzung der Premium-Funktionen über eine Wireless-Netzwerkverbindung kommen.
- Beim ersten Aufrufen der Dienste [Premium] oder [LG-Apps] werden die aktuellen Ländereinstellungen angezeigt. Um diese Ländereinstellungen zu ändern, wählen Sie den Eintrag [BEARBEITEN] und drücken Sie  $ENTER(\odot)$ .

## **Verwendung des LG-Apps**

Mit diesem Player können LG Anwendungen über das Internet genutzt werden. Im LG App Store stehen zahlreiche Anwendungen zum Download bereit.

Abhängig von der Region steht der LG-Apps-Dienst momentan nicht zur Verfügung. LG-Apps-Dienst wird für diese Regionen zu einem späteren Zeitpunkt über Software-Updates geöffnet.

- 1. Überprüfen Sie die Netzwerkverbindung und -einstellungen (Seite 24-28).
- 2. Drücken Sie die Taste HOME ( $\bigodot$ ).
- 3. Wählen Sie mit den Tasten  $\lt/$  den Eintrag [LG-Apps] und drücken Sie ENTER (<sup>O</sup>).

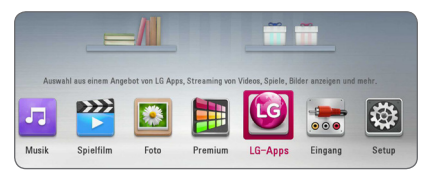

- 4. Wählen Sie mit den Tasten  $\lt/$  eine Kategorie aus und drücken Sie auf ENTER  $(\odot)$ .
- 5. Wählen Sie mit den Tasten  $\triangle$  /  $\triangle$  /  $\triangle$  /  $\triangleright$  die gewünschte Anwendung und drücken Sie zur Anzeige weiterer Informationen auf ENTER  $(⑤)$ .
- 6. Markieren Sie das Symbol [installieren] und drücken Sie ENTER (<sup>O</sup>). Die Anwendung wird daraufhin auf dem Player installiert.

Zur Installation von Anwendungen auf dem Player ist eine Anmeldung erforderlich. Weitere Hinweise zur Anmeldung finden Sie auf Seite 57.

- 7. Drücken Sie die gelbe Taste (Y), um den Bildschirm [My Apps] einzublenden.
- 8. Wählen Sie eine installierte Anwendung aus und drücken Sie zum Starten auf ENTER  $(⑤)$ .

**D** Hinweis

Zur Installation von gebührenpflichtigen Anwendungen ist eine Anmeldung als zahlungspflichtiger Benutzer erforderlich. Weitere Informationen erhalten Sie unter www. lgappstv.com.

### **Anmelden**

Zur Nutzung der [LG-Apps]-Dienste müssen Sie sich an Ihrem Konto anmelden.

- 1. Drücken Sie im Bildschirm [LG-Apps] oder [My Apps] die rote Taste (R).
- 2. Geben Sie Ihre Anmeldedaten über die virtuelle Tastatur in die Felder [ID] und [Paßwort] ein. Falls Sie noch kein Konto eingerichtet haben, drücken Sie die rote Taste (R).
- 3. Markieren Sie mit den Tasten  $\Lambda/V/\langle\!/$ Option [OK] und drücken Sie ENTER (@), um sich an Ihrem Konto anzumelden.

Falls das Kontrollkästchen [Autom. Anmeldg.] markiert wurde, werden Benutzername und Kennwort gespeichert und die künftige Anmeldung erfolgt ohne Eingabe der Anmeldedaten automatisch.

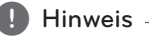

- Zur Anmeldung an einem anderen Konto drücken Sie im Bildschirm [LG-Apps] oder [My Apps] die rote Taste (R) und wählen Sie den Eintrag [Benutzer ändern].
- Um die Informationen Ihres Kontos und der Anwendungen anzuzeigen, drücken Sie im Bildschirm [LG-Apps] oder [My Apps] die rote Taste (R) und wählen Sie den Eintrag [Konto-Einstellung].

### **Eigene Apps verwalten**

Installierte Anwendungen im Menü [My Apps] können verschoben und gelöscht werden.

#### **Anwendung verschieben**

- 1. Wählen Sie eine Anwendung aus und drücken Sie die grüne Taste (G), um die möglichen Optionen anzuzeigen.
- 2. Wählen Sie mit den Tasten  $\Lambda/V$  den Eintrag [Bewegen] und drücken Sie ENTER  $(\odot)$ .
- 3. Wählen Sie mit den Tasten  $\Lambda/V/\langle\!/$ Speicherort für die verschobene Anwendung und drücken Sie auf ENTER  $(\odot)$ .

#### **Anwendung löschen**

- 1. Wählen Sie eine Anwendung aus und drücken Sie die grüne Taste (G), um die möglichen Optionen anzuzeigen.
- 2. Wählen Sie mit den Tasten  $\Lambda$  / V den Eintrag  $[$ Löschen] und drücken Sie ENTER  $($ <sup> $\odot$ </sup>).
- 3. Wählen Sie mit den Tasten  $\lt/$  den Eintrag [Ja] und drücken Sie zur Bestätigung auf ENTER  $\odot$ ).

## **Störungsbehebung**

### **Allgemein**

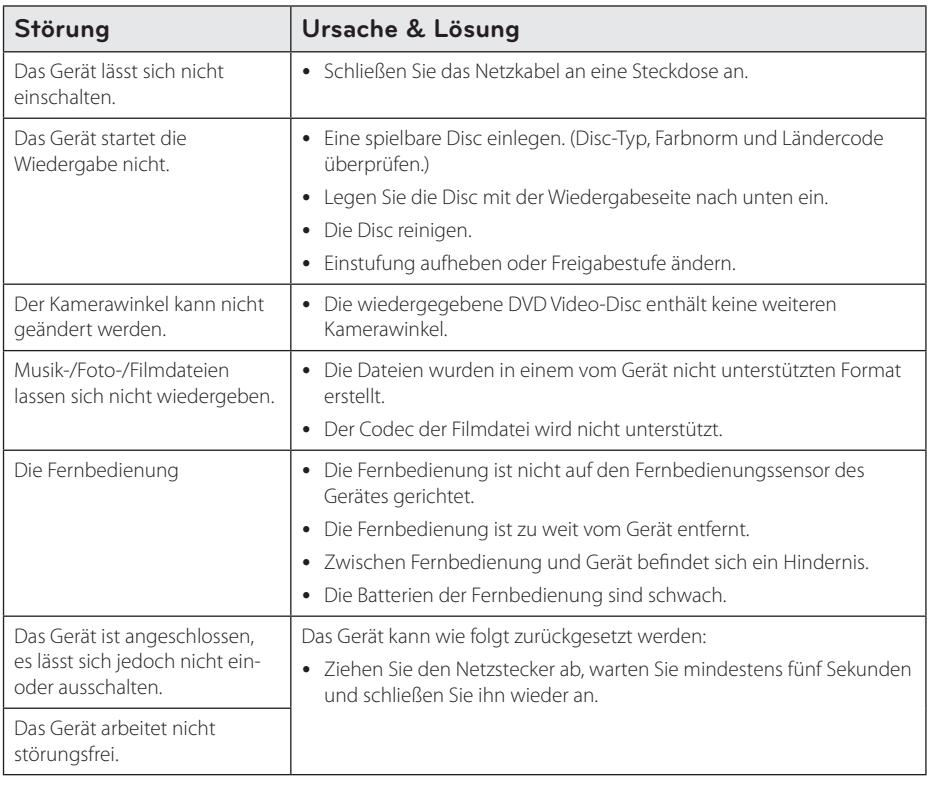

### **Netzwerk**

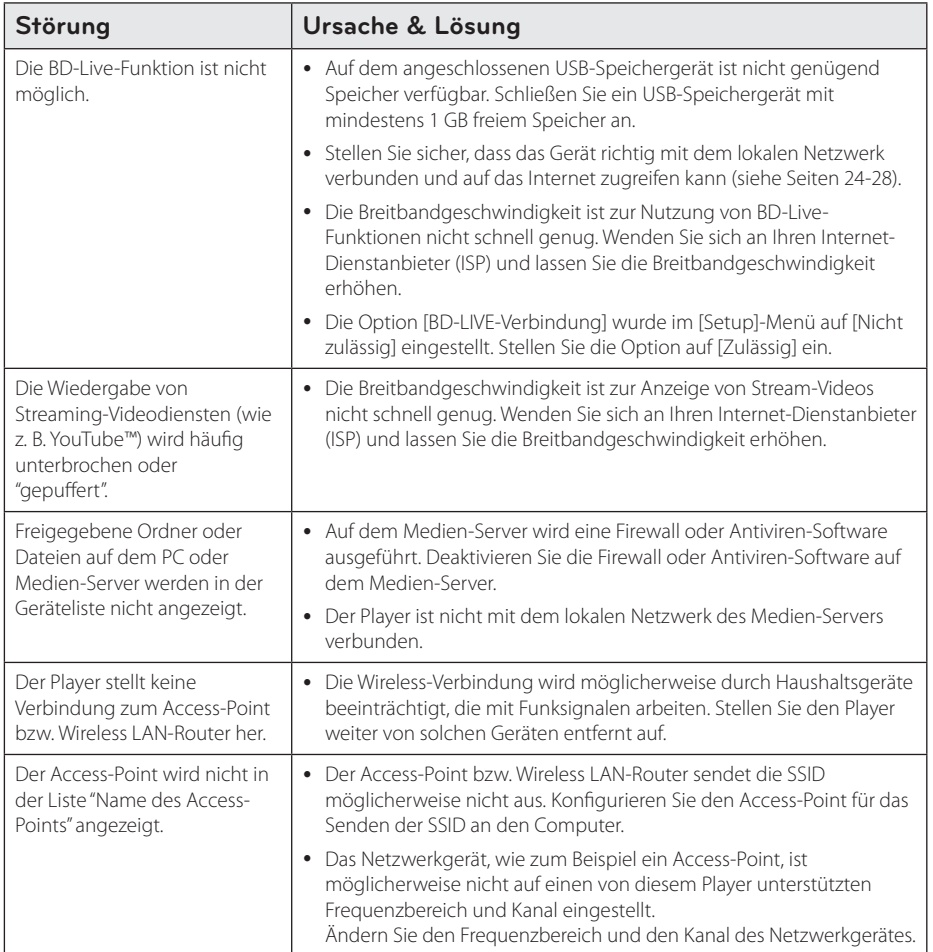

### **Bild**

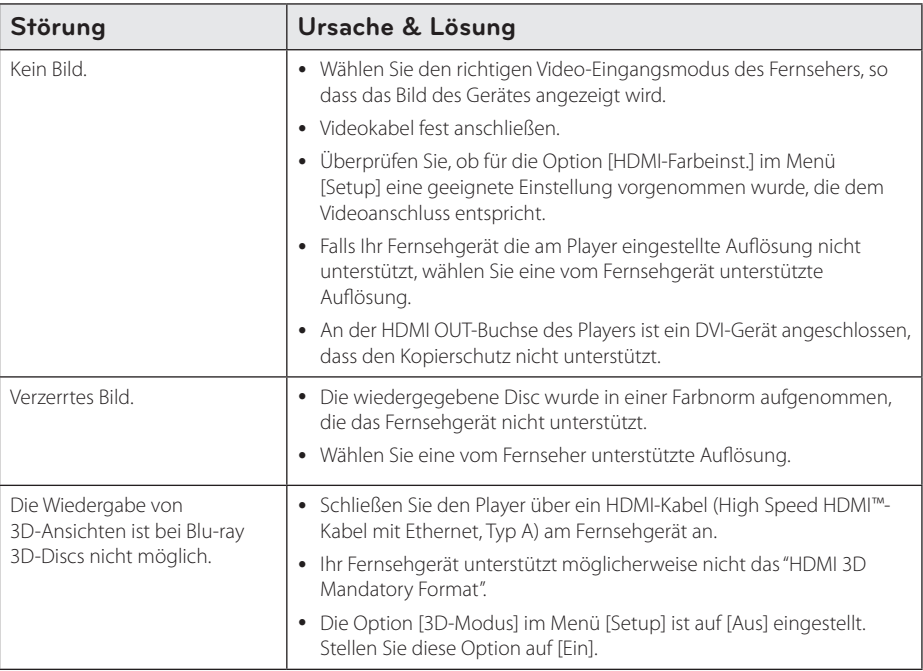

### **Ton**

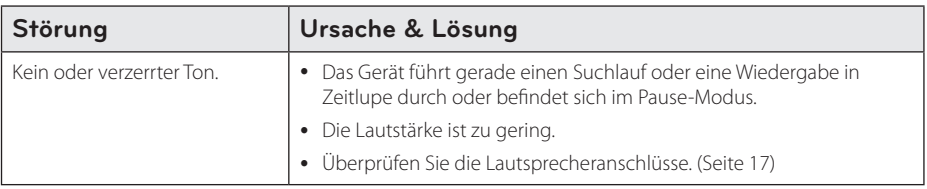

### **Kundendienst**

Die Software des Players kann auf die aktuellste Version aktualisiert werden, um den Funktionsumfang zu erweitern und/oder neue Funktionen hinzuzufügen. Die aktuelle Software für diesen Player (falls verfügbar) finden Sie unter http://www.lg.com/global/support, oder wenden Sie sich an den LG Electronics Kundendienst.

### **Hinweise zu Open Source-Software**

Eine Kopie der GPL-, LGPL- und anderer Open Source-Genehmigungen finden Sie unter http://opensource.lge.com. Sämtliche angegebenen Lizenzbedingungen, Haftungsausschlüsse und Hinweise zum Urheberrecht stehen als Quellcode zum Download bereit.

## **Bedienung eines Fernsehgerätes über die mitgelieferte Fernbedienung**

Der Fernseher wird mit folgenden Tasten bedient.

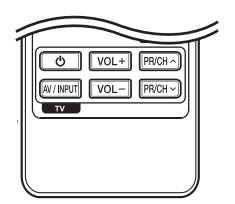

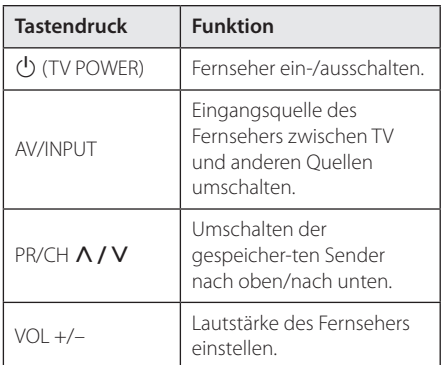

#### **Hinweis**

Je nach angeschlossenem Gerät sind bestimmte Tasten für Ihren Fernseher ohne Funktion.

### **Fernbedienung zur Bedienung Ihres Fernsehgerätes einstellen**

Sie können Ihren vorhandenen Fernseher über die mitgelieferte Fernbedienung bedienen. Falls Ihr Fernseher in der folgenden Tabelle aufgeführt wird, stellen Sie die jeweilige Herstellerkennung ein.

1. Halten Sie die (<sup>I</sup>) (TV POWER) gedrückt und geben Sie den Herstellercode Ihres Fernsehers über die Nummerntasten ein (siehe folgende Tabelle).

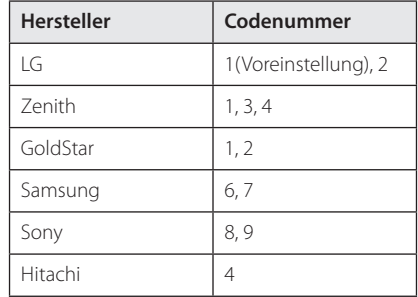

2. Lassen Sie die Taste (<sup>1</sup>) (TV POWER) wieder los. um die Einstellung zu übernehmen.

Abhängig von Ihrem Fernseher funktionieren u. U. einige oder keine der Tasten mit dem Gerät, selbst wenn der richtige Herstellercode eingegeben wurde. Wenn die Batterien der Fernbedienung ausgetauscht werden, wird die eingegebene Codenummer möglicherweise auf die Standardeinstellung zurückgesetzt. Geben Sie die entsprechende Codenummer erneut ein.

## **Software-Aktualisierung über das Netzwerk**

### **Benachrichtigung bei Netzwerk-Update**

Von Zeit zu Zeit können Leistungsverbesserungen und/oder zusätzliche Funktionen oder Dienste für ein Gerät über das Breitband-Heimnetzwerk geladen werden. Falls neue Software verfügbar sein sollte und das Gerät mit einem Breitband-Heimnetzwerk verbunden ist, zeigt der Player einen Hinweis an, dass eine Aktualisierung durchgeführt wird.

### **Möglichkeit 1:**

- 1. Beim Ausschalten des Players erscheint das Aktualisierungsmenü auf dem Bildschirm.
- 2. Wählen Sie mit den Tasten  $\lt/$  die gewünschte Option und drücken Sie ENTER  $\mathcal{O}(n)$ .

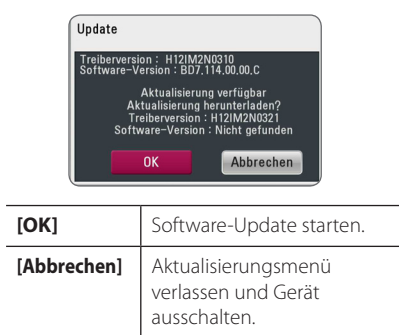

### **Möglichkeit 2:**

Falls ein Software-Update auf dem Update-Server verfügbar ist, erscheint das Symbol "Update" im unteren Bereich des Hauptmenüs. Drücken Sie die blaue Taste (B), um die Aktualisierung zu starten.

### **Software-Akt.**

Die Software des Players kann auf die neueste Version aktualisiert werden, um den Funktionsumfang zu erweitern und/oder neue Funktionen hinzuzufügen. Um die Software zu aktualisieren, kann das Gerät direkt mit dem Software-Update-Server verbunden werden.

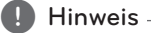

- Vor einer Aktualisierung der Software des Players sollte eine eventuell eingelegte Disc herausgenommen und ein USB-Gerät vom Player getrennt werden.
- Schalten Sie den Player vor der Software-Aktualisierung aus und wieder ein.
- y **Während der Software-Aktualisierung darf der Player nicht ausgeschaltet, die Stromversorgung getrennt und keine Taste gedrückt werden.**
- Schalten Sie das Gerät nach dem Abbruch einer Aktualisierung aus und wieder ein, um eine stabilen Betrieb zu gewährleisten.
- Das Gerät kann nicht mit einer älteren Software-Version aktualisiert werden.
- 1. Überprüfen Sie die Netzwerkverbindung und -einstellungen (Seiten 24-28).
- 2. Wählen Sie im Menü [Software] die Option [Setup] und drücken Sie auf ENTER  $(①)$ .
- 3. Wählen Sie die Option [Update] und drücken Sie ENTER  $(③)$ .

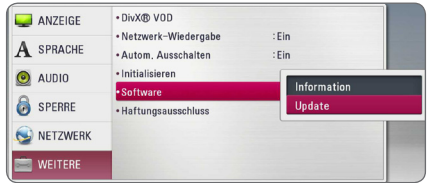

Der Player überprüft daraufhin, ob eine aktuelle Software verfügbar ist.

#### **D** Hinweis -

- $\bullet$  Beim Drücken der Taste ENTER ( $\odot$ ) während der Überprüfung auf eine neue Version wird der Vorgang abgebrochen.
- Falls kein Update verfügbar ist, wird die Meldung "Keine Aktualisierung verfügbar." eingeblendet. Drücken Sie auf ENTER  $(\odot)$ , um zum [Hauptmenü] zurückzukehren.
- 4. Falls eine neue Version verfügbar ist, erscheint die Meldung "Aktualisierung durchführen?"
- 5. Wählen Sie [OK], um die Aktualisierung zu starten. (Wählen Sie [Abbrechen], um das Update zu beenden.)
- 6. Daraufhin startet der Player den Download des neuen Updates vom Server. (Der Ladevorgang kann je nach den Merkmalen des Heimnetzwerks einige Minuten dauern.)
- 7. Nach Abschluss des Downloads erscheint die Meldung "Ladevorgang abgeschlossen. Aktualisierung durchführen?"
- 8. Wählen Sie [OK], um die Aktualisierung zu starten.

(Wählen Sie [Abbrechen], um die Aktualisierung zu beenden. Die heruntergeladene Datei kann daraufhin nicht mehr verwendet werden. Für ein Software-Update muss das Update ganz neu gestartet werden.)

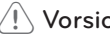

Das Gerät während der Software- $A \sim \sqrt{15}$  **Vorsicht**<br>Das Gerät während der Software<br>Aktualisierung nicht ausschalten.

- 9. Nach erfolgter Aktualisierung wird das Gerät nach einigen Sekunden automatisch ausgeschaltet.
- 10. Schalten Sie das Gerät wieder ein. Das System wird ab jetzt mit der neuen Version betrieben.

Die Software-Aktualisierung ist je nach vorhandener Internetverbindung u. U. nicht störungsfrei möglich. In diesem Fall erhalten Sie die neueste Software für Ihren Player von einem zugelassenen LG Electronics-Servicebetrieb. Siehe Kapitel "Kundendienst" **Elle Hinweis**<br>Die Software-Aktu<br>vorhandener Inter<br>störungsfrei mögl<br>Sie die neueste So<br>von einem zugela<br>Servicebetrieb. Sie<br>auf Seite 60.

## **Über Nero MediaHome 4 Essentials**

Nero MediaHome 4 Essentials ist eine Software zur Freigabe von auf einem Computer gespeicherten Film-, Musik- und Fotodateien auf diesem Player als ein DLNA-kompatibler digitaler Medien-Server.

#### **Hinweis**

- Die CD-ROM Nero MediaHome 4 Essentials ist ausschließlich für PCs geeignet und sollte nicht in diesen Player oder ein anderes Gerät eingelegt werden.
- Bei der im Lieferumfang enthaltenen CD-ROM Nero MediaHome 4 Essentials handelt es sich um eine angepasste Software-Edition zur Freigabe von Dateien und Ordnern auf diesem Player.
- Folgende Funktionen werden nicht von der enthaltenen Software Nero MediaHome 4 Essentials unterstützt: Codeumwandlung, Remote UI, TV-Bedienung, Internet-Dienste und Apple iTunes
- y Die enthaltene Software Nero MediaHome 4 Essentials kann unter http://www.lg.com/ global/support heruntergeladen werden. Suchen Sie den Download-Link auf der Webseite für dieses Gerät.
- Dieses Handbuch enthält Anleitungen zur Bedienung am Beispiel der englischen Version von Nero MediaHome 4 Essentials. Richten Sie sich bei der Bedienung an die Beschreibungen in Ihrer Sprache.

### **Systemanforderungen**

#### **Windows PC**

- Windows® XP (Service-Pack 2 oder höher) Windows Vista® (kein Service-Pack erforderlich), Windows® 7 (kein Service-Pack erforderlich), Windows® XP Media Centre Edition 2005 (Service-Pack 2 oder höher), Windows Server® 2003
- Windows Vista® 64-Bit-Edition (Anwendung wird im 32-Bit-Modus ausgeführt)
- Windows® 7 64-bit-Edition (Applikation läuft im 32-bit-Modus)
- Festplattenspeicher: 200 MB Festplattenspeicher bei normaler Installation von Nero MediaHome als Einzelanwendung
- y 1,2 GHz Intel® Pentium® III- oder AMD Sempron™ 2200+-Prozessor
- y Arbeitsspeicher: 256 MB RAM
- Grafikkarte mit mindestens 32 MB Videospeicher, minimale Auflösung von 800 x 600 Bildpunkten sowie 16-Bit Farbeinstellung
- Windows® Internet Explorer® 6.0 oder höher
- DirectX® 9.0c Revision 30 (August 2006) oder höher
- Netzwerkumgebung: 100 MB Ethernet, WLAN

#### **Macintosh**

- Mac OS X 10.5 (Leopard) oder 10.6 (Snow Leopard)
- Macintosh-Computer mit einem Intel x86-Prozessor
- Festplattenspeicher: 200 MB Festplattenspeicher bei normaler Installation von Nero MediaHome als Einzelanwendung
- Arbeitsspeicher: 256 MB RAM

### **Installation von Nero MediaHome 4 Essentials**

#### **Windows**

Schalten Sie den Computer ein und legen Sie die enthaltene CD-ROM in das CD-ROM-Laufwerk des Computers ein. Ein Assistent zur Installation begleitet Sie durch die schnelle und unkomplizierte Installation. Gehen Sie zur Installation von Nero MediaHome 4 Essentials wie folgt vor:

- 1. Schließen Sie sämtliche Microsoft Windows-Anwendungen und beenden Sie alle ausgeführten Antivirenprogramme.
- 2. Legen Sie die enthaltene CD-ROM in das CD-ROM-Laufwerk des PCs ein.
- 3. Klicken Sie auf [Nero MediaHome 4 Essentials].
- 4. Klicken Sie auf [Run], um die Installation zu starten.
- 5. Klicken Sie auf [Nero MediaHome 4 Essentials]. Die Installation wird daraufhin vorbereitet und der Assistent zur Installation wird eingeblendet.
- 6. Klicken Sie auf [Next], um den Bildschirm zur Eingabe der Seriennummer einzublenden. Klicken Sie zum Fortfahren auf [Next].
- 7. Wenn Sie sämtlichen Bedingungen zustimmen, markieren Sie das Kontrollkästchen [I accept the License Conditions] und klicken Sie auf [Next]. Die Installation wird ohne eine Zustimmung zur Vereinbarung nicht fortgesetzt.
- 8. Klicken Sie auf [Typical] und klicken Sie auf [Next]. Die Installation wird gestartet.
- 9. Um an der anonymen Datenerfassung teilzunehmen, markieren Sie das Kontrollkästchen und klicken Sie auf [Next].
- 10. Klicken Sie auf die Schaltfläche [Exit], um die Installation zu abzuschließen.

### **Mac OS X**

- 1. Schalten Sie den Computer ein und legen Sie die enthaltene CD-ROM in das CD-ROM-Laufwerk des Computers ein.
- 2. Wechseln Sie zum CD-ROM-Laufwerk und öffnen Sie den Ordner "MediaHome\_4\_ Essentials\_MAC".
- 3. Doppelklicken Sie auf die Image-Datei "Nero MediaHome.dmg". Daraufhin wird das Fenster Nero MediaHome geöffnet.
- 4. Ziehen Sie im Fenster Nero MediaHome das Nero MediaHome-Symbol auf den Anwendungsordner innerhalb des Fensters oder an eine beliebige Position.
- 5. Um die Anwendung zu starten, doppelklicken Sie auf das Symbol Nero MediaHome am von Ihnen gewählten Standort.

### **Freigabe von Dateien und Ordnern**

Auf Ihrem Computer muss der Ordner freigegeben werden, in dem sich Film-, Musik- und/oder Fotoinhalte befinden, um diese über den Player wiedergeben zu können.

Dieser Abschnitt enthält Beschreibungen zur Auswahl freigegebener Ordner auf Ihrem Computer.

- 1. Doppelklicken Sie auf das Symbol "Nero MediaHome 4 Essentials".
- 2. Klicken Sie auf das [Network]-Symbol links und tragen Sie im Feld [Network name] einen Netzwerknamen ein. Der eingegebene Netzwerkname wird daraufhin vom Player erkannt.
- 3. Klicken Sie links auf das Symbol [Shares].
- 4. Klicken Sie im Bildschirm [Shares] auf das Register [Local Folders].
- 5. Klicken Sie auf das Symbol [Add], um das Fenster [Browse Folder] einzublenden.
- 6. Wählen Sie den Ordner mit den Dateien aus, die Sie freigeben wollen. Der gewählte Ordner wird zur Liste der freigegebenen Ordner hinzugefügt.
- 7. Klicken Sie auf das Symbol [Start Server], um den Server zu starten.

#### **D** Hinweis

- Falls die freigegebenen Ordner bzw. Dateien nicht auf dem Player angezeigt werden, klicken Sie im Register [Local Folders] auf den jeweiligen Ordner und klicken Sie über die Schaltfläche [More] auf [Rescan Folder].
- Weitere Informationen sowie Software-Tools erhalten Sie unter www.nero.com.

## **Liste der Ländercodes**

Wählen Sie einen Ländercode aus der Liste.

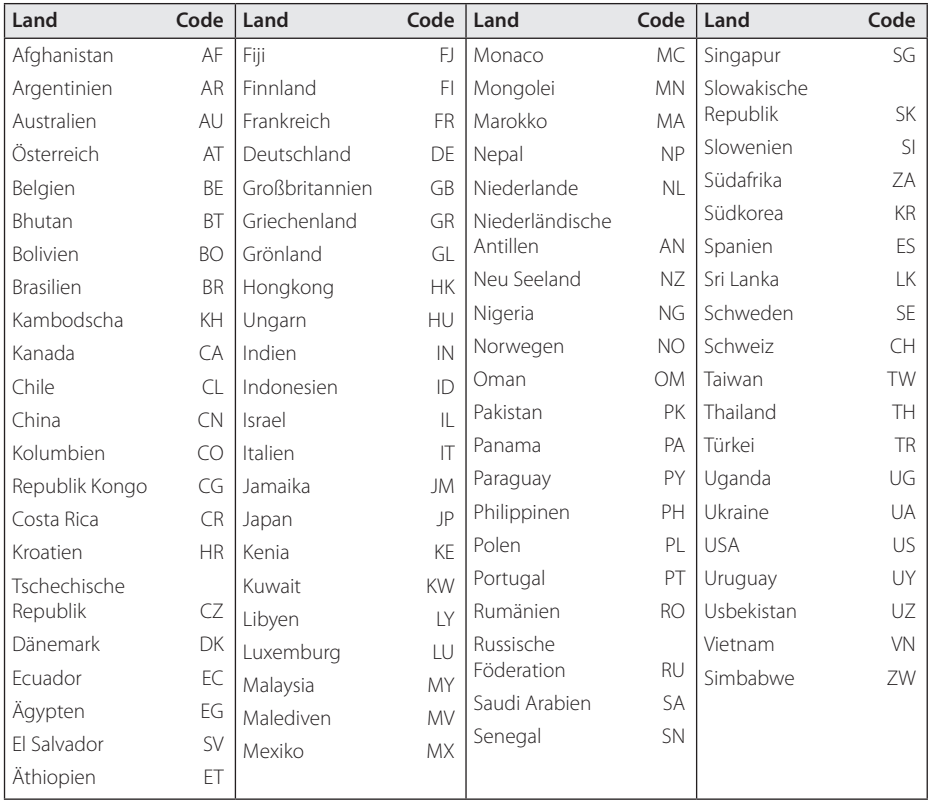

## **Liste der Sprachcodes**

Verwenden Sie diese Liste zur Einstellung der gewünschten Sprache für die folgenden Voreinstellungen: [Disc-Audio], [Disc-Untertitel] und [Disc-Menü].

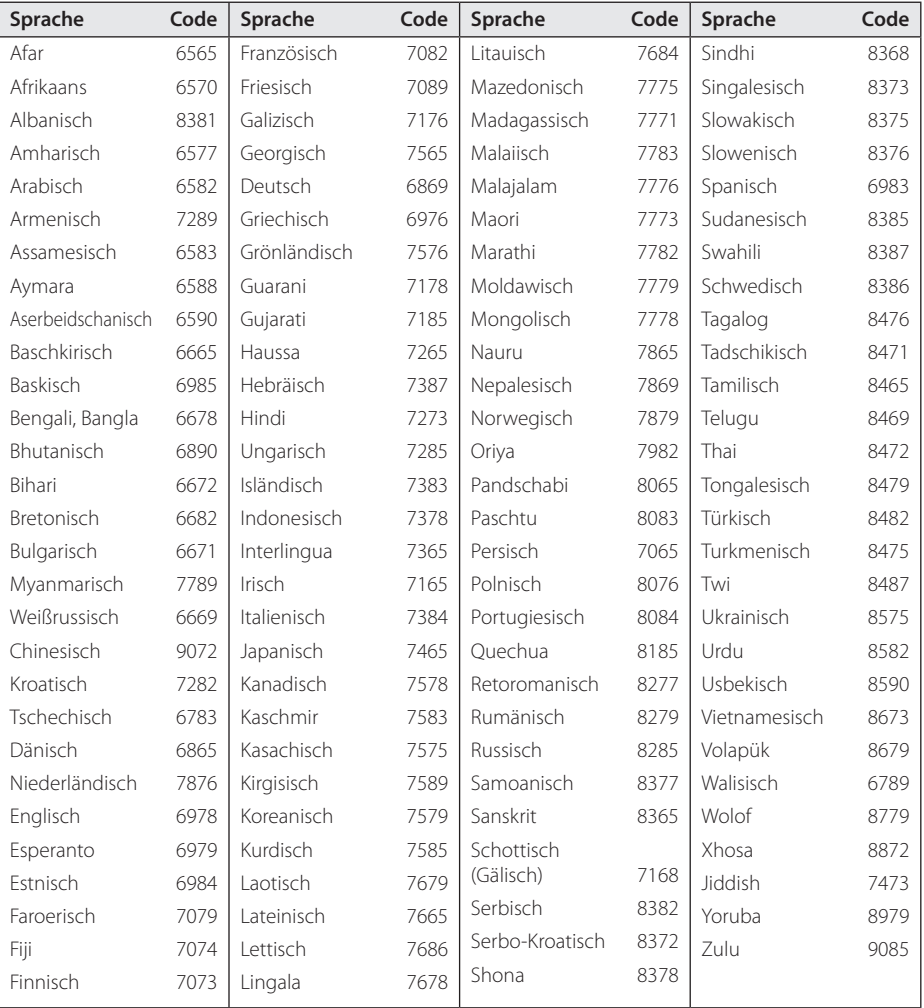

## **Marken und Lizenzen**

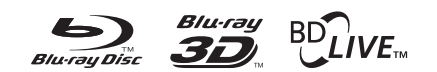

Blu-ray-Disc™, Blu-ray™, Blu-ray 3D™, BD-Live™, BONUSVIEW™ sowie und die Logos und Marken sind Markenzeichen der Blu-ray Disc Association.

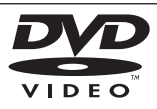

"DVD Logo" ist ein Markenzeichen von DVD Format/Logo Licensing Corporation.

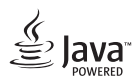

Java ist ein eingetragenes Markenzeichen von Oracle und/oder Tochtergesellschaften.

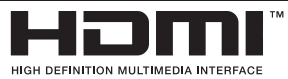

HDMI, das HDMI Logo und High-Definition Multimedia Interface sind Markenzeichen oder eingetragene Markenzeichen von HDMI Licensing LLC in den Vereinigten Staaten und anderen Ländern.

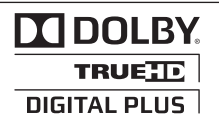

Hergestellt unter der Lizenz von Dolby Laboratories. Dolby und das Doppel-D-Symbol sind Markenzeichen von Dolby Laboratories.

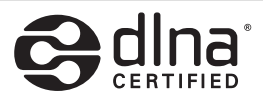

DLNA®, das DLNA Logo und DLNA CERTIFIED® sind Markenzeichen, Dienstleistungszeichen oder Gütezeichen von Digital Living Network Alliance.

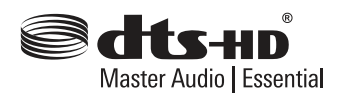

Hergestellt unter folgenden U.S.-Patenten: 5,956,674; 5,974,380; 6,226,616; 6,487,535; 7,392,195; 7,272,567; 7,333,929; 7,212,872 und weitere U.S.- und weltweite Patente ausgestellt und angemeldet. DTS-HD, das Symbol sowie DTS-HD und das Symbol gemeinsam sind eingetragene Markenzeichen und DTS-HD Master Audio | Essential ist ein Markenzeichen von DTS, Inc. Dieses Produkt beinhaltet Software. © DTS, Inc. Alle Rechte vorbehalten.

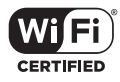

Das Logo Wi-Fi CERTIFIED ist ein Gütezeichen der Wi-Fi Alliance.

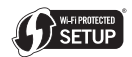

Das Logo Wi-Fi CERTIFIED ist ein Gütezeichen der Wi-Fi Alliance.

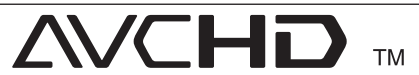

"AVCHD" und das "AVCHD" Logo sind Markenzeichen von Panasonic Corporation und Sony Corporation.

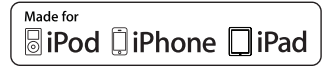

Die Hinweise "Made for iPod" "Made for iPhone" und "Made for iPad" weisen darauf hin, dass ein elektronisches Gerät für den Anschluss eines iPod, iPhone oder iPad entwickelt wurde und von Hersteller als ein Gerät zertifiziert wurde, das den Apple-Leistungsstandards entspricht. Apple übernimmt keine Haftung für den Betrieb dieses Gerät oder dessen Kompatibilität mit Sicherheitsstandards und Richtlinien. Bitte beachten Sie, dass beim Einsatz dieses Gerätes zusammen mit einem iPod, iPhone oder iPad die Funkübertragung beeinträchtigt werden kann.

## **DIVX** HD

DivX®, DivX Certified® und zugehörige Logos sind Markenzeichen von Rovi Corporation oder seiner Tochterunternehmen und sind lizenziert.

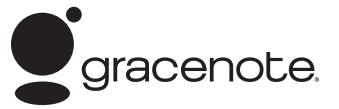

Gracenote®, das Gracenote-Logo und die Logoschriftart sowie das Logo "Powered by Gracenote" sind eingetragene Marken oder Marken von Gracenote in den Vereinigten Staaten von Amerika und/oder anderen Ländern.

Die Musikerkennungstechnologie und die damit zusammenhängenden Daten werden von Gracenote® zur Verfügung gestellt.

#### **Gracenote®-Endbenutzer-Lizenzvereinbarung**

Zu dieser Anwendung oder diesem Gerät gehört Software von Gracenote, Inc., mit Sitz in Emeryville, Kalifornien, USA (im Folgenden bezeichnet als "Gracenote"). Mit Hilfe der von Gracenote bereitgestellten Software ("Gracenote-Software") kann diese Anwendung Musikalben und/oder Dateien online identifizieren und musikbezogene Daten von Online-Servern oder eingebundenen Datenbanken (zusammengefasst unter der Bezeichnung "Gracenote-Server") abrufen, darunter Informationen zu Name, Künstler, Stück und Titel ("Gracenote-Daten"), sowie weitere Funktionen ausführen. Sie dürfen die Gracenote-Daten nur so nutzen, wie bei den Endbenutzerfunktionen der Anwendung bzw. des Geräts vorgesehen.

Sie sichern zu, dass Sie Gracenote-Daten, die Gracenote-Software und die Gracenote-Server nur für Ihren persönlichen und nichtkommerziellen Gebrauch nutzen. Sie sichern zu, die Gracenote-Software oder beliebige Gracenote-Daten nicht Dritten zukommen zu lassen, für Dritte zu kopieren oder an Dritte zu übertragen bzw. zu übersenden. SIE SICHERN ZU, GRACENOTE-DATEN, DIE GRACENOTE-SOFTWARE UND GRACENOTE-SERVER NUR SO ZU NUTZEN, WIE IN DIESEM DOKUMENT AUSDRÜCKLICH GESTATTET.

Sie stimmen zu, dass Ihre nichtexklusive Lizenz zur Nutzung der Gracenote-Daten, der Gracenote-Software und der Gracenote-Server erlischt, wenn Sie die genannten Einschränkungen verletzen. Sie sichern zu, dass Sie nach dem Erlöschen Ihrer Lizenz aufhören, die Gracenote-Daten, die GracenoteSoftware und Gracenote-Server in irgendeiner Weise zu nutzen. Gracenote behält sich alle Rechte an Gracenote-Daten, der Gracenote-Software und den Gracenote-Servern vor, insbesondere alle Eigentumsrechte. Unter keinen Umständen ist Gracenote zu Zahlungen an Sie verpflichtet für Informationen, die Sie Gracenote bereitstellen. Sie stimmen zu, dass Gracenote, Inc., seine aus dieser Vereinbarung entstehenden Rechte direkt und in eigenem Namen Ihnen gegenüber geltend machen darf.

Der Gracenote-Dienst nutzt einen speziellen Identifikationsmechanismus, um Abfragen zu statistischen Zwecken zu erfassen. Diese zufällig zugewiesene numerische Identifikation dient dazu, dem Gracenote-Dienst das Zählen von Abfragen zu ermöglichen, ohne dass dabei Daten über Sie bekannt werden. Weitere Informationen finden Sie auf der Webseite mit Gracenotes Datenschutzrichtlinie ("Privacy Policy") für den Gracenote-Dienst.

Sie erhalten eine Lizenz für die Gracenote-Software und alle Gracenote-Daten so, wie sie vorliegen. Gracenote macht keine ausdrücklichen oder impliziten Aussagen oder Zusagen hinsichtlich der Richtigkeit der Gracenote-Daten auf den Gracenote-Servern. Gracenote behält sich das Recht vor, Daten von den Gracenote-Servern zu löschen oder Datenkategorien zu ändern aus Gründen, die nach Gracenotes Ermessen ausreichend sind. Gracenote gibt keine Zusicherung, dass die Gracenote-Software oder die Gracenote-Server fehlerfrei sind oder dass die Gracenote-Software und die Gracenote-Server ununterbrochen laufen. Gracenote ist nicht verpflichtet, Ihnen neue, verbesserte oder zusätzliche Datentypen oder kategorien zur Verfügung zu stellen, die Gracenote möglicherweise zukünftig anbieten wird, und es steht Gracenote frei, seine Dienste jederzeit einzustellen.

GRACENOTE SCHLIESST ALLE AUSDRÜCKLICHEN ODER IMPLIZITEN GARANTIEN AUS, INSBESONDERE IMPLIZITE GARANTIEN DER HANDELSÜBLICHEN QUALITÄT, DER EIGNUNG FÜR EINEN BESTIMMTEN ZWECK, DES EIGENTUMS UND DER NICHTVERLETZUNG VON RECHTEN. GRACENOTE GIBT KEINE GARANTIE FÜR DIE ERGEBNISSE, DIE SIE DURCH NUTZUNG DER GRACENOTE-SOFTWARE ODER VON GRACENOTE-SERVERN ERHALTEN. GRACENOTE HAFTET UNTER KEINEN UMSTÄNDEN FÜR FOLGE- ODER ZUFALLSCHÄDEN, FÜR ENTGANGENE GEWINNE ODER ENTGANGENE ERLÖSE.

© Gracenote, Inc. 2009

#### **Cinavia Bekanntgabe**

Dieses Produkt verwendet die Technologie von Cinavia zur Einschränkung des Gebrauchs nicht autorisierter Kopien kommerzieller Film- und Videoprodukte und deren Tonstreifen. Sobald ein unzulässiger Gebrauch einer nicht autorisierten Kopie entdeckt wird, wird eine Meldung angezeigt und die Wiedergabe oder der Kopiervorgang wird unterbrochen.

Weitere Informationen zur Technologie von Cinavia werden im Cinavia Online Verbraucher-Informationszentrum unter http://www.cinavia. com angeboten. Zur Anforderung zusätzlicher Information über Cinavia per Post, senden Sie eine Postkarte mit Ihrer Postanschrift an: Cinavia Consumer Information Center, P.O. Box 86851, San Diego, CA, 92138, USA."

Dieses Produkt umfasst geschützte Technologie unter der Lizenz von Verance Corporation und ist sowohl durch das amerikanische Patent 7.369.677 sowie andere amerikanische und weltweit erteilte und beantragte Patente als auch durch Copyright und den Schutz des Betriebsgeheimnisses für bestimmte Aspekte solcher Technologien geschützt. Cinavia ist eine Handelsmarke der Verance Corporation. Copyright 2004-2010 Verance Corporation. Verance behält sich alle Rechte vor. Reverse Engineering oder Disassemblierung sind untersagt.

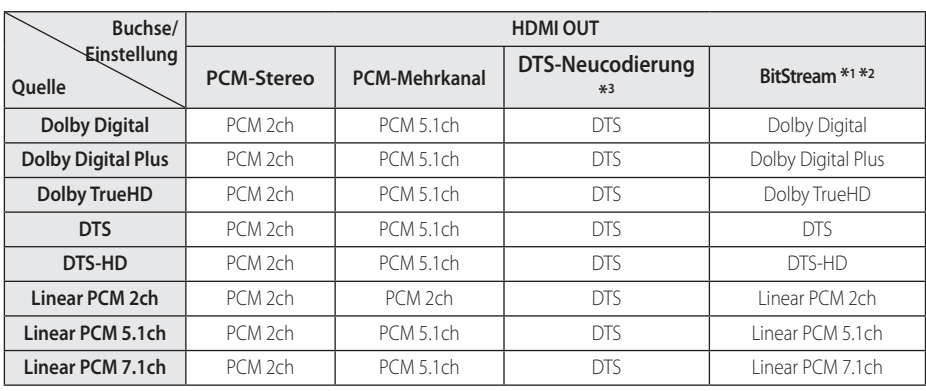

## **Audio-Ausgangseinstellungen**

- \*1 Sekundäre und interaktive Audiokanäle sind möglicherweise nicht im Ausgabe-Bitstream enthalten, falls die Option [Digitaler Ausgang] auf [BitStream] eingestellt wurde. (Außer LPCM-Codec: die Ausgabe enthält immer interaktives Audio sowie die zweite Tonspur.)
- \*2 Dieser Player stellt HDMI-Audio je nach Decodierungsfähigkeiten des angeschlossenen HDMI-Gerätes automatisch ein, selbst wenn die Option [Digitaler Ausgang] auf [BitStream] eingestellt wurde.
- \*3 Falls die Option [Digitaler Ausgang] auf [DTS-Neucodierung] eingestellt wurde, ist die Tonausgabe auf 48 kHz und 5.1 Ka. begrenzt. Falls die Option [Digitaler Ausgang] auf [DTS-Neucodierung] eingestellt wurde, werden BD-ROM-Discs mit DTS neu codiertem Ton wiedergegeben, während andere Discs im Originalton (z. B. [BitStream]) wiedergegeben werden.
- Der Ton wird für MP3-/WMA-Dateien mit PCM 48 kHz/16 Bit und für Audio-CDs mit PCM 44,1 kHz/16 Bit wiedergegeben.
- Falls bei einem digitalen Audio-Anschluss (HDMI OUT) die Optionen [Digitaler Ausgang] auf [BitStream] eingestellt wurden, sind die Tastentöne im Disc-Menü einer BD-ROM möglicherweise nicht zu hören.
- Falls das Audioformat des Digitalausgangs nicht dem Format des Receivers entspricht, erzeugt der Receiver ein starkes, verzerrtes Geräusch oder gibt keinen Ton aus.
- y Digitaler Mehrkanal-Surround-Sound über den digitalen Anschluss ist nur möglich, wenn Ihr Receiver mit einem digitalen Mehrkanal-Decoder ausgestattet ist.
- Diese Einstellung ist für das Eingangssignal eines Zusatzgerätes nicht verfügbar.

## **Technische Daten**

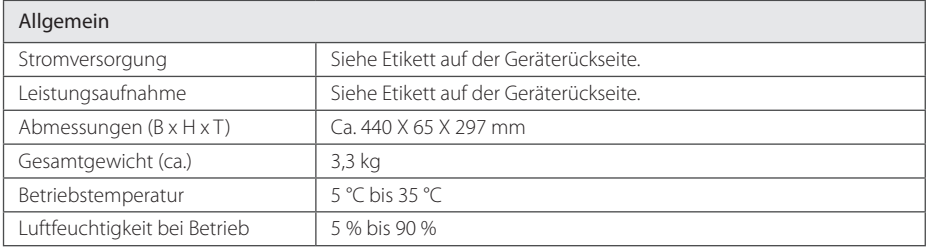

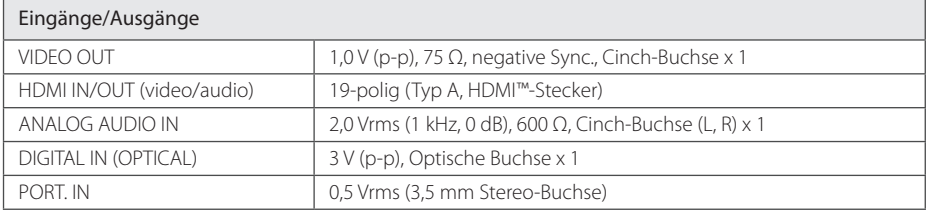

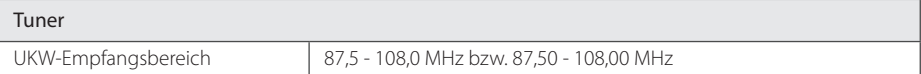

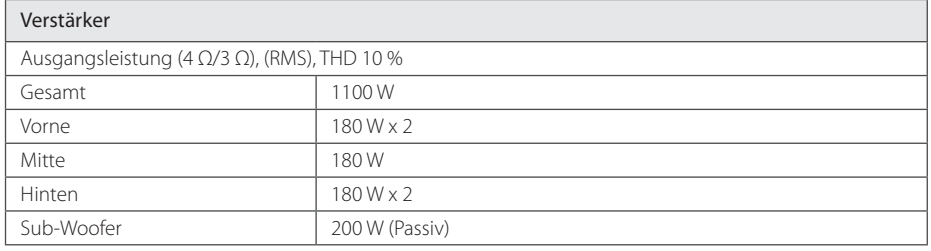
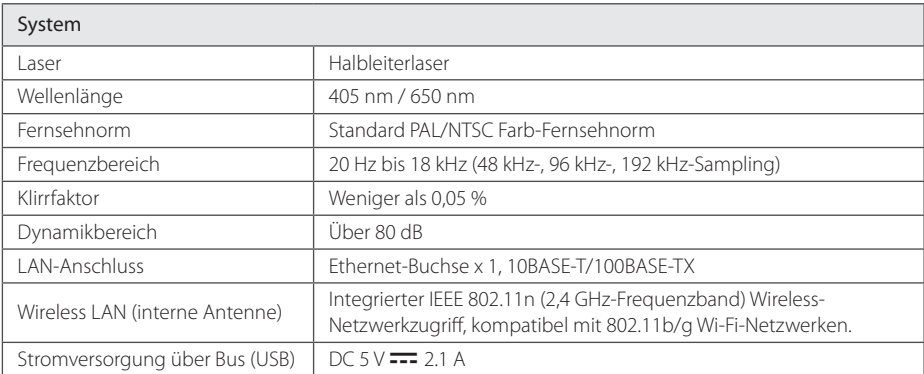

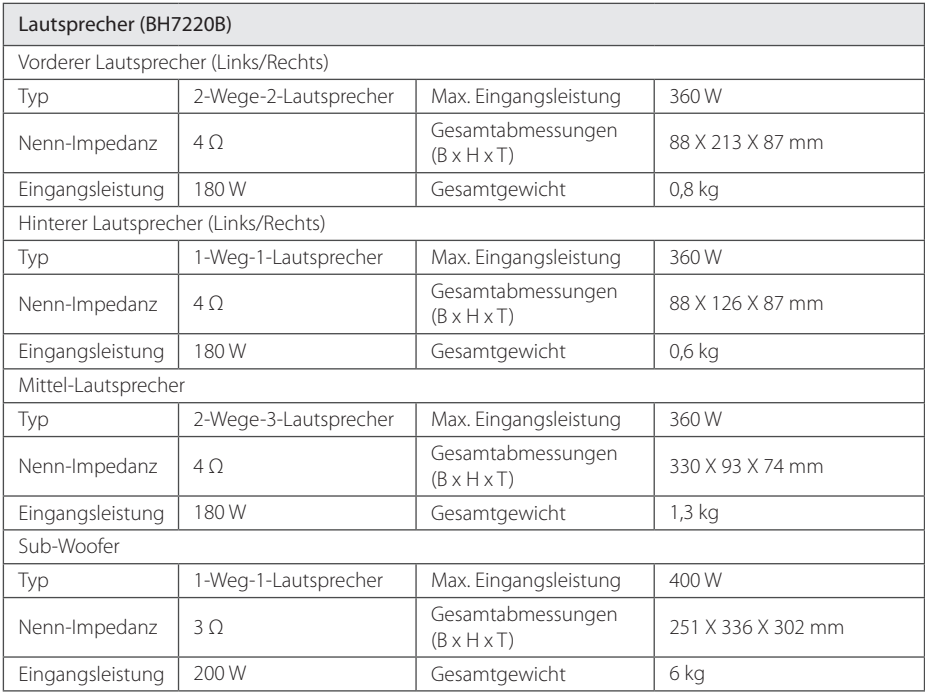

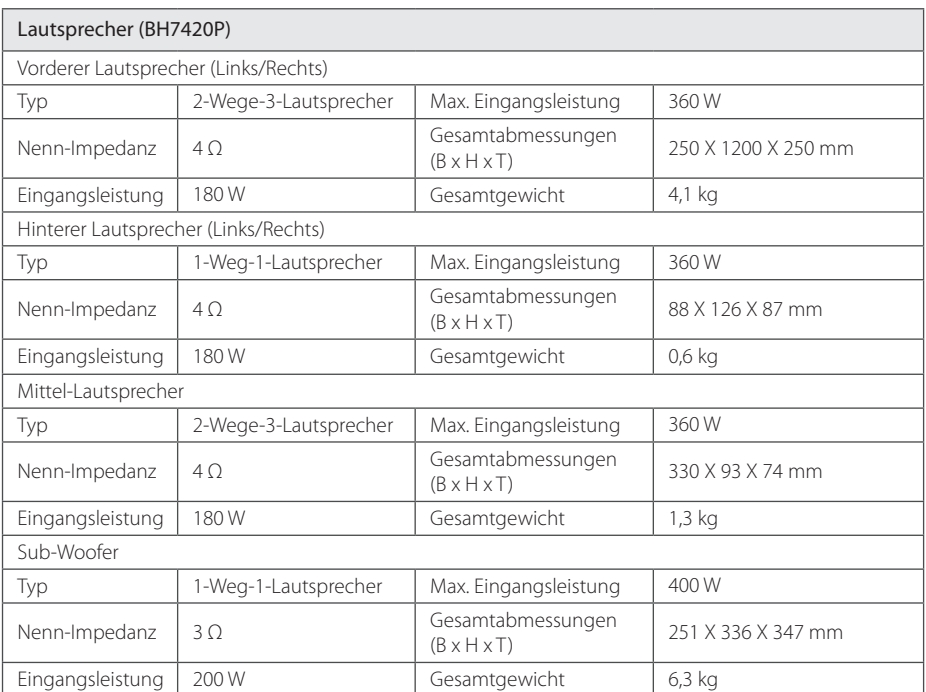

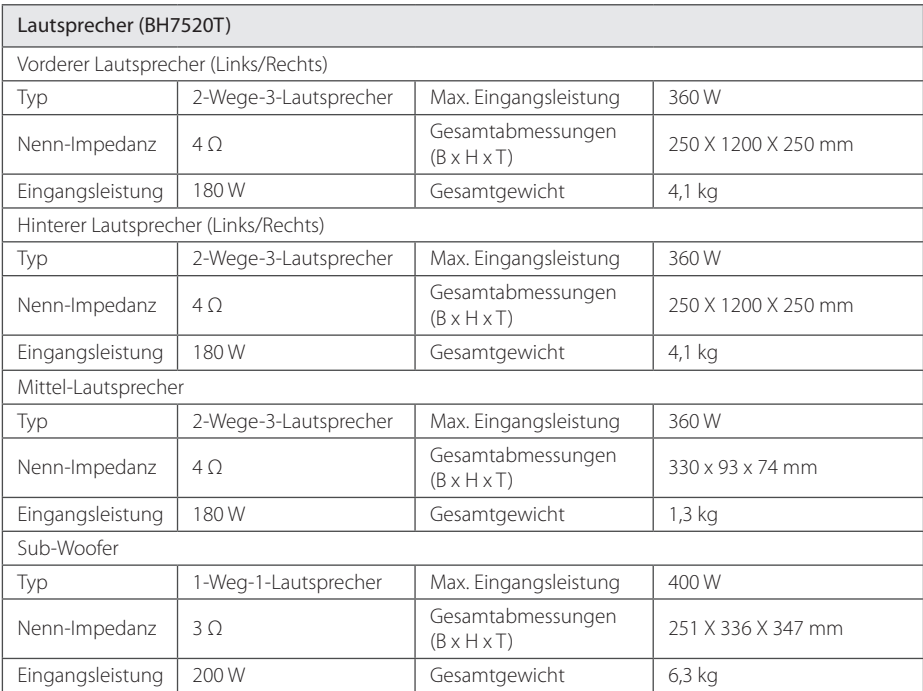

• Änderungen der Ausführung und der technischen Daten ohne vorherige Ankündigung vorbehalten.

# **Wartung**

### **Handhabung des Gerätes**

#### **Transport und Versand des Gerätes**

Bewahren Sie den Original-Versandkarton und das Verpackungsmaterial auf. Wenn Sie das Gerät einsenden müssen, verpacken Sie es wieder so, wie es ab Werk geliefert wurde, um es optimal zu schützen.

Außenseiten sauber halten

### **Reinigung des Gerätes**

Reinigen Sie den Player mit einem weichen, trockenen Tuch. Wenn die Oberfläche stark verschmutzt ist, verwenden Sie ein mit einer milden Putzmittellösung angefeuchtetes weiches Tuch. Verwenden Sie keine starken Lösungsmittel wie Alkohol, Benzin oder Verdünner, da sie die Oberfläche des Gerätes angreifen können.

- Verwenden Sie keine flüchtigen Flüssigkeiten wie Insektensprays in der Nähe des Gerätes.
- Durch zu starken Druck beim Abwischen können die Oberflächen beschädigt werden.
- Gummi- oder Plastikteile sollten nicht über einen längeren Zeitraum mit dem Gerät in Kontakt sein.

#### **Pflege des Gerätes**

Bei diesem Gerät handelt es sich um ein High-Tech-Präzisionsgerät. Die Bildqualität verschlechtert sich, wenn die Linse und Teile des Disc-Laufwerks verschmutzt bzw. abgenutzt sind. Detaillierte Hinweise erhalten Sie bei Ihrem Kundendienst-Center.

### **Hinweise zu Discs**

### **Handhabung von Discs**

Berühren Sie die bespielte Seite der Disc nicht. Fassen Sie die Disc an den Rändern an, um nicht die Oberfläche mit den Fingern zu berühren. Bringen Sie auf keiner der beiden Seiten der Disc Papier oder Aufkleber an.

### **Aufbewahrung von Discs**

Legen Sie die Disc nach der Wiedergabe wieder in die zugehörige Hülle. Setzen Sie die Disc keiner direkten Sonneneinstrahlung oder Wärmequellen aus und lassen Sie sie nie in einem Auto liegen, das direkt in der Sonne geparkt wird.

### **Reinigung von Discs**

Fingerabdrücke und Staub auf der Disc können die Bild- und Tonqualität beeinträchtigen. Reinigen Sie die Disc vor der Wiedergabe mit einem sauberen Tuch. Wischen Sie die Disc von der Mitte zum Rand hin ab.

Verwenden Sie keine starken Lösungsmittel wie Alkohol, Benzin, Verdünner, handelsübliche Reiniger oder für Schallplatten vorgesehene Antistatik-Sprays.

## **Wichtige Informationen zu Netzwerkdiensten**

Die Bereitstellung oder Zurverfügungstellung sämtlicher Informationen, Daten, Dokumente, Kommunikation, Downloads, Dateien, Texte, Bilder, Fotos, Grafiken, Videos, Webcasts, Veröffentlichungen, Tools, Ressourcen, Software, Code, Programme, Applets, Widgets, Anwendungen, Produkte und andere Inhalte ("Inhalte") sowie sämtlicher Dienste und Angebote ("Dienste") durch Sie oder Dritte (jeweils "Dienstanbieter") liegt in der alleinigen Verantwortung des Dienstanbieters, der diese bereitstellt.

Die Verfügbarkeit dieser sowie der Zugriff auf diese Inhalte und Dienste des Dienstanbieters über ein LGE Gerät sind ohne Vorankündigung vorbehalten, einschließlich, aber nicht ausschließlich, Aufhebung, Löschung oder Beendigung aller oder von Teilen der Inhalte oder Dienste.

Für aktuelle Informationen sowie bei Anfragen oder Fragen zu den Inhalten oder Diensten wenden Sie sich bitte an die Webseite des Dienstanbieters. LGE übernimmt keinerlei Verpflichtung oder Haftung für Kundendienstleistungen bezüglich der Inhalte und Dienste. Fragen oder Anfragen zu solchen Diensten bezüglich dieser Inhalte oder Dienste müssen direkt an den jeweiligen Anbieter der Inhalte oder Dienste gerichtet werden.

Bitte beachten Sie, dass LGE keine Haftung für Inhalte oder Dienste des Dienstanbieters oder Änderungen, Löschung oder Beendigung solcher Inhalte oder Dienste und keine Garantie oder Haftung für die Verfügbarkeit oder den Zugang zu solchen Inhalten oder Diensten übernimmt.

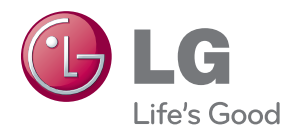